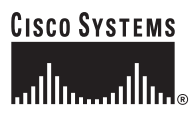

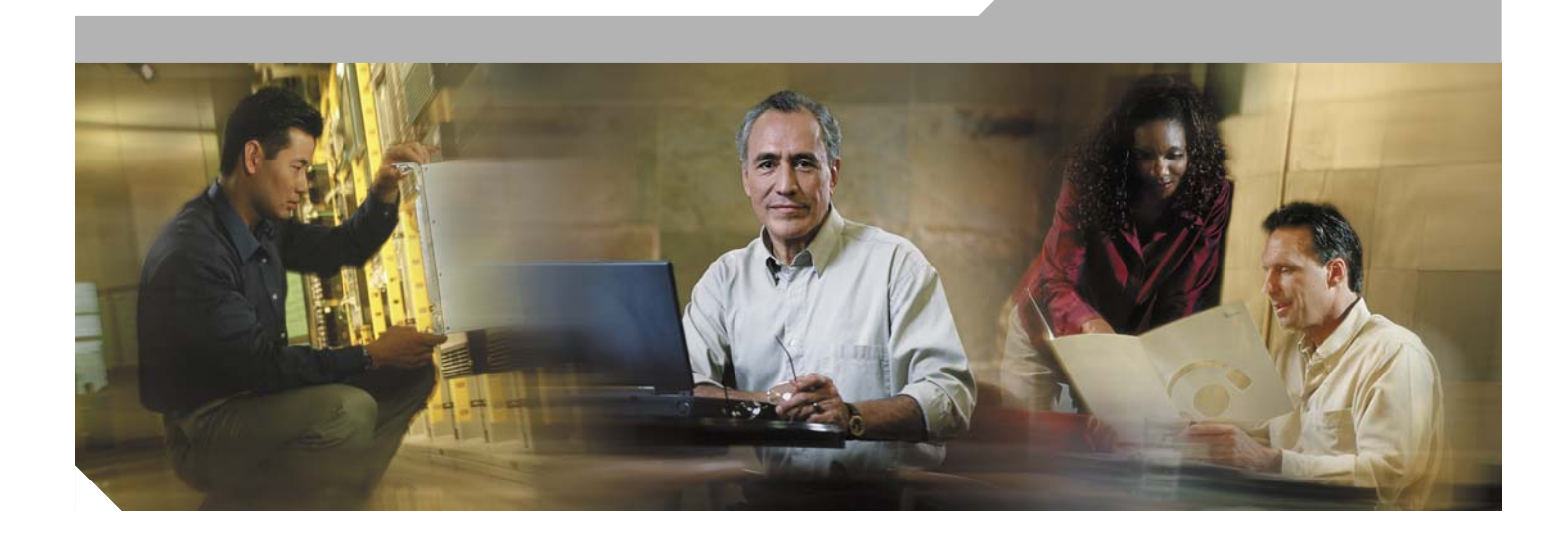

#### **Cisco WAN Modeling Tools User Guide**

Release 15.3.00 May 2006

#### **Corporate Headquarters**

Cisco Systems, Inc. 170 West Tasman Drive San Jose, CA 95134-1706 USA <http://www.cisco.com> Tel: 408 526-4000 800 553-NETS (6387) Fax: 408 526-4100

Customer Order Number: Text Part Number: OL-10426-01

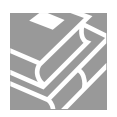

THE SPECIFICATIONS AND INFORMATION REGARDING THE PRODUCTS IN THIS MANUAL ARE SUBJECT TO CHANGE WITHOUT NOTICE. ALL STATEMENTS, INFORMATION, AND RECOMMENDATIONS IN THIS MANUAL ARE BELIEVED TO BE ACCURATE BUT ARE PRESENTED WITHOUT WARRANTY OF ANY KIND, EXPRESS OR IMPLIED. USERS MUST TAKE FULL RESPONSIBILITY FOR THEIR APPLICATION OF ANY PRODUCTS.

THE SOFTWARE LICENSE AND LIMITED WARRANTY FOR THE ACCOMPANYING PRODUCT ARE SET FORTH IN THE INFORMATION PACKET THAT SHIPPED WITH THE PRODUCT AND ARE INCORPORATED HEREIN BY THIS REFERENCE. IF YOU ARE UNABLE TO LOCATE THE SOFTWARE LICENSE OR LIMITED WARRANTY, CONTACT YOUR CISCO REPRESENTATIVE FOR A COPY.

The Cisco implementation of TCP header compression is an adaptation of a program developed by the University of California, Berkeley (UCB) as part of UCB's public domain version of the UNIX operating system. All rights reserved. Copyright © 1981, Regents of the University of California.

NOTWITHSTANDING ANY OTHER WARRANTY HEREIN, ALL DOCUMENT FILES AND SOFTWARE OF THESE SUPPLIERS ARE PROVIDED "AS IS" WITH ALL FAULTS. CISCO AND THE ABOVE-NAMED SUPPLIERS DISCLAIM ALL WARRANTIES, EXPRESSED OR IMPLIED, INCLUDING, WITHOUT LIMITATION, THOSE OF MERCHANTABILITY, FITNESS FOR A PARTICULAR PURPOSE AND NONINFRINGEMENT OR ARISING FROM A COURSE OF DEALING, USAGE, OR TRADE PRACTICE.

IN NO EVENT SHALL CISCO OR ITS SUPPLIERS BE LIABLE FOR ANY INDIRECT, SPECIAL, CONSEQUENTIAL, OR INCIDENTAL DAMAGES, INCLUDING, WITHOUT LIMITATION, LOST PROFITS OR LOSS OR DAMAGE TO DATA ARISING OUT OF THE USE OR INABILITY TO USE THIS MANUAL, EVEN IF CISCO OR ITS SUPPLIERS HAVE BEEN ADVISED OF THE POSSIBILITY OF SUCH DAMAGES.

CCSP, CCVP, the Cisco Square Bridge logo, Follow Me Browsing, and StackWise are trademarks of Cisco Systems, Inc.; Changing the Way We Work, Live, Play, and Learn, and iQuick Study are service marks of Cisco Systems, Inc.; and Access Registrar, Aironet, BPX, Catalyst, CCDA, CCDP, CCIE, CCIP, CCNA, CCNP, Cisco, the Cisco Certified Internetwork Expert logo, Cisco IOS, Cisco Press, Cisco Systems, Cisco Systems Capital, the Cisco Systems logo, Cisco Unity, Enterprise/Solver, EtherChannel, EtherFast, EtherSwitch, Fast Step, FormShare, GigaDrive, GigaStack, HomeLink, Internet Quotient, IOS, IP/TV, iQ Expertise, the iQ logo, iQ Net Readiness Scorecard, LightStream, Linksys, MeetingPlace, MGX, the Networkers logo, Networking Academy, Network Registrar, *Packet*, PIX, Post-Routing, Pre-Routing, ProConnect, RateMUX, ScriptShare, SlideCast, SMARTnet, The Fastest Way to Increase Your Internet Quotient, and TransPath are registered trademarks of Cisco Systems, Inc. and/or its affiliates in the United States and certain other countries.

All other trademarks mentioned in this document or Website are the property of their respective owners. The use of the word partner does not imply a partnership relationship between Cisco and any other company. (0601R)

*Cisco WAN Modeling Tools Guide* Copyright © 2006, Cisco Systems, Inc. All rights reserved.

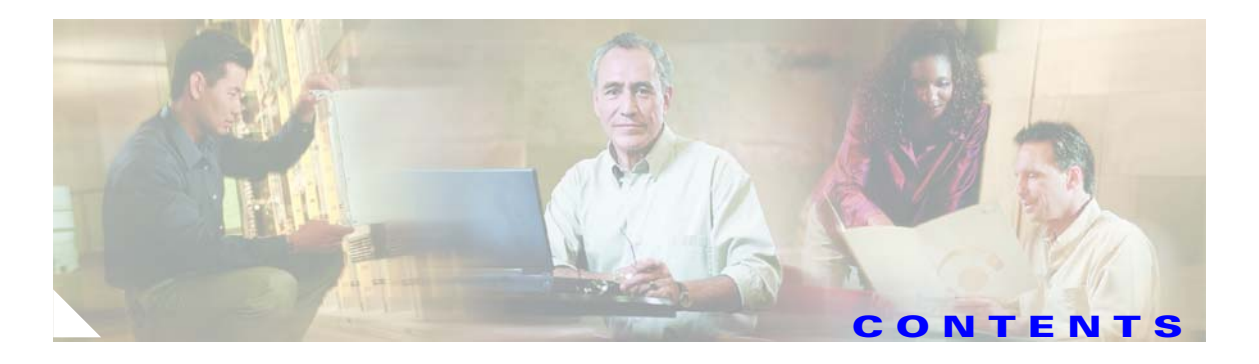

#### **[Preface](#page-8-0) ix**

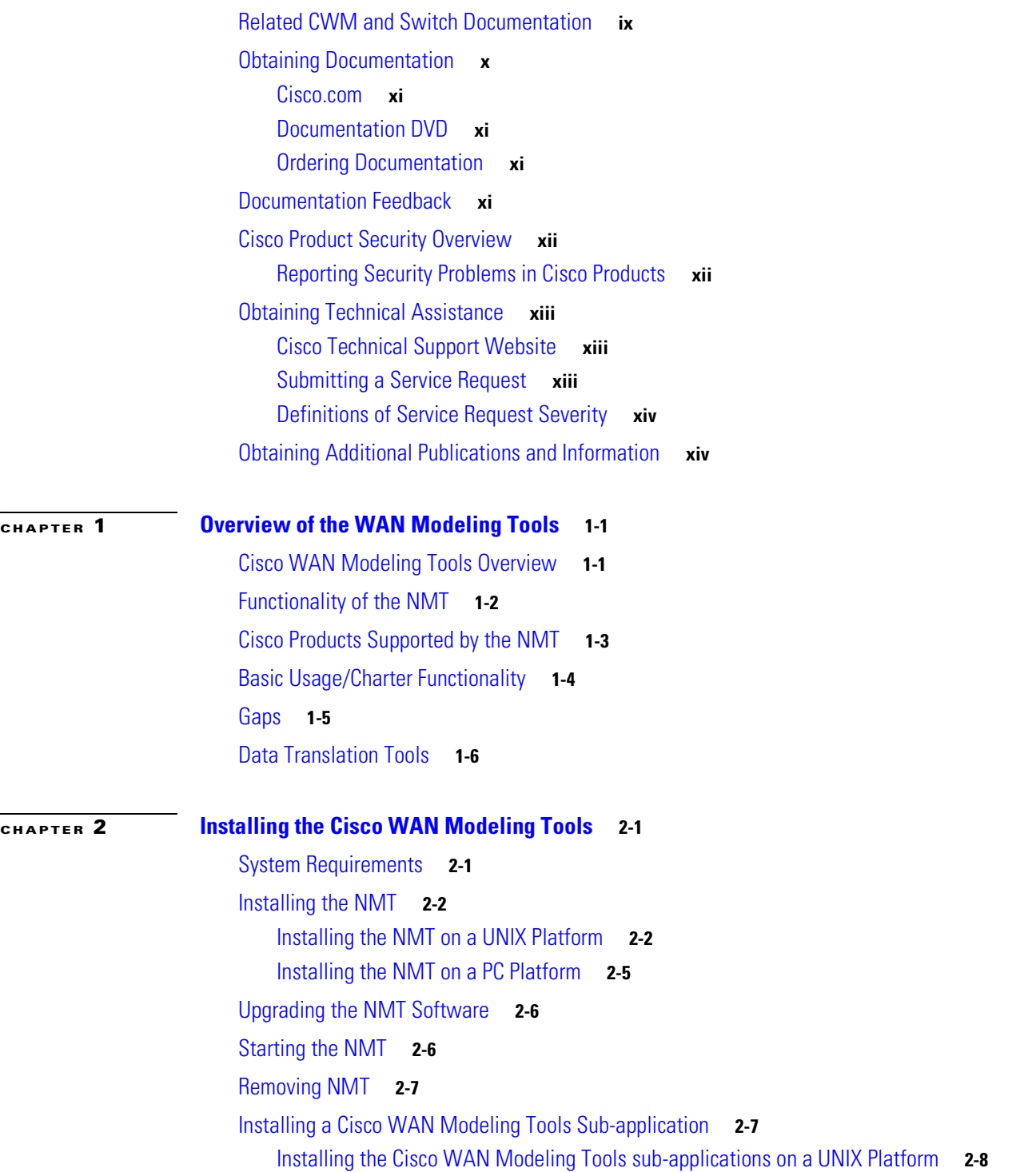

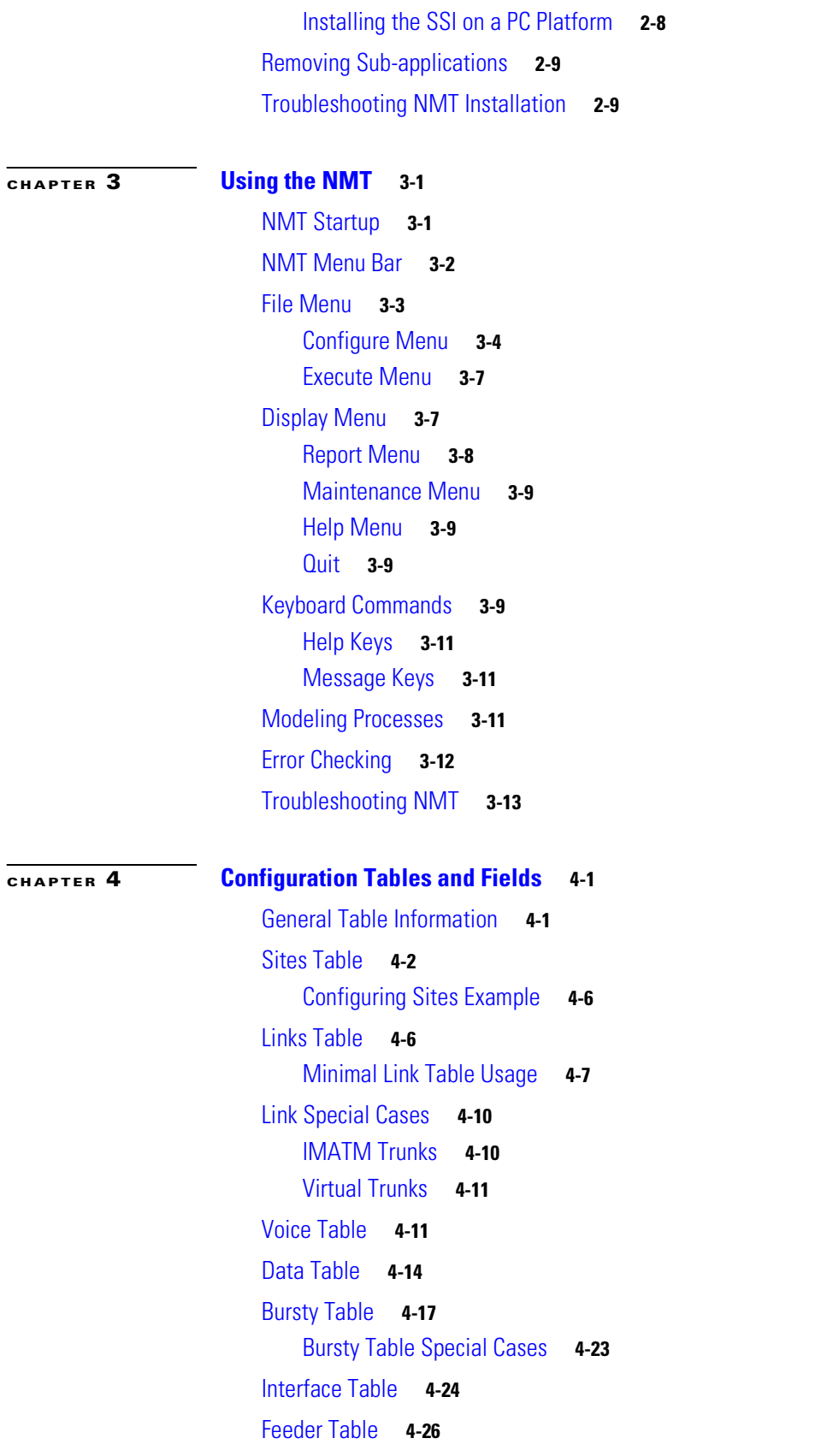

 $\mathbf l$ 

 $\blacksquare$ 

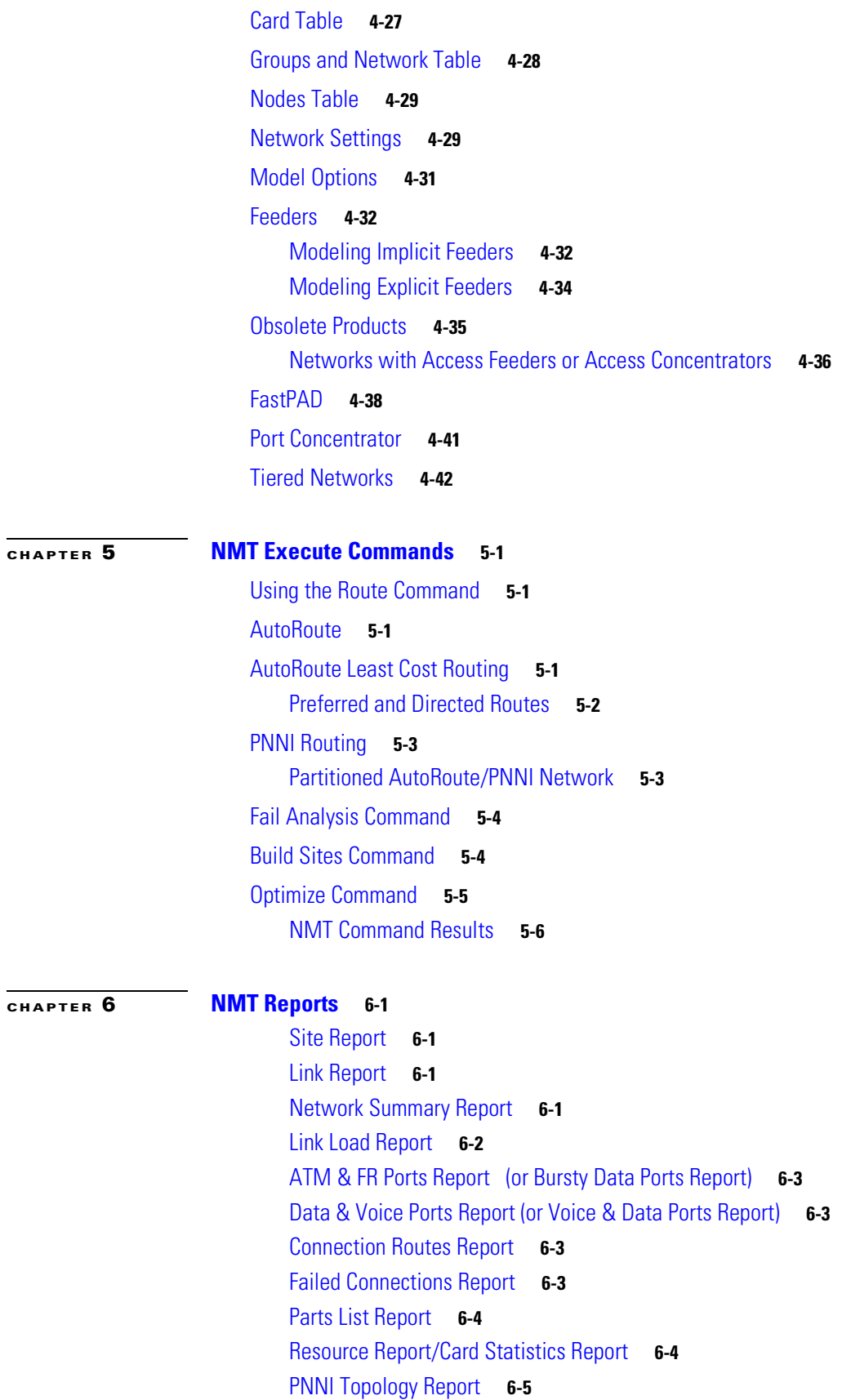

**[CHAPTER](#page-96-0) 6** 

I

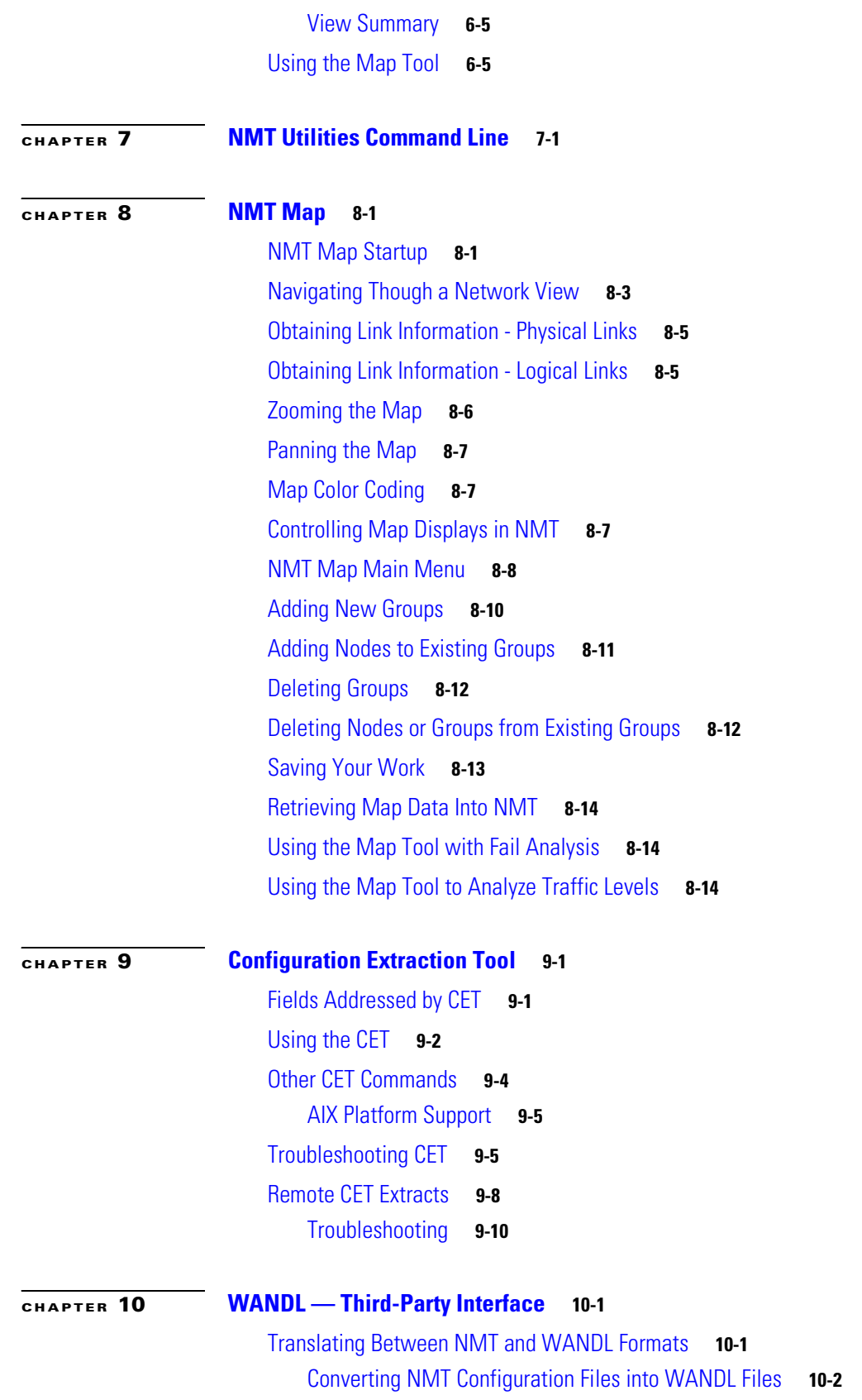

 $\blacksquare$ 

 $\mathbf l$ 

#### [Converting WANDL Files into NMT .cnf Files](#page-135-0) **10-4**

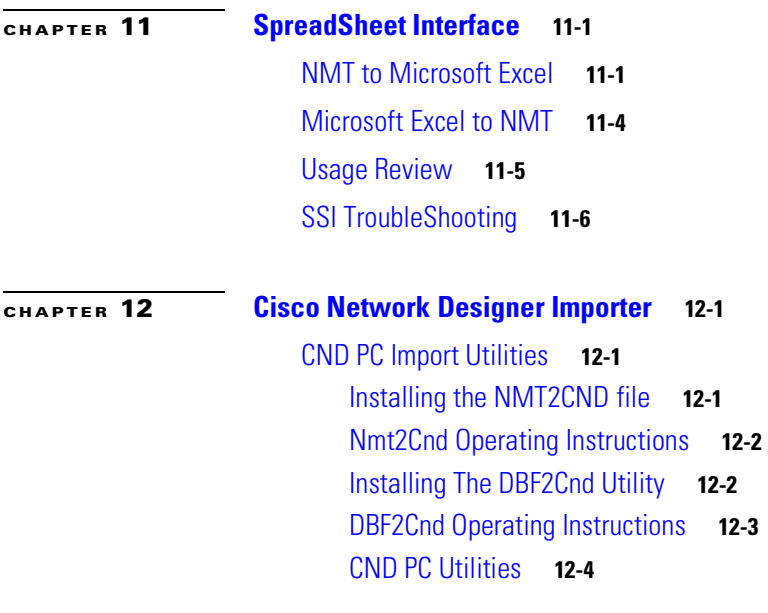

**I [NDEX](#page-146-0)**

**Contents**

 $\mathbf l$ 

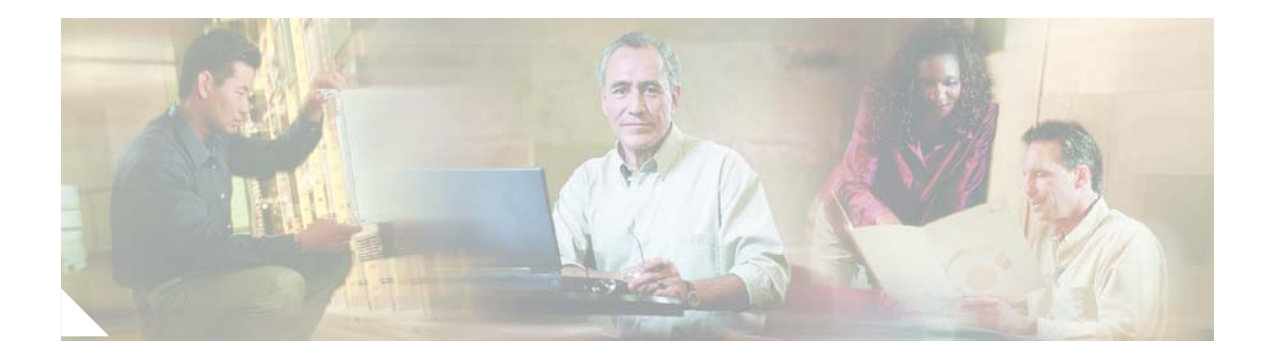

## <span id="page-8-0"></span>**Preface**

The *Cisco WAN Modeling Tools User Guide* provides instructions for using the WAN Modeling Tools, a design aid for WANs. The WAN Modeling Tools consist of the following software tools:

- **•** Network Modeling Tool (NMT). UNIX and PC versions are available.
- **•** Map Tool to display a graphical model of network topology.
- **•** Configuration Extraction Tool (CET) for retrieving existing topologies from the Cisco Wan Manager (CWM) database.
- **•** Conversion Plug-ins: the Third-Party Interface (TPI) for sharing NMT information with WANDL and the SpreadSheet Interface (SSI) for exchanging NMT configurations with Microsoft Excel. These tools are integrated into NMT, but are also available as UNIX stand alone commands.
- **•** Cisco Network Designer (CND) importing tool for importing and storing topologies in a project format.

The guide is written for anyone who operates or manages a WAN and has a general understanding of data communications concepts, some knowledge of UNIX and/or PC desktop, and knowledge of the interfaces used by devices connected to their WAN.

## <span id="page-8-1"></span>**Related CWM and Switch Documentation**

A *Guide to Cisco Multiservice Switch Documentation* ships with your product. This guide contains general information about how to locate Cisco MGX, BPX, SES, and CWM documentation online.

These documents comprise the CWM documentation set. The first five documents are on the CWM Documentation CD and on Cisco.com:

- **•** *Cisco WAN Manager Installation Guide, Release 15.3.00*
- **•** *Cisco WAN Manager User's Guide, Release 15.3.00*
- **•** *Cisco WAN Manager SNMP Service Agent Guide, 15.3.00*
- **•** *Cisco WAN Manager Database Interface Guide, Release 15.3.00*
- **•** *Cisco WANDEST Installation and Reference*, *Release 2.7*

These documents are available on Cisco.com:

- **•** *Release Notes for Cisco WAN Manager, Release 15.3.00*
- **•** *Release Notes for the Cisco WAN Modeling Tools, Release 5*
- **•** *Cisco WAN Modeling Tools User Guide, 15.3.00*
- **•** *Release Notes for CWM Automated Bulk Provisioning, Release 15.3.00*
- **•** *Cisco WAN Manager Automated Bulk Provisioning Guide, Release 15.3.00*

The CWM Modeling Tools and Automated Bulk Provisioning user guides are also available on their software CDs and ordered separately.

Refer to the current CWM release notes for information on all the switch products that CWM supports and that are certified in this release.

You can access all CWM documentation at this website:

[http://www.cisco.com/en/US/products/sw/netmgtsw/ps2340/tsd\\_products\\_support\\_series\\_home.html](http://www.cisco.com/en/US/products/sw/netmgtsw/ps2340/tsd_products_support_series_home.html)

These documents support this release of the Cisco Multiservice Switch products and are shipped with the product:

- **•** *Regulatory Compliance and Safety Information for Cisco Multiservice Switch Products (MGX, BPX, and SES)—*Familiarizes you with safety precautions for your product.
- **•** *A Guide to Cisco Multiservice Switch Documentation—*Describes how to find the manuals and release notes that support multiservice switches and network management products. These documents are available only online. This guide ships with the product.
- **•** *Installation Warning Card—*Contains precautions that you should take before you insert a card into a slot. This Warning Card ships with the product.

You can access the MGX switch documentation at this website. See MGX Switches:

[http://www.cisco.com/en/US/products/hw/switches/tsd\\_products\\_support\\_category\\_home.html](http://www.cisco.com/en/US/products/hw/switches/tsd_products_support_category_home.html)

Refer to these MGX technical manuals as appropriate:

- **•** For planning information if your network contains MGX and SES products—*Cisco PNNI Network Planning Guide for MGX and SES Products*
- **•** For information about installing cards and cables in the MGX chassis:
	- **–** *Cisco MGX 8850 (PXM1E/PXM45), Cisco MGX 8950, and Cisco MGX 8830 Hardware Installation Guide, Releases 2 Through 5* for installing cards and cables in these chassis.
	- **–** *Cisco MGX 8xxx Edge Concentrator Installation and Configuration Guide* for installing cards and cables in the Cisco MGX 8230, Cisco MGX 8250, or Cisco MGX 8850 (PXM1) chassis.
- **•** For configuring your MGX switch and processor cards:
	- **–** *Cisco MGX 8850 (PXM1E/PXM45), Cisco MGX 8950, and Cisco MGX 8830 Configuration Guide, Release 5* for these chassis.
	- **–** *Cisco MGX 8xxx Edge Concentrator Installation and Configuration Guide* for the Cisco MGX 8230, Cisco MGX 8250, or Cisco MGX 8850 (PXM1) chassis.

You can also use Cisco.com to search for any product and topic by entering a word or phrase in the Search window. For example, you can search for "configuring MGX 8850" or "PXMIE." By using the Advanced Search option, you can search the entire Cisco.com or Technical Support & Documentation.

#### <span id="page-9-0"></span>**Obtaining Documentation**

Cisco documentation and additional literature are available on Cisco.com. Cisco also provides several ways to obtain technical assistance and other technical resources. These sections explain how to obtain technical information from Cisco Systems.

#### <span id="page-10-0"></span>**Cisco.com**

You can access the most current Cisco documentation at this URL: <http://www.cisco.com/univercd/home/home.htm> You can access the Cisco website at this URL: <http://www.cisco.com> You can access international Cisco websites at this URL: [http://www.cisco.com/public/countries\\_languages.shtml](http://www.cisco.com/public/countries_languages.shtml)

#### <span id="page-10-1"></span>**Documentation DVD**

Cisco documentation and additional literature are available in a Documentation DVD package, which may have shipped with your product. The Documentation DVD is updated regularly and may be more current than printed documentation. The Documentation DVD package is available as a single unit.

Registered Cisco.com users (Cisco direct customers) can order a Cisco Documentation DVD (product number DOC-DOCDVD=) from the Ordering tool or Cisco Marketplace.

Cisco Ordering tool:

<http://www.cisco.com/en/US/partner/ordering/>

Cisco Marketplace:

<http://www.cisco.com/go/marketplace/>

#### <span id="page-10-2"></span>**Ordering Documentation**

You can find instructions for ordering documentation at this URL:

[http://www.cisco.com/univercd/cc/td/doc/es\\_inpck/pdi.htm](http://www.cisco.com/univercd/cc/td/doc/es_inpck/pdi.htm)

You can order Cisco documentation in these ways:

**•** Registered Cisco.com users (Cisco direct customers) can order Cisco product documentation from the Ordering tool:

<http://www.cisco.com/en/US/partner/ordering/>

• Nonregistered Cisco.com users can order documentation through a local account representative by calling Cisco Systems Corporate Headquarters (California, USA) at 408 526-7208 or, elsewhere in North America, by calling 1 800 553-NETS (6387).

#### <span id="page-10-3"></span>**Documentation Feedback**

You can send comments about technical documentation to bug-doc@cisco.com.

You can submit comments by using the response card (if present) behind the front cover of your document or by writing to the following address:

Cisco Systems Attn: Customer Document Ordering 170 West Tasman Drive San Jose, CA 95134-9883

We appreciate your comments.

## <span id="page-11-0"></span>**Cisco Product Security Overview**

Cisco provides a free online Security Vulnerability Policy portal at this URL:

[http://www.cisco.com/en/US/products/products\\_security\\_vulnerability\\_policy.html](http://www.cisco.com/en/US/products/products_security_vulnerability_policy.html)

From this site, you can perform these tasks:

- **•** Report security vulnerabilities in Cisco products.
- **•** Obtain assistance with security incidents that involve Cisco products.
- **•** Register to receive security information from Cisco.

A current list of security advisories and notices for Cisco products is available at this URL:

<http://www.cisco.com/go/psirt>

If you prefer to see advisories and notices as they are updated in real time, you can access a Product Security Incident Response Team Really Simple Syndication (PSIRT RSS) feed from this URL:

[http://www.cisco.com/en/US/products/products\\_psirt\\_rss\\_feed.html](http://www.cisco.com/en/US/products/products_psirt_rss_feed.html)

#### <span id="page-11-1"></span>**Reporting Security Problems in Cisco Products**

Cisco is committed to delivering secure products. We test our products internally before we release them, and we strive to correct all vulnerabilities quickly. If you think that you might have identified a vulnerability in a Cisco product, contact PSIRT:

- **•** Emergencies—[security-alert@cisco.com](mailto:security-alert@cisco.com)
- **•** Nonemergencies—[psirt@cisco.com](mailto:psirt@cisco.com)

We encourage you to use Pretty Good Privacy (PGP) or a compatible product to encrypt any sensitive information that you send to Cisco. PSIRT can work from encrypted information that is compatible with PGP versions 2.*x* through 8.*x*.

Never use a revoked or an expired encryption key. The correct public key to use in your correspondence with PSIRT is the one that has the most recent creation date in this public key server list:

<http://pgp.mit.edu:11371/pks/lookup?search=psirt%40cisco.com&op=index&exact=on>

In an emergency, you can also reach PSIRT by telephone:

- **•** 1 877 228-7302
- **•** 1 408 525-6532

#### <span id="page-12-0"></span>**Obtaining Technical Assistance**

For all customers, partners, resellers, and distributors who hold valid Cisco service contracts, Cisco Technical Support provides 24-hour-a-day, award-winning technical assistance. The Cisco Technical Support Website on Cisco.com features extensive online support resources. In addition, Cisco Technical Assistance Center (TAC) engineers provide telephone support. If you do not hold a valid Cisco service contract, contact your reseller.

#### <span id="page-12-1"></span>**Cisco Technical Support Website**

The Cisco Technical Support Website provides online documents and tools for troubleshooting and resolving technical issues with Cisco products and technologies. The website is available 24 hours a day, 365 days a year, at this URL:

<http://www.cisco.com/techsupport>

Access to all tools on the Cisco Technical Support Website requires a Cisco.com user ID and password. If you have a valid service contract but do not have a user ID or password, you can register at this URL:

<http://tools.cisco.com/RPF/register/register.do>

**Note** Use the Cisco Product Identification (CPI) tool to locate your product serial number before submitting a web or phone request for service. You can access the CPI tool from the Cisco Technical Support Website by clicking the **Tools & Resources** link under Documentation & Tools. Choose **Cisco Product Identification Tool** from the Alphabetical Index drop-down list, or click the **Cisco Product Identification Tool** link under Alerts & RMAs. The CPI tool offers three search options: by product ID or model name; by tree view; or for certain products, by copying and pasting **show** command output. Search results show an illustration of your product with the serial number label location highlighted. Locate the serial number label on your product and record the information before placing a service call.

#### <span id="page-12-2"></span>**Submitting a Service Request**

Using the online TAC Service Request Tool is the fastest way to open S3 and S4 service requests. (S3 and S4 service requests are those in which your network is minimally impaired or for which you require product information.) After you describe your situation, the TAC Service Request Tool provides recommended solutions. If your issue is not resolved using the recommended resources, your service request is assigned to a Cisco TAC engineer. The TAC Service Request Tool is located at this URL:

<http://www.cisco.com/techsupport/servicerequest>

For S1 or S2 service requests or if you do not have Internet access, contact the Cisco TAC by telephone. (S1 or S2 service requests are those in which your production network is down or severely degraded.) Cisco TAC engineers are assigned immediately to S1 and S2 service requests to help keep your business operations running smoothly.

To open a service request by telephone, use one of the following numbers:

Asia-Pacific: +61 2 8446 7411 (Australia: 1 800 805 227) EMEA: +32 2 704 55 55 USA: 1 800 553-2447

For a complete list of Cisco TAC contacts, go to this URL:

<http://www.cisco.com/techsupport/contacts>

#### <span id="page-13-0"></span>**Definitions of Service Request Severity**

To ensure that all service requests are reported in a standard format, Cisco has established severity definitions.

Severity 1 (S1)—Your network is "down," or there is a critical impact to your business operations. You and Cisco will commit all necessary resources around the clock to resolve the situation.

Severity 2 (S2)—Operation of an existing network is severely degraded, or significant aspects of your business operation are negatively affected by inadequate performance of Cisco products. You and Cisco will commit full-time resources during normal business hours to resolve the situation.

Severity 3 (S3)—Operational performance of your network is impaired, but most business operations remain functional. You and Cisco will commit resources during normal business hours to restore service to satisfactory levels.

Severity 4 (S4)—You require information or assistance with Cisco product capabilities, installation, or configuration. There is little or no effect on your business operations.

#### <span id="page-13-1"></span>**Obtaining Additional Publications and Information**

Information about Cisco products, technologies, and network solutions is available from various online and printed sources.

**•** Cisco Marketplace provides a variety of Cisco books, reference guides, and logo merchandise. Visit Cisco Marketplace, the company store, at this URL:

<http://www.cisco.com/go/marketplace/>

**•** *Cisco Press* publishes a wide range of general networking, training and certification titles. Both new and experienced users will benefit from these publications. For current Cisco Press titles and other information, go to Cisco Press at this URL:

<http://www.ciscopress.com>

**•** *Packet* magazine is the Cisco Systems technical user magazine for maximizing Internet and networking investments. Each quarter, Packet delivers coverage of the latest industry trends, technology breakthroughs, and Cisco products and solutions, as well as network deployment and troubleshooting tips, configuration examples, customer case studies, certification and training information, and links to scores of in-depth online resources. You can access Packet magazine at this URL:

<http://www.cisco.com/packet>

• *iQ Magazine* is the quarterly publication from Cisco Systems designed to help growing companies learn how they can use technology to increase revenue, streamline their business, and expand services. The publication identifies the challenges facing these companies and the technologies to help solve them, using real-world case studies and business strategies to help readers make sound technology investment decisions. You can access iQ Magazine at this URL:

<http://www.cisco.com/go/iqmagazine>

• *Internet Protocol Journal* is a quarterly journal published by Cisco Systems for engineering professionals involved in designing, developing, and operating public and private internets and intranets. You can access the Internet Protocol Journal at this URL:

<http://www.cisco.com/ipj>

 $\blacksquare$ 

**•** World-class networking training is available from Cisco. You can view current offerings at this URL:

<http://www.cisco.com/en/US/learning/index.html>

 $\overline{\phantom{a}}$ 

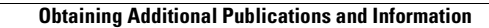

**The State** 

П

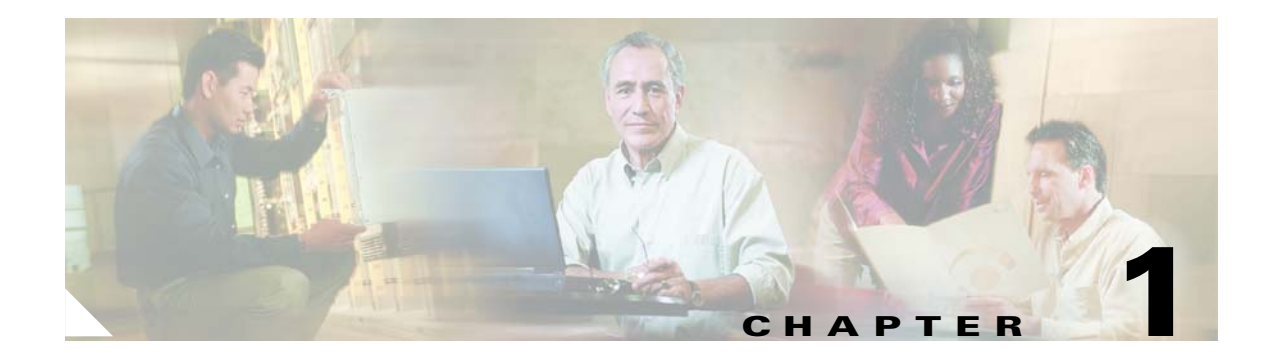

# <span id="page-16-1"></span><span id="page-16-0"></span>**Overview of the WAN Modeling Tools**

This chapter provides an overview of the applications that make up the Cisco WAN Modeling Tools, and of the Cisco products they support.

#### <span id="page-16-2"></span>**Cisco WAN Modeling Tools Overview**

Cisco WAN Modeling Tools includes the following tools:

- **•** The Network Modeling Tool (NMT)
- **•** The Configuration Extraction Tool (CET)
- **•** The Third-Party Interface (TPI)
- **•** The Spread Sheet Interface (SSI)

The NMT is the primary application of the Cisco WAN Modeling Tools. NMT verifies the provisioning and predicts the routing behavior of the network. NMT supports the following Cisco MSSBU ATM platforms:

- **•** MGX series
- **•** BPX series
- **•** IGX series

For each major switch software release, NMT verifies the physical and logical provisioning of the front and back cards that support the specified topology. NMT also verifies connection routing and rerouting capabilities of each supported switch in the network.

The CET, SSI, and TPI tools enable the exchange of information between the NMT and other applications. These tools provide interfaces to CWM, Excel, and WANDL.

Г

[Figure 1-1](#page-17-1) shows the relationship between the applications that make up the Cisco WAN Modeling Tools.

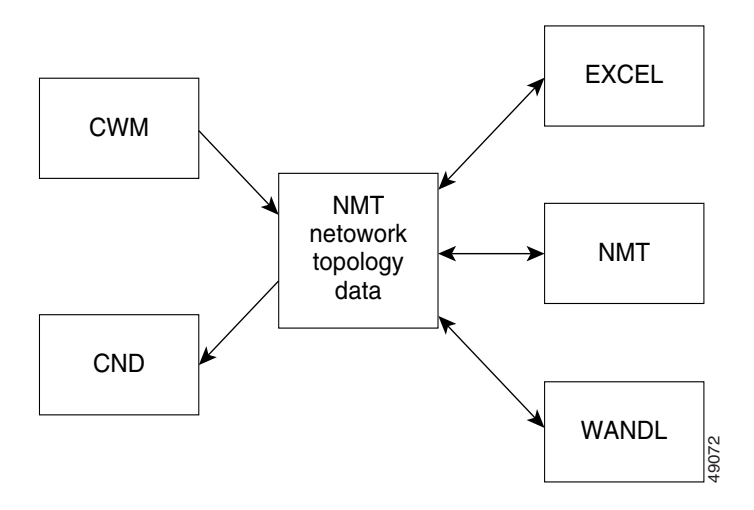

<span id="page-17-1"></span>*Figure 1-1 Relationship between the Cisco WAN Modeling Tools*

#### <span id="page-17-0"></span>**Functionality of the NMT**

The NMT is a menu driven application that enables you to model the behavior of both simple and complex networks. The program processes information provided by you and returns a proposed configuration. This configuration can then be modified and reprocessed to add redundant links, support additional sites, and so forth. You can also perform failure analysis of the network model by failing selected links and then evaluating the rerouting capability of the remaining links. The NMT allows you to interface to WANDL and other systems to further optimize the design.

Only a few fields need to be completed in order for the NMT to generate a configuration. To create the best configuration possible,. you should have extensive knowledge of computer networks, including ATM and Frame Relay networks. In addition, entering precise values for optional fields will help the NMT provide you with a precise parts list that you can use to order Cisco products.

Once the NMT processes the data, it provides configuration information in the following form:

- **•** Updated tables—Modifies your configuration tables as necessary to create a working configuration.
- Reports—Provides a series of reports that describe links, nodes, part numbers, costs, and so on.
- **•** Graphical display—Displays your network design graphically with node icons and maps.
- **•** Import/Export—Displays data imported/exported to other systems.

The NMT always selects the newest available parts for a function, based on the software release you specify. You can explicitly request older cards from the input tables. Some obsolete parts are not supported.

 $\mathbf I$ 

## <span id="page-18-0"></span>**Cisco Products Supported by the NMT**

New functionality is added in each release of the NMT to accurately reflect the current capabilities of the following Cisco equipment:

- **•** MGX 8850, MGX 8830, and MGX 8950 switches—Enables a wide range of user services to be supported by the BPX service node. Interfaces supported by the NMT include the following:
	- **–** Frame Relay
	- **–** ATM User-Network Interface (UNI)
	- **–** Circuit emulation
	- **–** n x T1/E1 inverse multiplexing for ATM (IMATM AUSM-8) UNI
	- **–** 3T3 interface using the SRM-3T3 module
- **•** MGX 8220, MGX 8230, and MGX 8250 edge concentrators—MGX Edge concentrators enable a wide range of user services to be supported by the BPX service node. Interfaces supported by the NMT include the following:
	- **–** Frame Relay
	- **–** ATM User-to-Network Interface (UNI)
	- **–** Circuit emulation
	- **–** n x T1/E1 inverse multiplexing for ATM (IMATM AUSM-8) UNI
	- **–** 3T3 interface using the SRM-3T3 module
- **•** BPX switch—A standards based high-capacity (9.6 Gb) broadband ATM switch that provides backbone ATM switching and delivers a wide range of user services. Fully integrated with the IPX and IGX switches, the BPX switch provides broadband ATM services when ASI and BXM cards are used. It also provides a variety of narrowband services; these services are provided by tiered network configurations that use IPX switches and MGX 8220 feeders.

The BPX switch supports the high density Broadband Switch Module (BXM) cards that provide standard interfaces for connecting to cell-based equipment by way of the ATM User-Network Interface (UNI).

- **–** BXM DS3/E3 supports E3/DS3 native ATM access and trunk ports.
- **–** BXM 155 supports OC-3/STM-1 native ATM access and trunk ports.
- **–** BXM 622 supports OC-12/STM-4 native ATM access and trunk ports.

BXM cards also support ATM Frame Relay networks and services and enables configuration of permanent virtual circuits (PVCs) or switched virtual circuits (SVCs) for the following defined service classes:

- **–** Constant bit rate (CBR)
- **–** Variable bit rate (VBR)
- **–** Unspecified bit rate (UBR)
- **–** Available bit rate (ABR)
- **•** SES PNNI Controller—Attaches to a BPX switch to provide Private Network-to-Network Interface (PNNI) signaling and routing for the establishment of ATM switched virtual circuits (SVCs) and soft permanent virtual circuits (SPVCs) over a BPX 8600 wide area network (WAN). Features supported by the NMT include PNNI Routing, resource partitioning, and shelf provisioning.

**Cisco WAN Modeling Tools Guide**

- IGX switch—A multi-service ATM networking switch that provides interfaces to support legacy and emerging broadband applications. It supports ATM technology over subrate, narrowband E1 and T1, and broadband E3 and T3 trunks. The IGX switch is used as the basis for a leased-line campus, metropolitan area network (MAN) and WAN network, as an intelligent access device to high speed-public digital services such as ATM, in a hybrid application using both, and as a WAN service switch.
- **•** Generic Node -- The NMT allows you to create your own node type for an ATM switch or feeder. Use the node table to provide the high level specifications for the WAN product.
- **•** Obsolete Equipment -- The NMT models obsolete equipment that users may encounter in CWM extracts, and need to model for upgrade considerations. The following obsolete platforms are modeled:

IPX switch, 3810 feeder, FastPad feeder, Port Concentrator Shelf Feeder

## <span id="page-19-0"></span>**Basic Usage/Charter Functionality**

The NMT models the WAN network using a classic node, link, and demand model. The nodes are the sites in the site table, which are provisioned as Cisco MSSBU WAN switches. The links are the inter switch trunks in the link table. The connections are specified in the voice, data, and bursty table.

The model provisions the network using the latest Cisco equipment, unless otherwise specified. The model will verify that the network will route all connections, or will report on what resources have been exceeded.

The NMT tool predicts the behavior of a WAN network that uses Cisco WAN switches (MGX, BPX and IGX product series) as follows:

- **1.** the user specifies the site locations and switch types, the links, and the connections in the network.
- **2.** the NMT uses the AutoRoute and PNNI routing algorithms identical to those in the products.
- **3.** based on the Connection Admission Control (CAC) parameters, the NMT verifies that the links and connections can be provisioned, and that the connections can be routed.
- **4.** the WAN network is modeled at the chassis, front card, and back card granularity level.

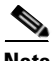

**Note** All connections used by the NMT are ATM connections, with the exception of some legacy IGX voice and data services.

Keep the following in mind when you use the NMT:

- **•** The NMT provides the primary reason any connections cannot be provisioned or routed, based on the CAC rules.
- The NMT does not do discrete simulation, and no real time statistics are involved in the modeling.
- **•** The NMT address the following real time issues only:
	- **–** delay estimate
	- **–** requirements specified in the CAC.
- **•** The NMT verifies the connections routed in the base state
- **•** The NMT verifies which connections will re-route under any network failure scenario.
- **•** The NMT translates topology data to and from MS Excel data. The NMT tables are translated to DBASE3 format and a MS Excel macro is provide for creating a file of spreadsheets for each table.
- NMT translates the topology data to and from the WANDL format for use by their NCAPS tool.
- **•** PNNI CAC parameters are not as granular as they are in the product. For example, some parameters are network specific.
- A 10 character node naming limitation is imposed. CWM provides translation for node naming.

## <span id="page-20-0"></span>**Gaps**

The following features are not supported by the NMT:

- **•** XPVCs
- **•** Voice traffic channel mapping entering the network for VISM/VXSM cards
- **•** IP traffic entering the network for RPM cards
- **•** LVC resource support for RPM cards
- **•** Port Partitioning by COS
- **•** Priority bumping in AutoRoute
- **•** VXSM card and connections terminated on that card
- **•** PPP types of traffic on MPSM-16T1E1 cards
- **•** MFR links and connections on MPSM-T3E3-155 cards
- **•** Cisco MGX 8880 node (not supported by CWM)

## <span id="page-21-2"></span><span id="page-21-0"></span>**Data Translation Tools**

<span id="page-21-1"></span>The NMT Data Translation Tools use data exchanged between the NMT and other network design software aides to create a complex network model. These tools allow the NMT to interface with other Cisco products as well as third-party products.[Table 1-1](#page-21-2) describes the data translation tools.

*Table 1-1 Data Translation Tools*

| <b>NMT WAN Modeling Tool</b>                      | <b>Description</b>                                                                                                    |
|---------------------------------------------------|----------------------------------------------------------------------------------------------------|
| Configuration Extraction Tool (CET)               | Reads the database of a Cisco Wan Manager<br>(CWM) system, and creates an NMT<br>configuration file with all critical topology<br>and connection information. For further<br>description, see Chapter 10, "Configuration<br><b>Extraction Tool."</b>                                                                                                    |
| Third Party Interface (TPI) conversion<br>plug-in | Translates NMT Data into WANDL format.<br>WANDL is a design product that helps you<br>optimize generic networks. TPI also provides<br>translation from WANDL-to-NMT<br>configuration files. for more information, see<br>Chapter 11, "Third Party Interface."                                                                                             |
| SpreadSheet Interface (SSI) conversion<br>plug-in | Translates the NMT configuration file tables<br>into standard DBF and XLS formatted files,<br>for use in other systems. It also supports an<br>EXCEL XLS interface for entering,<br>modifying, and analyzing integer data.<br>Several NMT reports are also available in<br>DBF and XLS. For more information, see<br>Chapter 12, "SpreadSheet Interface." |
| Cisco Network Designer (CND) import tool          | Loads an NMT into the CND as a project.<br>The CND provides low level local<br>configuration of each site on a network, and<br>generates graphic displays and a Bill of<br>Materials (BOM).                                                                                                    |

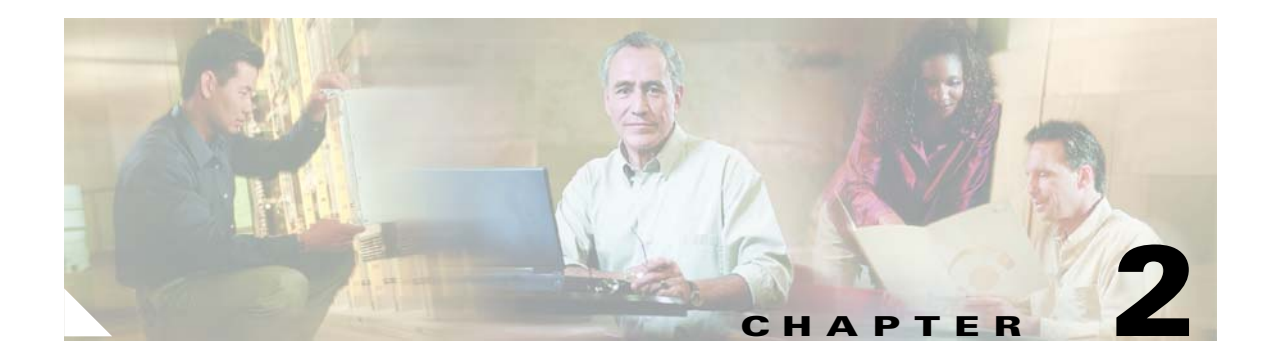

# <span id="page-22-1"></span><span id="page-22-0"></span>**Installing the Cisco WAN Modeling Tools**

This chapter provides instructions for installing the following Cisco WAN Modeling Tools:

- the Network Modeling Tool (NMT)
- the Configuration Extraction Tool (CET)
- **•** the Third-Party Interface (TPI) Conversion Plug-in
- **•** the SpreadSheet Interface (SSI) Conversion Plug-in

This chapter contains the following sections:

- **•** [System Requirements](#page-22-2)
- **•** [Installing the NMT](#page-23-0)
- **•** [Upgrading the NMT Software](#page-27-0)
- **•** [Starting the NMT](#page-27-1)
- **•** [Removing NMT](#page-28-0)
- **•** [Installing a Cisco WAN Modeling Tools Sub-application](#page-28-1)
- **•** [Removing Sub-applications](#page-30-0)
- **•** [Troubleshooting NMT Installation](#page-30-1)

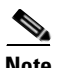

**Note** Check the Cisco WAN Modeling Tools Release Notes for changes in the installation process.

## <span id="page-22-2"></span>**System Requirements**

NMT, CET, TPI, and SSI run on Solaris 2.6 or later. NMT runs under many configurations, including SPARC IPX, LX, 5, 10, 20, and Ultra. Hardware requirements depend on the size of the model you are creating. A typical setup includes:

- **•** Minimum 16 MB of memory
- **•** CD ROM
- **•** 535-MB SCSI disk or larger

The PC version of NMT runs on Windows 98, Windows 99,Windows 2000, and Windows NT.

Г

## <span id="page-23-0"></span>**Installing the NMT**

This section explains how to install the Cisco WAN Modeling Tools software and link it to your project directories. This procedure also installs any subapplications (CET, TPI, and SSI) that came with your copy of the NMT software. If you want to install only the subapplications, refer to the "[Installing a Cisco](#page-28-1)  [WAN Modeling Tools Sub-application"](#page-28-1) section later in this chapter.

The NMT Product provides both a UNIX and PC version of the NMT tool. To install the NMT on a UNIX platform, see the ["Installing the NMT on a UNIX Platform](#page-23-1)" section that follows. To install the NMT on a PC platform, see the "[Installing the NMT on a PC Platform"](#page-26-0) section later in this chapter. The differences between UNIX and PC version of the NMT are as follows:

- **•** The PC version of NMT uses F5 for choice list, UNIX version uses HELP or F12.
- **•** The PC version of NMT has no support to launch the MAP command.

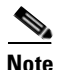

**Note** CNF files from either platform can be read by the other. For example, CNF files from a PC version of NMT can be read by a UNIX version of NMT, and vice-versa.

#### <span id="page-23-1"></span>**Installing the NMT on a UNIX Platform**

To run NMT on Unix platforms, you need to install the software first. Install the software once for each release platform. Once the software is installed, you need to create a working directory from which you will launch NMT.

#### **Load the NMT Software**

Use the following procedure to create a dedicated subdirectory that will store the NMT software. The installation process creates a subdirectory name and a release number. For example: /usr/users/NMT/151

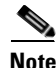

**Note** Multiple NMT feature releases can co-exist on the UNIX platform. If a maintenance upgrade is done, the upgraded NMT release replaces the previous release.

To create the software installation directory, perform the following steps.

- **Step 1** Log into the account that will own the NMT software.
- **Step 2** Create a dedicated directory where the NMT releases are stored.
- **Step 3** Verify that you are in the correct directory by entering the following command:

**pwd**

The path with the release number is the same path you will use when you create a working directory.

**Step 4** If you are installing from a cd on a Solaris platform, perform the following steps:

**a.** Enter the following command:

**volcheck**

**b.** Enter the following command:

**Note** cp /cdrom/nmt151/install/151.tar.Z

If this step fails because the file is not found, substitute nmt151#1 for nmt151.

**c.** Enter the following command:

**uncompress 151.tar**

**d.** Enter the following command:

**tar xf 151.tar**

This creates the 151 directory containing all the software.

#### **Creating a Working Directory**

Use the following procedure to link the NMT software to working or project directories.

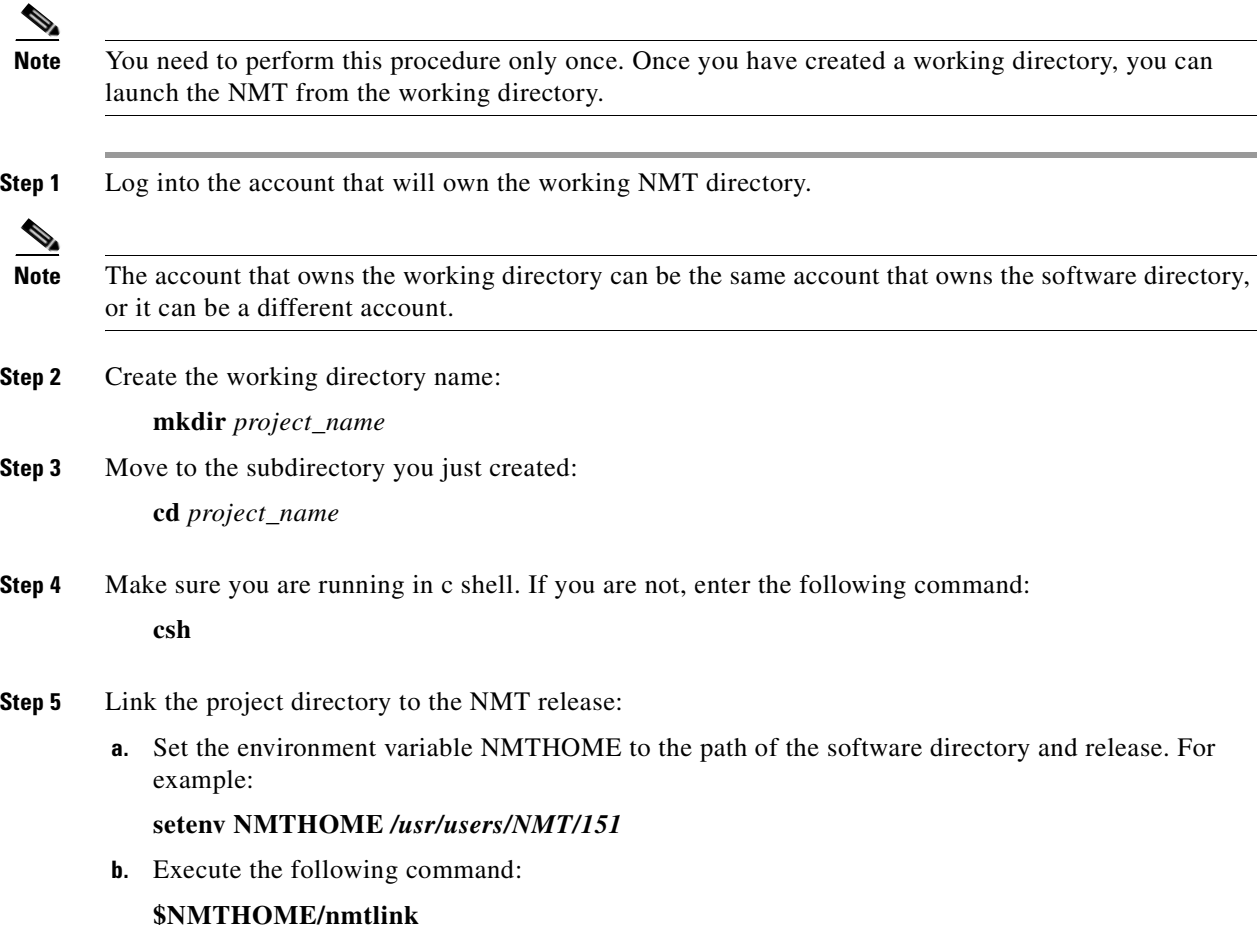

The NMT files are linked or copied to the project\_name directory. This links NMT and all the plug-ins (including TPI, SSI, and CET). To link in NMT without the plug-ins, enter the following command:

#### **\$NMTHOME/nmtlink -nmt**

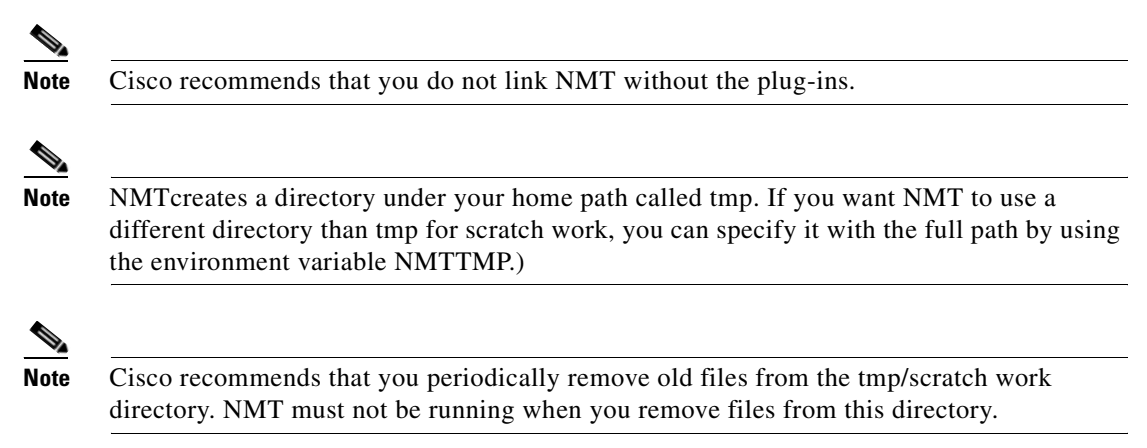

[Figure 2-1](#page-25-0) depicts the relationship between the NMT software, user, and project accounts.

<span id="page-25-0"></span>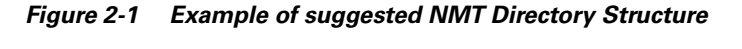

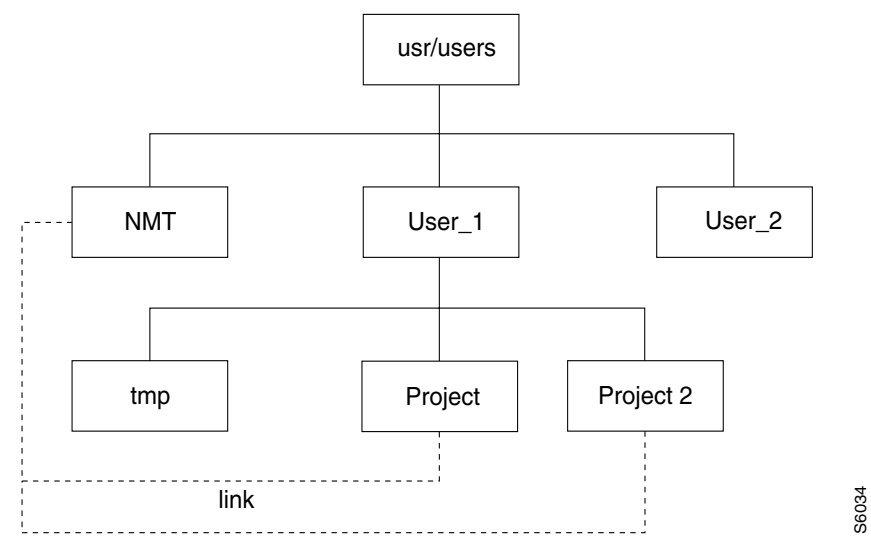

#### <span id="page-26-0"></span>**Installing the NMT on a PC Platform**

To install NMT on the PC, follow these steps:

- **Step 1** Run the provided nmt installing exe file, which is a self extracting ZIP file. The file is called 'nmt inst.exe' and is in the PC directory. You can either run it directly from your CD drive on the PC, or transfer it from your UNIX installation to your PC and then run it.
- **Step 2** The zip file will unzip in c:\nmt by default. It is recommend you keep this as the NMT installation directory. If you accept this selection, move to step 3. If you wish to change the installation directory, use one of the procedures that follow.

To change the installation directory on a Windows 2000 system, follow these steps:

- **a.** Enter the **cd** command to get to the Advanced directory, as shown in the following example: My Computers/Control Panel/System/Advanced.
- **b.** Click "Environment Variables."
- **c.** Click "New" and add the environment variable with the name NMTHOME, and set the value to the directory you specified when installing the compressed file.

To change the installation directory on earlier windows systems:

- **a.** Add the lines in the file autoexec.add to the end of your autoexec.bat file. The autoexec.add file is in the c:\nmt default directory, and the autoexec.bat is found in the c: main directory.
- **b.** Change the drive and directory of NMTHOME to the path you entered for the unzip command.
- **c.** Reboot your machine before running NMT.
- **Step 3** Install the shortcut.
	- **a.** Open Explorer, go to \nmt\install and then to the sub directory of the operating system on your PC.
	- **b.** Drag and drop the Cisco WAN Modeling Tool shortcut to the background windows screen.

To create a short cut from scratch, follow these steps:

- **a.** Use Explorer to drag and drop the file c:\nmt\install\nmt.exe to the background.
- **b.** Right mouse click on the icon for properties.
- **c.** Set start in to the recommended C:\nmt†ata, which will be the default directory for storying your NMT files.

If you want to store your NMT data elsewhere, you can reset this. Select change icon, and then browse. Select the file c:\nmt•in\nmt\_icon.exe and pick the icon on the left.

**Step 4** Click the Cisco WAN Modeling Tool icon to start NMT. Alternatively, you can start NMT by running c:\nmt\nmt.exe.

Ш

## <span id="page-27-0"></span>**Upgrading the NMT Software**

NMT feature releases have unique sub directory names. The installation of a new feature release requires the creation or alteration of the working directories. Maintenance releases, however, use the same software directory you created in the previous section. The working directories automatically use the upgrade through UNIX links to the software.

Use the following procedure to perform a maintenance upgrade of NMT software on a UNIX system.

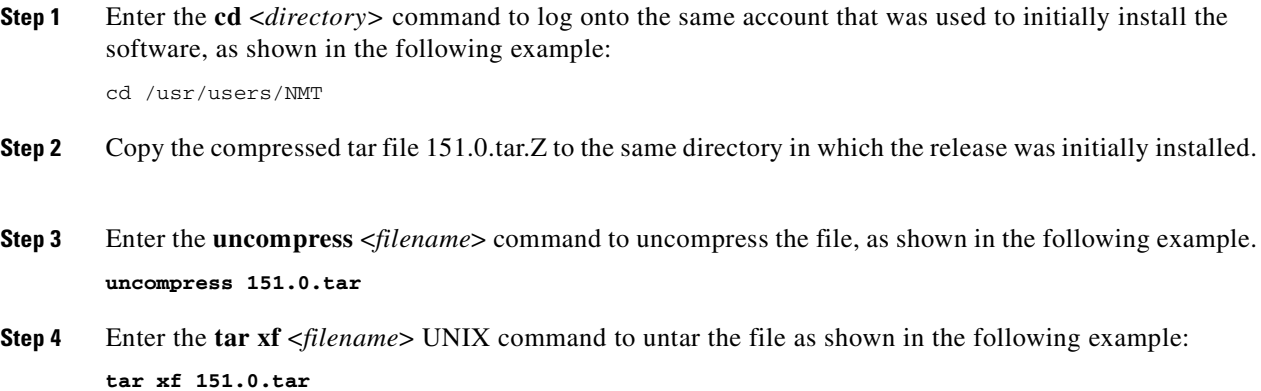

## <span id="page-27-1"></span>**Starting the NMT**

Use the following steps to run the NMT and any NMT UNIX commands.

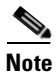

**Note** Always enter the commands in the NMT working directory.

**Step 1** If you are on a Cisco StrataView platform, while logged in as Cisco Wan Manager (CWM) and in the svplus directory, enter the **xhost +** command to grant xwindows permission. (This can be done from the console window or an xterm window.)

**xhost +**

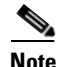

**Note** You may want to add the **xhost +** command to the svplus.login file.

**Step 2** Enter your user name and enter your password to log in to your user home directory. For example, /usr/users/*my\_name.*

**Step 3** Enter the **cd** command to move to one of your project directories:

**cd** project\_name

**Step 4** Enter the **nmt** command to start NMT:

## **nmt**

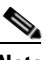

**Note** Use the **nmt -d** command to start the program if you need to modify system parameters to ranges outside the scope of the current product line. This option adds two additional selections to the Execute menu: Internal Set for Switches/Links and Network Internal Setting.

#### <span id="page-28-0"></span>**Removing NMT**

The **nmtrel** command removes all NMT subcomponents from the program.

## <span id="page-28-1"></span>**Installing a Cisco WAN Modeling Tools Sub-application**

This section provides instructions for installing the following Cisco WAN Modeling Tools sub-applications:

- **•** the Configuration Extraction Tool (CET)
- **•** the Third Party Interface (TPI)
- **•** the SpreadSheet Interface (SSI)

To install the sub-applications on a UNIX platform, see the "[Installing the Cisco WAN Modeling Tools](#page-29-0)  [sub-applications on a UNIX Platform](#page-29-0)" section that follows. To install the SSI on a PC platform, see the "[Installing the SSI on a PC Platform"](#page-29-1) section, later in this chapter.

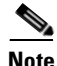

**Note** This procedure is necessary only if you used the **-NMT** option with NMTlink.

The procedures in the sections that follow are for accessing, loading, and linking the applications to project directories.

#### <span id="page-29-0"></span>**Installing the Cisco WAN Modeling Tools sub-applications on a UNIX Platform**

Use the following procedure to install a Cisco WAN Modeling Tools sub-application on a UNIX Platform.

**Step 1** Go to a working directory where you have run nmtlink.

```
Step 2 Set up a UNIX environment variable for CET, TPI, or SSI.
            setenv [nmt_path]
            nmt_path is the path to the version of the NMT software you are using.
```
**Step 3** Link the project directory to the NMT release:

```
For CET: $CETHOME/cetlink
For TPI: $TPIHOME/tpilink
For SSI: $SSIHOME/ssilink
```
#### <span id="page-29-1"></span>**Installing the SSI on a PC Platform**

Install the Spread Sheet Interface on the PC regardless of whether you use the PC or UNIX version of NMT.

To install SSI on a PC, complete the following steps:

```
Step 1 Transfer the following files to your PC:
          • SSI—NMT Excel macro file. This macro converts DBF formatted NMT tables into an Excel 
            spreadsheet, and vice-versa.
          • SSIDOSKT.TAR—Archive file of SSI DOS utilities tar.exe; DOS version of UNIX tar command.
            These optional utilities support the transferring and uncompacting of data.
 Note Use binary mode when transferring SSI and SSIDOSKT.TAR to your PC.
Step 2 Copy the file SSI to the XLStart subdirectory of your Excel 5.0 (or higher) installation. It can be installed 
        in any Windows environment. 
  Note In most PC Environments, Excel will be in the directory c:\program files\Microsoft
        Office\Office\XLstart.
Step 3 Copy the file to the xlstart subdirectory of the Excel product.
        This Macro gives you the NMT_Load, NMT_Unload and NMT_PrettySheet commands.
 Note You do not need to do Step 4 and Step 5 if you are not going to use the tar file for your NMT data.
```
- **Step 4** If you are going to use the tar file for your NMT data, copy tar.exe and SSIDOSKT.TAR to a DOS working directory.
- **Step 5** Enter the command '**tar xvf SSIDOSKT.TAR** to un-archive the data.

#### <span id="page-30-0"></span>**Removing Sub-applications**

This section provides instructions for removing the following sub-applications on a UNIX platform:

- the Configuration Extraction Tool (CET)
- **•** the Third Party Interface (TPI)
- **•** the SpreadSheet Interface (SSI)

Remove individual applications by running the following commands:

- **• cetrel** removes CET from your ID.
- **• tpirel** removes TPI from your ID.
- **• ssirel** removes SSI from your ID.

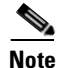

**Note** Enter the **nmtrel** command to remove all applications from your ID.

## <span id="page-30-1"></span>**Troubleshooting NMT Installation**

The table below describes a common NMT Installation problems and what can be done about them.

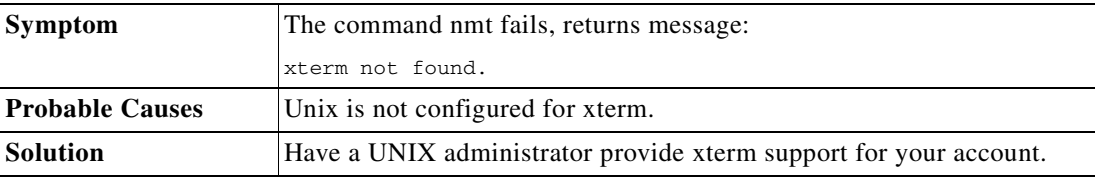

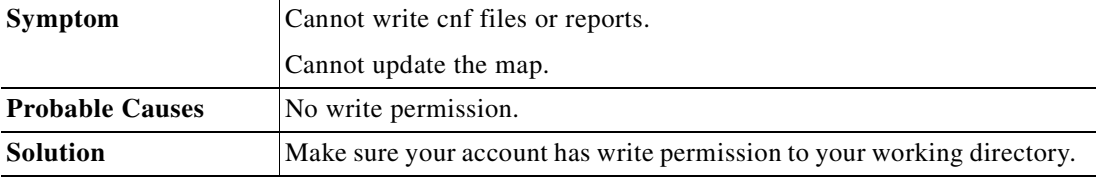

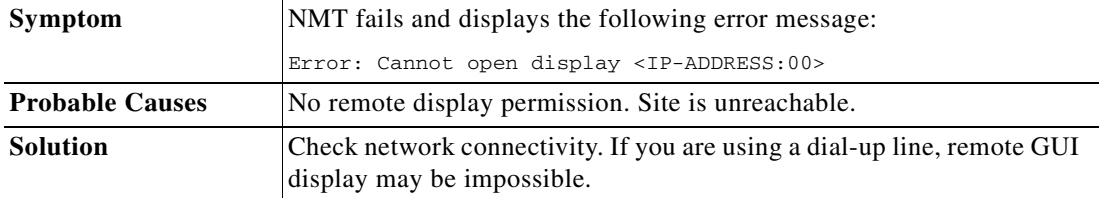

H.

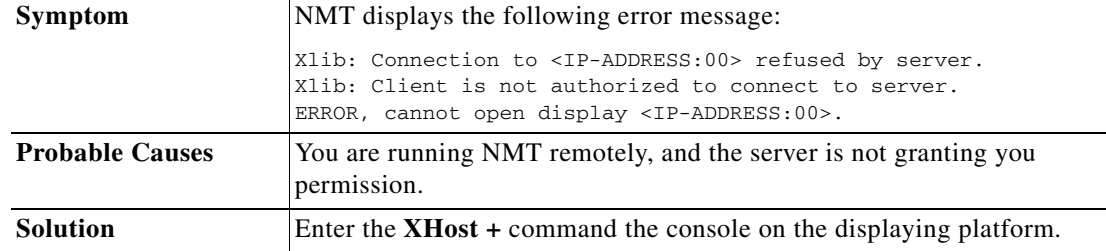

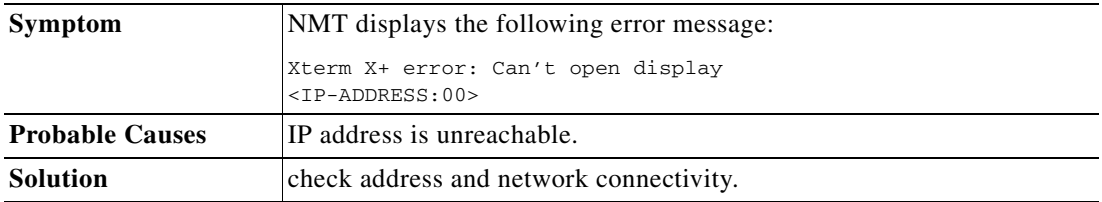

**Cisco WAN Modeling Tools Guide** П

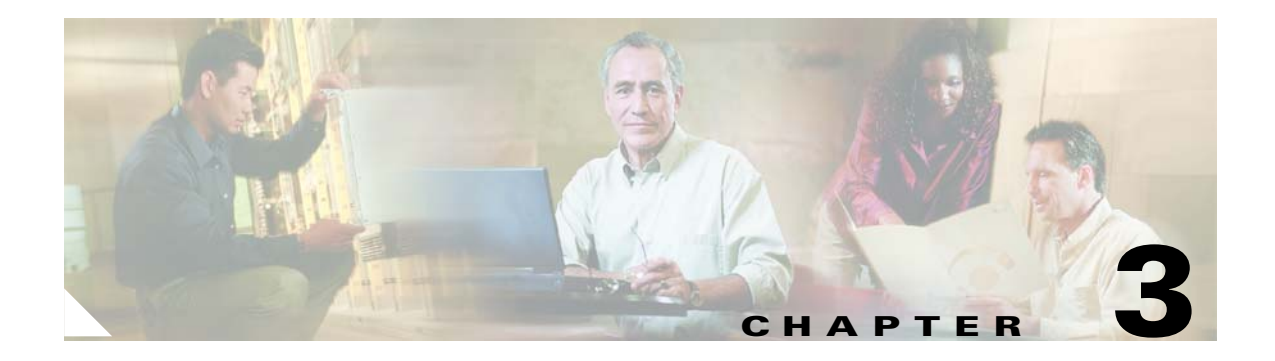

# <span id="page-32-1"></span><span id="page-32-0"></span>**Using the NMT**

This chapter provides instructions for using the NMT interface, presents an overview of the modeling process, and lists NMT commands that update or extract information from NMT configuration files. This chapter contains the following sections:

- **•** NMT Startup
- **•** NMT Menu Bar
- **•** File Menu
- **•** Keyboard Commands
- **•** Modeling Processes
- **•** Error Checking
- **•** Work Flow

The NMT models a network based on your input. Using your input about the network you want to model, the NMT helps identify the hardware needed by provisioning the chassis with front cards and back cards. The NMT routes the connections using the same software as the WAN switches, based on the Connection Admission Control (CAC). The NMT is aware of all physical and logical constraints that would prevent a connection or a trunk from being provisioned or routed. NMT is also aware of the different features and constraints in each major switch software release.

Connection routing can be verified in the network's basic state. The connection re-routing can be verified for any failure scenario. Simulation of failure of all network elements can verify the network's resiliency.

#### <span id="page-32-2"></span>**NMT Startup**

If you are running NMT on a UNIX platform, start the NMT by entering the command **nmt**. This launches an xterm window for the NMT interface [\(Figure 3-1](#page-33-1)).

If you are running NMT on a PC platform, start the NMT by clicking on the nmt.exe file located in the NMT/bin subdirectory. This launches an xterm window for the NMT interface

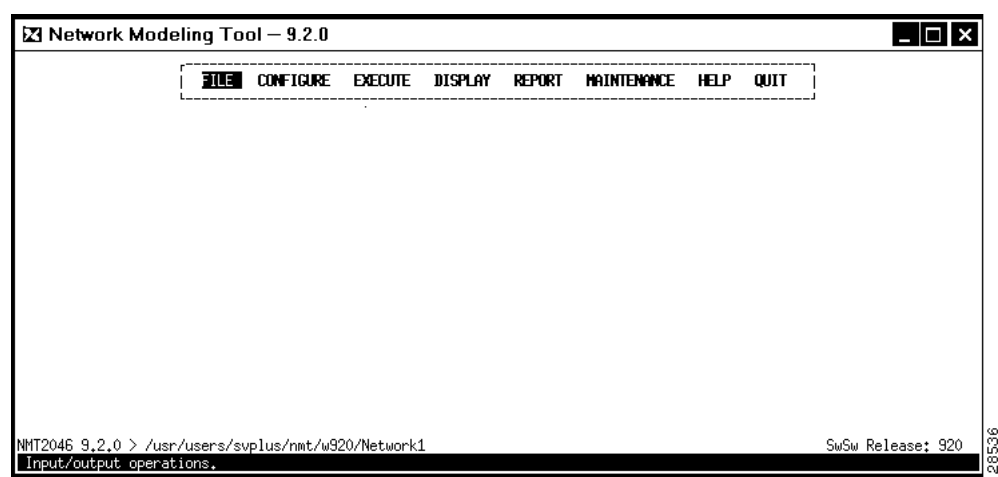

<span id="page-33-1"></span>*Figure 3-1 NMT Main Window*

### <span id="page-33-0"></span>**NMT Menu Bar**

The menus in the NMT main window contain selections for inputting data that describes the existing or proposed network. These menus also provide selections for generating optimized configurations and many different types of reports. (See [Figure 3-2.](#page-34-1)) The menus are as follows:

- **• File**—Contains choices for opening, closing, deleting, and saving your file. It also provides options for importing and exporting files to other formats, changing paths, and viewing a summary of your network.
- **• Configure**—Contains choices for describing the network model, including site names, links, and traffic types.
- **Execute**—Provides choices for analyzing and optimizing the network model.
- **• Display**—Shows predefined reports describing the sites, links, required hardware, error messages and warnings, and much more. Includes a map tool selection for creating a graphical representation of your network.
- **• Report**—Provides options for generating, defining, and displaying reports.
- **• Maintenance**—Includes selections for modifying prices and part names and for specifying line costs.
- **Help—Provides information about how to use the program and describes many of the menus and** menu items in the NMT.
- **• Quit**—Exits the NMT application.

| <b>FILE</b> | CONFIGURE                                                                                                    | <b>EXECUTE</b>                                                  |                                                                                    | display                                                                                                    | <b>REPORT</b>                                             | <b>HAINTENANCE</b>                                                             | <b>HELP</b>                                                                         | <b>QUIT</b> |
|-------------|----------------------------------------------------------------------------------------------------|-----------------------------------------------------------------|------------------------------------------------------------------------------------|----------------------------------------------------------------------------------------------------|-----------------------------------------------------------|--------------------------------------------------------------------------------|-------------------------------------------------------------------------------------|-------------|
|             | Sites<br>Links<br>Voice Traffic<br>Data Traffic<br>Bursty Traffic<br><b>Access Ports</b><br>Feeders<br>Hodel Settings<br>Create Nodes<br>Ntuk Donains<br>Optional Parts<br>Utilities<br>Table Scan<br><b>Edit Options</b><br>Read<br><b>Write</b> | Optimize<br>Route<br>Fail Analysis<br><b>Set</b><br>Build Sites | Fail Line<br>Alt-Route<br>Results<br>Define<br>Generate<br>Simulate All<br>Options | View Results<br><b>Sites</b><br>Links<br><b>IPX Pricing</b><br>Total Links Load<br><b>FR &amp; ATM Ports</b><br>  Data & Voice Ports <br>  Conn Routes<br> Bdata Links Load <br>Not Routed Conns<br>Parts List<br>Resources<br>Hap.<br><b>Warnings &amp; Errors</b> | Define<br>Generate<br>View<br>Erase<br>Path<br><b>Set</b> | Model Number<br>Optional<br>Line Cost<br>Read<br><b>Write</b><br>Erase<br>Path | General<br>Configuration<br>Execute<br>Display<br>Report<br>SuSu Release<br>Version |             |

<span id="page-34-1"></span>*Figure 3-2 NMT Design Menu (All Menu Options Displayed)*

When you highlight a menu item, a one-line description of the selection is displayed beneath the menu. The NMT Design menus and their menu items are further described in the sections that follow.

#### <span id="page-34-0"></span>**File Menu**

You can access the following commands from the File menu in the Network Design Tools window:

- **• New**—Opens a new file. Clears all read and entered topology information.
- **• Open**—Opens a previously saved file.
- **Save—Saves the current configuration.**
- **• save as...**—Saves the current configuration under a new name.
- **• Import**—Reads configuration data from other formats and imports it into the current file.
	- **–** DBF—Import topology from DBF tables and the SSI MS Excel Interface.
	- **–** WANDL—Read the topology from the set of WANDL files specified by their SPEC file.
	- **–** MAP—Read any changes made with the Map interface back into the CNF file.

## J.

**Note** Save changes in the map interface before importing that Map interface into the CNF file.

- **Export**—Writes the configuration data to other formats.
	- **–** DBF—Output table in DBF format for SSI MS Excel Interface.
	- **–** WANDL—Output topology in WANDL format for Further optimization and analysis.
	- **–** CSV—Output Tables in comma separation values.
- **• Read 2nd CNF—**Merges all or some tables of one configuration file into another. This enables you to perform certain operations on two separate configuration (CNF) topologies. For example, updating the fields in one CNF table automatically updates the same fields in other CNF tables. You can also use this option to compare two CNF files.
- **Delete—Erases the configuration file.**
- **• Change Path**—Changes the current directory path.
- **• View Summary**—Shows a summary of the current topology.
- **• Report Site**—Shows a summary of a specific site.

#### **Saving Configurations**

Save your configuration regularly. The directory path is shown in the bottom left of the window. When you read in configuration files, the path is updated to include the current filename. You can also change the path to read and store files in other directories.

To save a configuration, follow these steps:

- **Step 1** Select **Save** or **Save as...** from the file menu, or select **Write** from the **Configure** menu
- **Step 2** Enter a name in the Enter Name dialog box. (See [Figure 3-3.](#page-35-1))
- **Step 3** Press **Enter**.

<span id="page-35-1"></span>*Figure 3-3 File Save Window*

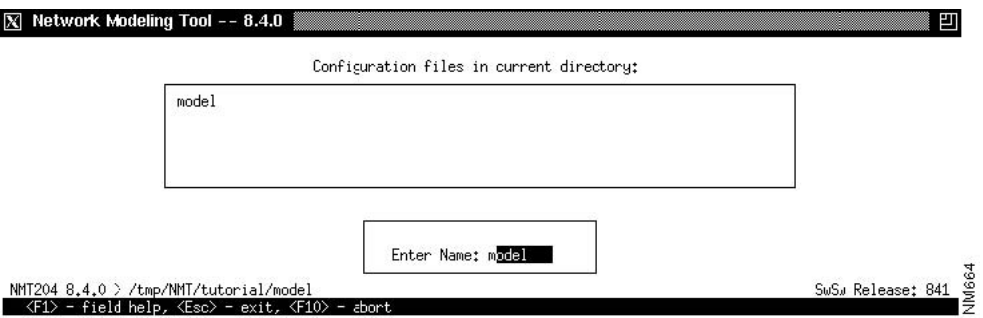

#### <span id="page-35-0"></span>**Configure Menu**

You can view the following tables from the Network Design Tools Error Checking option in the Configure menu:

- **• Sites**—Configuration for Network Sites having one or more WAN switches, controllers, and/or feeders.
- **• Links**—Existing links and possible links considered for the network design.
- **Voice Traffic—Customer voice connections and T1/E1 emulation configurations.**
- **• Data Traffic**—Customer data connection information.
- **• Bursty Traffic**—Customer Frame Relay, ATM, and Circuit Emulation connection information.
- **• Interfaces**—Customer port assignment, configuration, and partitioning information.
- **• Feeders**—Customer access feeders configuration for feeders not specified in the site table.
- **• Cards**—Optional table for card slot assignment.
- **• Groups and Networks**—PNNI domain names, parameters, hierarchy, and network domain names.
- **• Nodes**—User defined node types and restraints.
- **Parameters...—Global network settings and model options.**
- **• Utilities...**—Utilities for making global modifications to the configuration file.
- **• Table Scan**—Scans all loaded configuration tables for errors.
- **• Edit Options**—Modifies the preferences.
- **• Read**—Opens a previously saved file. This option is the same as **Open** in the File menu.
- **Write**—Saves the current configuration under a new name. This option is the same as Save as... in the File menu.

The configuration tables define all the network elements necessary for the model, and their parameters. All parameters not specified will default to the latest part available, or the maximum setting, or the standard setting. Many network elements can be defined explicitly in tables, or if not, the NMT will automatically generate implicit network elements. [Figure 3-4](#page-36-0) shows an example of a configuration table.

<span id="page-36-0"></span>*Figure 3-4 Sites Table*

|                                  |     |                       |                |               |                                       |                    |                       |             |        |       | Network Sites-                   |             |                      |                |                                                              |               |        |             |               |                                           |             |
|----------------------------------|-----|-----------------------|----------------|---------------|---------------------------------------|--------------------|-----------------------|-------------|--------|-------|----------------------------------|-------------|----------------------|----------------|--------------------------------------------------------------|---------------|--------|-------------|---------------|-------------------------------------------|-------------|
| Site                             |     |                       | Type Size Used |               |                                       |                    |                       |             |        |       |                                  |             |                      |                | Fdr HEP Red Cab Power Eth DFM S/R VNS FrFac Bundle Modem% EC |               | Domain | JN          | IGX BC FC RLC |                                           |             |
| Paris<br>Boston<br><b>Denver</b> | IGX | IGX 32<br>IGX 16<br>8 |                | $\frac{1}{2}$ | Y.<br>$\frac{\mathsf{Y}}{\mathsf{Y}}$ | Y<br>$\frac{Y}{Y}$ | T1<br>$\frac{11}{11}$ | ת<br>A<br>A | Y<br>Y | x x x | N<br>$\frac{\text{N}}{\text{N}}$ | N<br>N<br>N | 1,14<br>1,14<br>1,14 | 32<br>32<br>32 | $\begin{smallmatrix}0\0\0\end{smallmatrix}$                  | $\frac{4}{3}$ |        | N<br>N<br>N | Y             | e1 ntc<br><b>T1 NTH</b><br><b>13 Bill</b> | Y<br>N<br>N |
|                                  |     |                       |                |               |                                       |                    |                       |             |        |       |                                  |             |                      |                |                                                              |               |        |             |               |                                           |             |
|                                  |     |                       |                |               |                                       |                    |                       |             |        |       |                                  |             |                      |                |                                                              |               |        |             |               |                                           |             |
|                                  |     |                       |                |               |                                       |                    |                       |             |        |       |                                  |             |                      |                |                                                              |               |        |             |               |                                           |             |
|                                  |     |                       |                |               |                                       |                    |                       |             |        |       |                                  |             |                      |                |                                                              |               |        |             |               |                                           |             |

You can either input or import a configuration.

- **•** To input a configuration, you enter data into tables accessed from the **Configure** menu. For information about inputting a configuration, refer to the section "Keyboard Commands" earlier in this chapter, and see the chapter "Modeling Simple Networks," which provides a step-by-step example of inputting a configuration.
- **•** To import data from Cisco Wan Manager (CWM), see the chapter "Configuration Extraction Tool"; to import (or export) WANDL files, see the chapter "Third-Party Interface"; to import (or export) Microsoft Excel files, see the chapter "SpreadSheet Interface."

For descriptions of the fields contained in the **Configure** menu selections, refer to [Chapter 4,](#page-46-0)  ["Configuration Tables and Fields."](#page-46-0)

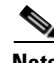

**Note** The NMT assumes that the version of the switch software you are using is the same as that of the NMT software. If that is not the case, select **Model Settings** from the **Configure** menu and specify the switch software version you are using by entering a release number next to Network Parameter Switch Software Release. Individual platforms can have unique switch software releases specified in the Site table.

 $\mathbf I$ 

#### **Utilities**

Use the Utilities in the Config menu to make bulk changes to the CNF file.

- Expand Quantities For all records for quantity field value of greater than one, change the quantity value to one and duplicate the record the number of times that appeared in the quantity field.
- Table Conn Merge Merges connections with identical parameters into one table record, increasing the quantity field. An additional feature enables you to set the options to average the traffic values to further reduce the table record count.
- Order Table Data Options for sorting the CNF tables by site name.
- **•** Rename or Merge Site Modify site names.
- **•** Group Rename or Merge— Modify group names.
- Adjust %Util— Modify the %util fields in the connection tables.
- Mesh Data Add new records such that link or connection tables are fully meshed. Options determine how the mesh is to be done. The weight field in the site table can be used in several ways to affect the outcome of the mesh.
- **•** VH Coordinates Utilities to create VH coordinates for the map display.
- Path Expansion— Update paths with complete slot/port information.
- Diff Pref Route vs. Cur— Compare all preferred routes to the existing routes in the CNF file.
- **•** Clear Data Reset or blank out various fields in the CNF file.
- **•** Upgrade Implicit After running ROUTE or EXECUTE command, have NMT insert any multiple switches at one site as separate entries into the site table
- **•** Feeder MGX8220's After running ROUTE or EXECUTE command, have NMT insert any implicit MGX8220's at one site as separate entries into the site table
- **•** Store Model Data After running ROUTE or EXECUTE command, have NMT store various data back into the CNF file. Individual fields can be selected in an additional menu.

#### **Edit Options**

Edit Options invokes edit form that includes few flags that control UI in the edit tables

- Strict UI Checking controls validation of some of the fields like link type, link front card, connection interface, etc. Note, that all the data will be checked in any cases during Execute operation.
- **•** Default CNF file defines the name of CNF file that is used as a templates for edit tables. The first entry for each table in this file is used as default values when adding new table entries.
- **•** Correct Table Data controls writing back corrections that makes NMT back to the user data.

If set to 'Y' (default value), the NMT will write back to the CNF all the corrections it makes internally; if set to 'N' - user data will remain in the state the user sees them in the edit tables.

- **•** Check Route Paths Enables/disables route checking.
- Suppress Duplicate Messages After five similar messages appear in the log, suppress all additional messages of that type, and provide the count of suppressed messages.

If set to 'N' (default value), the UI will skip route checking, so it will be checked during Execute operation. If set to 'Y' the user will be able to check routes in the UI and correct them if necessary.

#### **Defaults**

П

To create your own defaults for any or all tables, create a CNF file and call it DEFAULTS. Save it to your working directory. Any new records you create for a field in any table will have the values of the first entry in that table. To use an existing file for your defaults, select it in the edit options window.

**Note** This option does not apply to the site names field in any table.

### **Execute Menu**

You can access the following commands from the File menu in the Network Design Tools window:

- **• Route**—Routes traffic over specified links
- **• Fail Analysis...**—Performs failure analysis on the lines and forces NMT to create alternate routes.
- **• Build Sites**—Provisions the nodes without routing.
- **• Optimize**—Uses selected links to create a least cost topology.

## **Display Menu**

You can access the following commands from the File menu in the Network Design Tools window:

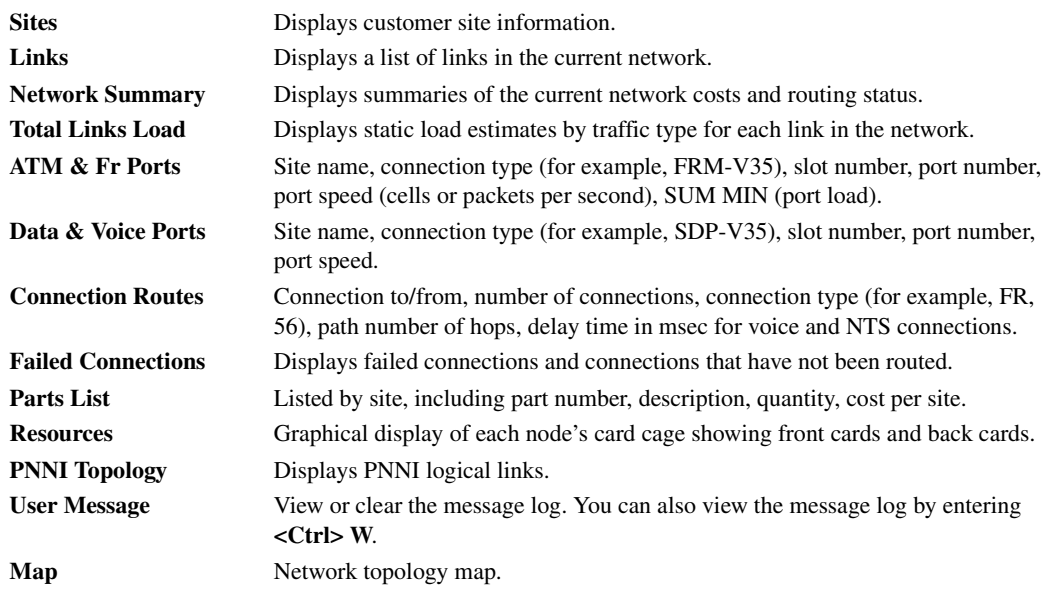

## **Report Menu**

Use the **Report** menu to define, generate, display, and save reports. The menu contains the following options:

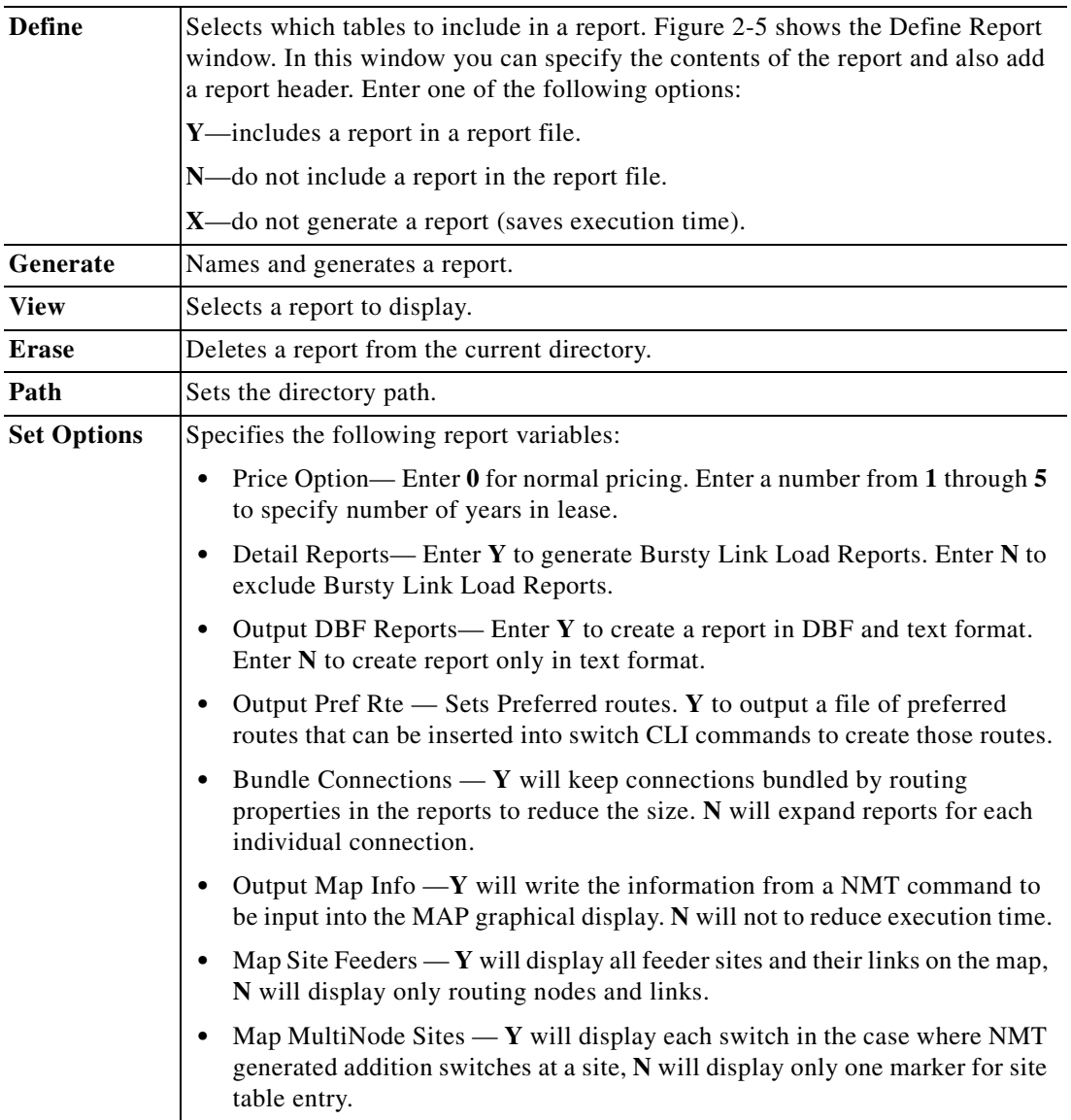

П

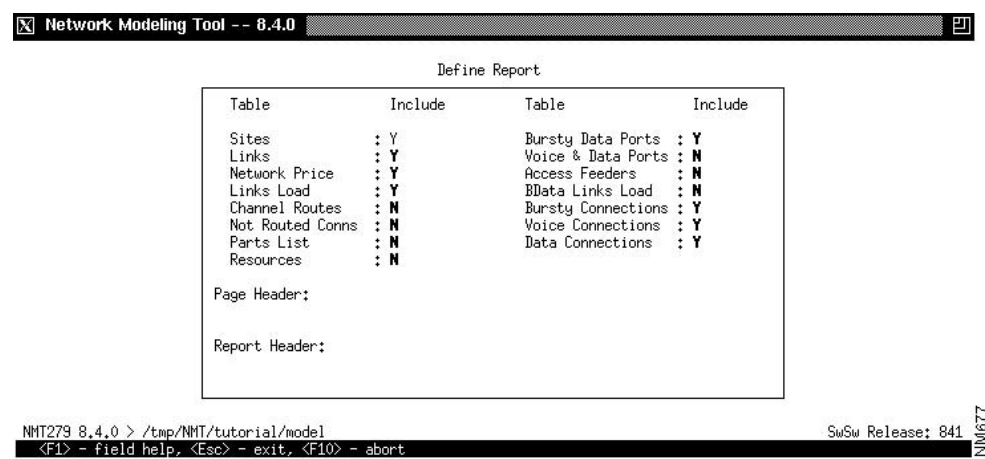

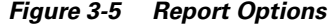

### **Maintenance Menu**

Use the **Maintenance** menu to revise product costs, add optional equipment (for reference purposes), and provide information about line costs. This menu also allows you to read, write, erase, and set the path for maintenance files. The menu contains the following options:

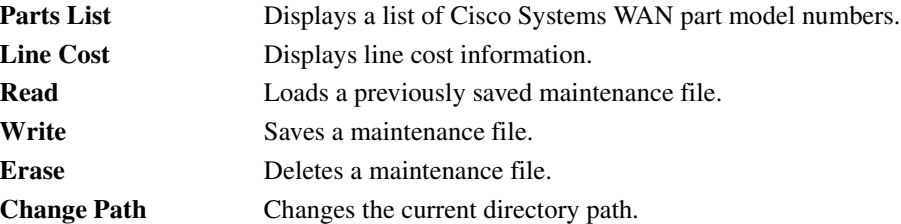

#### **Help Menu**

The NMT has several kinds of online help. The **Help** menu provides information about how to use the program and describes many of the menus and menu items in the NMT.

### **Quit**

The Quit item on the NMT Menu Bar is used to close the NMT application. When you choose this option, a popup window appears asking whether you are sure you want to quit NMT. Type Y and hit return to quit. Type No and hit return to continue working in NMT.

## **Keyboard Commands**

To select a top-level menu item in the NMT design window, use the left and right arrow keys. Press **Enter** to access a submenu. Select submenu entries with the up or down arrow key or by typing the first letter of the submenu entry. To exit from a table or menu, press **Escape**.

The NMT has many keyboard commands to help you create and revise configuration tables and reports. [Table 3-1](#page-41-0) lists the Sun workstation key assignments used for editing data in the NMT.

| <b>Key</b>         | <b>Function</b>       | <b>Description</b>                                                                                                    |
|--------------------|-----------------------|----------------------------------------------------------------------------------------------------|
| F1                 | Field help            | Text description of the current field.                                                                                                    |
| F <sub>2</sub>     | Window help           | Displays a list of key definitions for data entry and editing.                                                                                                    |
| F <sub>3</sub>     | Copy line             | Copies the current line. The Repeat Line command then<br>can be used to repeat it one or more times.                                                                                                    |
| F <sub>4</sub>     | Repeat line           | Inserts a previously copied line below the current line.                                                                                                    |
| F <sub>5</sub>     | Choice List           | Displays a list of key definitions for data entry and editing<br>(same as F2).                                                                                                    |
|                    |                       | <b>Note</b><br>This command is only available on the PC version<br>of NMT.                                                                                                    |
| F <sub>6</sub>     | Clear end-of-field    | Clears one field in a table.                                                                                                    |
| F7                 | Delete line           | Removes the current line. The line deleted will be saved in<br>a buffer from which it can be recalled by using the<br>Undelete command.                                                                                                |
| F8                 | Insert line           | Inserts a table entry below cursor.                                                                                                    |
| F9                 | Undelete line         | Inserts the last deleted line above the current line. If the<br>command is repeated, the last deleted line that has not been<br>undeleted (if any) will be inserted above the current line. A<br>maximum of 50 lines can be undeleted. |
| F10                | Cancel/Abort Table    | Exits a table without checking data. If the Exit command<br>has been previously issued, the command will delete all<br>lines in the table that contain illegal data.                                                                   |
| Up Arrow           | Previous line         |                                                                                                    |
| Down Arrow         | Next line/Add row     | Inserts default field values for new rows.                                                                                                    |
| Left Arrow         | Previous Field        |                                                                                                    |
| <b>Right Arrow</b> | <b>Next Field</b>     |                                                                                                    |
| Page Up            | Previous Page         |                                                                                                    |
| Page Down          | <b>Next Page</b>      |                                                                                                    |
| Home               | First Page, first row |                                                                                                    |
| End                | Last page, last line  |                                                                                                    |
| Help, F12          | Choices               | Lists choices for the selected field. Lists of choices are<br>available for most fields that accept three or more<br>non-numeric values.                                                                                               |
|                    |                       | In the site field, you choose a site by pressing Help (or $F12$ )<br>and then using the up or down arrows to scroll through the<br>site names; press enter to select a site.                                                           |
| Esc                | Exit                  | Exits a table or menu and, in some cases, checks the data in<br>the table.                                                                                                    |
| Ctrl-f             | Find Site             | Prompts you for site name, and then finds the next table<br>entry using that site name.                                                                                                    |

<span id="page-41-0"></span>*Table 3-1 Sun Key Assignments*

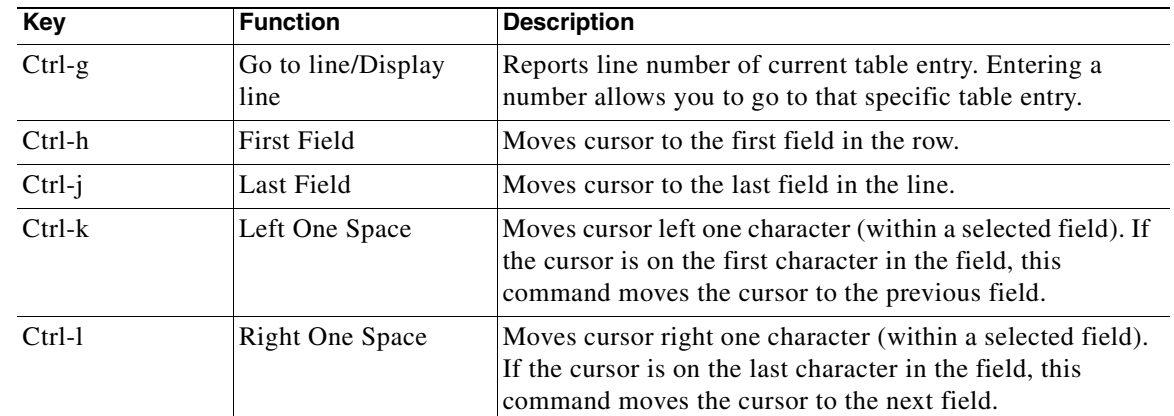

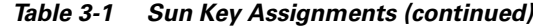

### **Help Keys**

You can get help using keyboard commands as follows:

- Pressing the F1 key. If you are unsure what data to enter when the cursor is in a field of a table, you can press the F1 key to display a help screen that lists and describes the options for that field.
- Pressing the F2 key. This provides a description of the window editing and cursor capabilities of the function keys for a selected table.
- **•** Highlighting an item in a menu, which displays a one-line description.
- If you enter an unacceptable value (for example, IXG instead of IGX) into an NMT field, the system beeps and an explanation is displayed at the bottom of the window.
- Press the Help or F12 key (or F5 in the PC version of NMT) to display a "Choice List". You can scroll through the list to select a valid entry for the field. Not all fields have a choice list.

### **Message Keys**

Enter **Ctrl-w** from any where in NMT to view working and error messages from your working session.

### **Modeling Processes**

The NMT models your configuration when you select one of the options under the **Execute** menu. If there is any problem with your configuration, a message box displays the following message: New warning messages generated.

To check your warning messages, enter **Ctrl-w**.

The NMT generates three types of messages:

- **• L**—Log messages are generally displayed when the NMT records the command the user requested.
- **• I**—Informational messages generally indicate that site or link parameters have been modified to comply with user entered data.
- **• W**—Warning messages are generally displayed when the NMT modifies connection data.
- **• E**—Error messages are generally displayed when the NMT cannot create a topology because of incorrect data.

The message box also keeps a log of the commands executed. The message box always scrolls to the last viewed message.

An example of warning output is shown in [Figure 3-6](#page-43-0).

<span id="page-43-0"></span>*Figure 3-6 Example of NMT Warning Output*

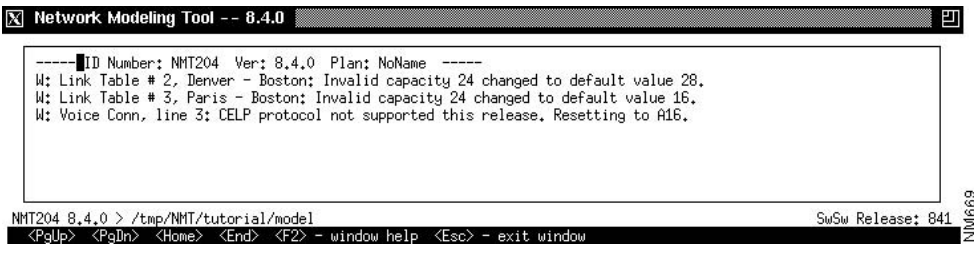

## **Error Checking**

The NMT does automatic error checking in the following circumstances:

- When you exit a data entry screen, the NMT automatically performs a line-by-line check of the data in your table.
- **•** When you exit the **Configure** menu, the NMT checks your data again and, in many cases, makes corrections. If the NMT makes any changes or finds any errors, it generates information, warning, or error messages as needed. When this happens, you are instructed to select **Warnings & Errors** from the **Display** menu.

**Note** If you are working with a large configuration, you may want to exit the data entry screen without having the NMT perform a line-by-line check. To do this, press the F10 key instead of Escape key.

**•** When you select **Route**, **Optimize**, or **Build Sites** from the **Execute** menu, the NMT checks your data and may make corrections. If the NMT makes any changes or finds any errors, it generates information, warning, or error messages as needed. When this happens, you are instructed to select **Warnings & Errors** from the **Display** menu.

To thoroughly check and correct all configuration tables in VI mode, select **Table Scan** from the **Configure** menu.

# **Troubleshooting NMT**

The table below describes a common NMT problems and what can be done about it.

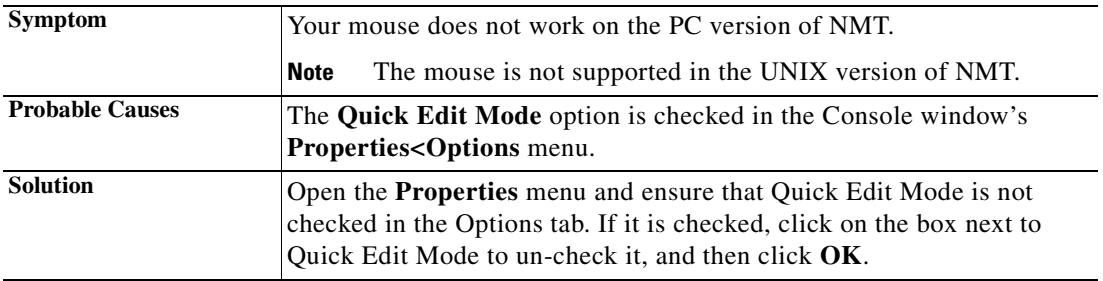

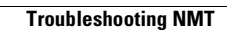

H.

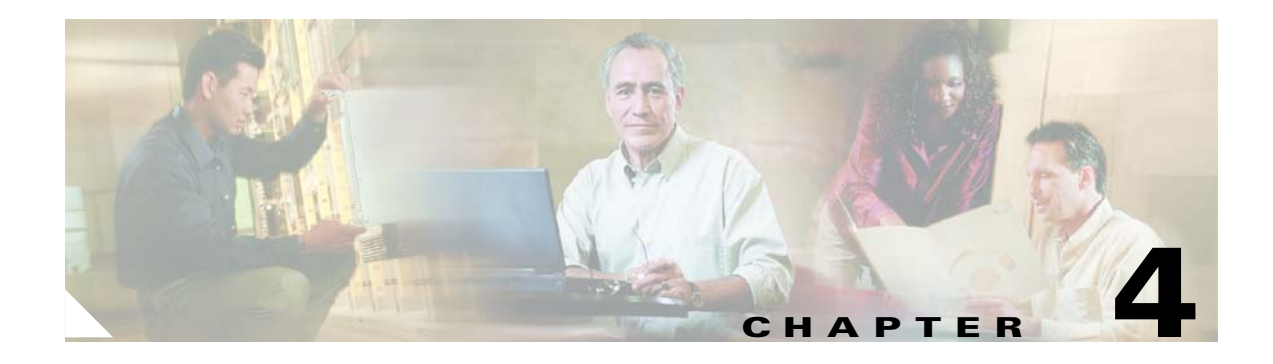

# <span id="page-46-0"></span>**Configuration Tables and Fields**

This chapter describes the fields in the tables accessed through the Configure menu.These tables describe sites, links, traffic types, and more. This data can be created and edited with the NMT, or imported into the tables from other systems.

Network topologies are defined by sets of tables. Each table entry defines a network element, and each table field defines a specific characteristic of that element.

The Site table, which defines the switch locations, is the only mandatory table. In the other tables, you usually only need to define the site name field in the other tables. You can use the NMT default values in almost all cases to get familiar with the modeling process.

There is no order requirements in these tables. Use the CONFIG/UTILITY to sort the table entries automatically.

## **General Table Information**

The following legend refers to the Notes column in the tables that follow. Refer to this legend when deciding whether to edit an NMT default value.

- **•** M—Mandatory. If you are revising this table, you must revise this field.
- **•** E—Evaluate. If you are revising this table, you should consider revising this field. For instance, this field may require modification if you are working with a tiered network, an ISP, a network that requires highly regulated bandwidth, or one in which cost factors must be highly regulated.
- **•** O—Optional. If you are revising this table, you need not revise this field. Defaults are generally suitable.
- **•** P—Parts. Required for generating an accurate parts list.
- **•** H—Help. Press F12 or the Help key to call up a list of choices.
- **•** X—Entries generated by the NMT that cannot be edited.

The DBF column lists the DBF field name, and any additional translation information. There are also columns for the CET (CWM) and TPI (WANDL) translations.

An asterisk in the Configuration Extraction Tool (CET) column or the Third Party Interface (TPI) column indicates that the CET and/or the TPI supports a particular field. For instance, the CET extracts site names from the Cisco Wan Manager (CWM) database, so there is an asterisk in the site row of the CET column in [Table 4-1.](#page-47-0) The asterisk indicates that the field is translated as described in the legend above. If the translation is more complex, it is described in the CET or TPI column.

# **Sites Table**

The sites table contains information about all sites in your network. All other tables using the sites field rely on the information in this table. To display the sites table, select **Site** from the Configure menu. The two most important fields of the site table are the site name and the node type field. The site name field defines the label string of the site, and must be valid and unique. The node type field defines what kind of switch is at this location.

Use the NMT Site Table to explicitly specify all feeder equipment in the MGX, BPX, and IPX products. You can also provision feeders and additional routing IGX shelves as required by the connection demand.

| Site                                    |                   | Type Size     | <b>Used</b> |               |                                                                                       |                       |             |               | Network Sites- |        |        |                      |                | Fdr HEP Red Cab Power Eth DFM S/R VNS FrFac Bundle Modem% EC |               | Domain JN |             | IGX BC FC RLC       |                                             |    |
|-----------------------------------------|-------------------|---------------|-------------|---------------|---------------------------------------------------------------------------------------|-----------------------|-------------|---------------|----------------|--------|--------|----------------------|----------------|--------------------------------------------------------------|---------------|-----------|-------------|---------------------|---------------------------------------------|----|
| Paris<br>Boston<br><b>Denver</b>        | ICX<br>IGX<br>ICX | 32<br>16<br>8 |             | $\frac{1}{2}$ | $\begin{array}{cc} \gamma & \gamma \\ \gamma & \gamma \\ \gamma & \gamma \end{array}$ | $\frac{11}{11}$<br>I1 | D<br>A<br>A | $\frac{Y}{Y}$ | $\frac{1}{2}$  | N<br>N | N<br>N | 1,14<br>1,14<br>1,14 | 32<br>32<br>32 | $\begin{smallmatrix}0\0\0\end{smallmatrix}$                  | $\frac{Y}{Y}$ |           | N<br>Ν<br>N | н<br>Y<br>Y         | e1 ntc<br><b>T1 NTM</b><br><b>13 Bill N</b> | -N |
|                                         |                   |               |             |               |                                                                                       |                       |             |               |                |        |        |                      |                |                                                              |               |           |             |                     |                                             |    |
|                                         |                   |               |             |               |                                                                                       |                       |             |               |                |        |        |                      |                |                                                              |               |           |             |                     |                                             |    |
| NMT204 8.4.0 > /tmp/NMT/tutorial/NoName |                   |               |             |               |                                                                                       |                       |             |               |                |        |        |                      |                |                                                              |               |           |             | SwSw Release: 841 & |                                             |    |

<span id="page-47-1"></span>*Figure 4-1 NMT Network Sites Table* 

The primary CWM data source for the site table is the node table. The primary WANDL data source and target for the site table is the MUXLOC file.The Site Table fields are described in [Table 4-1](#page-47-0)

<span id="page-47-0"></span>

| <b>Field</b> | <b>Defaults</b> | <b>Notes</b> | <b>Description and Comments</b>                                                                                                    | <b>DBF</b>  | <b>CET</b>                                                            | TPI                                                  |
|--------------|-----------------|--------------|----------------------------------------------------------------------------------------------------|-------------|-----------------------------------------------------------------------|------------------------------------------------------|
| Site         | -               | M/H          | Site name (up to 10 characters).<br>Names are case sensitive. Keep<br>the names short and easy to<br>remember. This field must be<br>revised before you revise any<br>other fields or tables. | <b>NAME</b> | *<br>Reduced to unique<br>10 char name if<br>longer than 10<br>chars. | Translated to both<br>Short name and Long<br>$name*$ |
| Node Type    | <b>IGX</b>      | M/H          | Type of product (IGX, BPX,<br>MGX, IPX).                                                                                                    | <b>TYPE</b> | $\ast$<br>Limitations: IGX<br>not recognized<br>until Release 8.2.    | nodeparam file                                       |
| Type Used    |                 | X            | Protected field that shows the<br>size of the node after the NMT<br>builds a network.                                                                                                    | n/a         |                                                                       |                                                      |

*Table 4-1 .Site Table*

| <b>Field</b>  | <b>Defaults</b> | <b>Notes</b>   | <b>Description and Comments</b>                                                                                                    | <b>DBF</b>     | <b>CET</b>                                                             | <b>TPI</b>                       |
|---------------|-----------------|----------------|----------------------------------------------------------------------------------------------------|----------------|------------------------------------------------------------------------|----------------------------------|
| Site Type     | Switch          | M/H            | Function of platform at the site.<br>Can be a switch, feeder,<br>controller or a stand alone unit.                                                                                                    | <b>STYPE</b>   | $\ast$                                                                 | Restrictions imposed<br>on links |
| SwRel         |                 | $\overline{O}$ | Software release of the<br>switch(es) at this site. If blank,<br>this field defaults to the global<br>value defined in the Model<br>Settings.                                                         | SW_REL         | $\ast$                                                                 |                                  |
| PC            | <b>Blank</b>    | P              | Processor card. If Blank, use the<br>latest.                                                                                                    | <b>NPC</b>     | $\ast$<br>From card table.<br>Default value used<br>until Release 9.1. |                                  |
| Red           | $\mathbf Y$     | P              | Redundancy. Y-site has<br>redundant components. N-site<br>does not have redundant<br>components.                                                                                                    | <b>RED</b>     |                                                                        |                                  |
| Cab           | T1              | P              | Cabinet. Specifies cabinet type<br>(T1-American or Far Eastern;<br>E1-European).                                                                                                    | <b>CABINET</b> |                                                                        |                                  |
| Power         | $\mathbf{A}$    | P/H            | Power supply.                                                                                                    | $AC\_DC$       |                                                                        |                                  |
| <b>DFM</b>    | $\mathbf N$     | $\mathbf{O}$   | Data Frame Multiplexing.<br>Y-site uses DFM. N-site does<br>not use DFM. If a data<br>connection terminating at this<br>site has a DFM setting of Y, it<br>takes precedence over the site<br>setting. | <b>DFM</b>     |                                                                        |                                  |
| S/R           | P               | $\mathbf O$    | Save/Restore. Y-site uses<br>save/restore configuration<br>software. N-site does not use<br>save/restore configuration<br>software.                                                                   | $S_R$          |                                                                        |                                  |
| FrFac         | 1.14            | 0              | Frame Relay Factor. Multiplier to<br>account for frame overhead on<br>the IPX Mux Bus. (The 1.14<br>default is an IPX legacy setting.)                                                                | FR_FAC         |                                                                        |                                  |
| <b>Bundle</b> | 24              | $\overline{O}$ | Maximum number of<br>connections that can be routed<br>simultaneously. Default is 32;<br>choose between 1 and 29.                                                                                     | <b>BUNDLE</b>  |                                                                        |                                  |
| Modem%        | $\Omega$        | E              | Percentage of modem traffic on<br>voice connections originating at<br>this site.                                                                                                    | MODEM_P<br>CT  |                                                                        |                                  |

*Table 4-1 .Site Table (continued)*

**The State** 

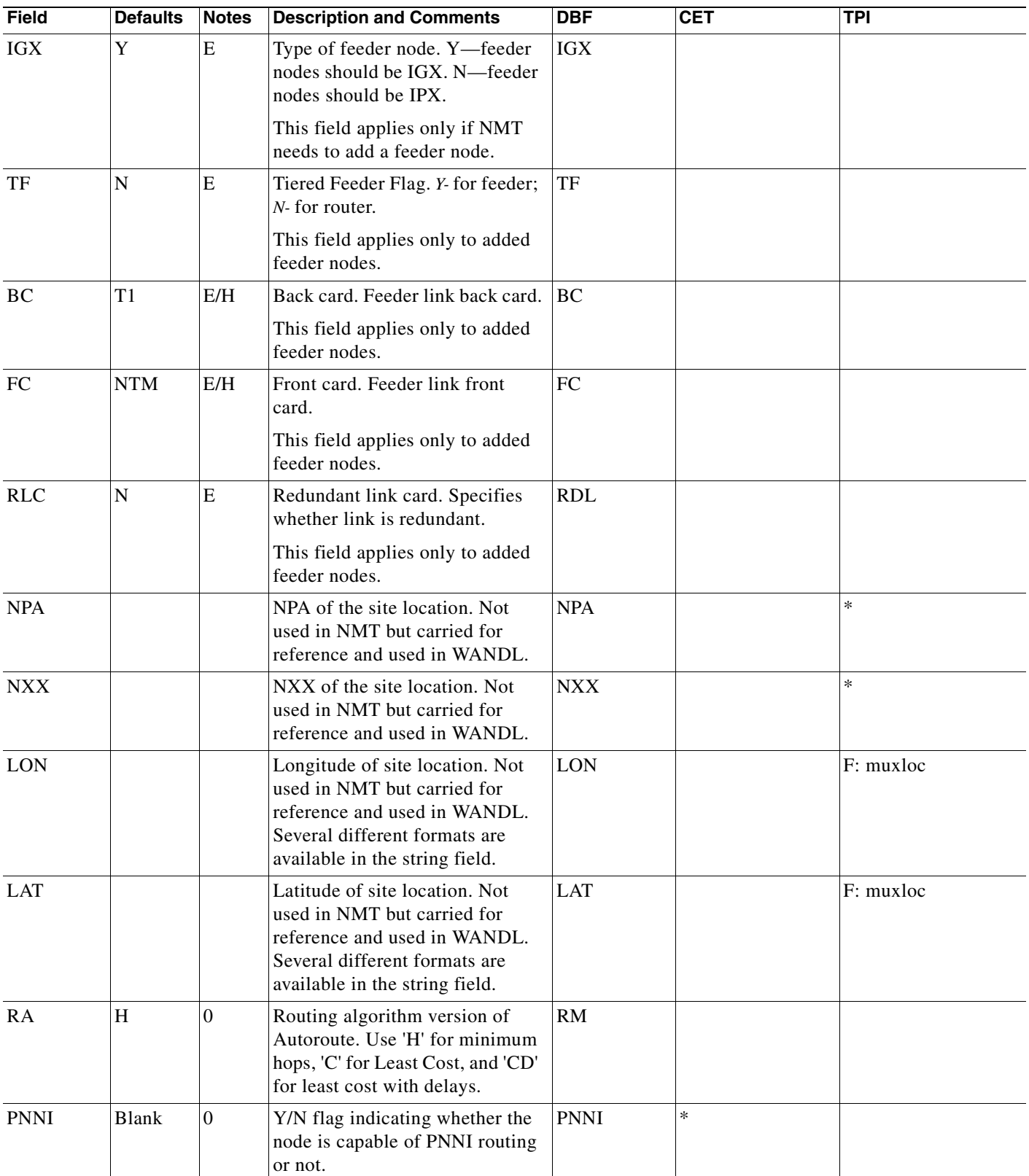

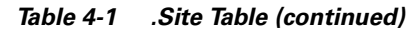

п

| <b>Field</b> | <b>Defaults</b> | <b>Notes</b>     | <b>Description and Comments</b>                                                                                                    | <b>DBF</b>      | <b>CET</b>                                                               | <b>TPI</b>                                                                                                    |
|--------------|-----------------|------------------|----------------------------------------------------------------------------------------------------|-----------------|--------------------------------------------------------------------------|----------------------------------------------------------------------------------------------------|
| PNNI_PG      | N               | $\overline{0}$   | name of the PNNI group, as<br>defined in the PNNI Domains<br>table. If the name in this table is<br>not in the PNNI Domain table,<br>then it is just represents a logical<br>grouping that the user can define<br>any way they wish. | PNNI_PG         |                                                                          |                                                                                                    |
| PGL_PR       | $\overline{0}$  | $\boldsymbol{0}$ | The Peer Group Leader Election<br>Priority is a numeric value<br>determining which site will be<br>the peer group leader. The<br>highest value in the peer group<br>will be the leader.                                              | PGL_PRI         | $\ast$                                                                   | *                                                                                                    |
| <b>Xrstr</b> | $\mathbf N$     | $\boldsymbol{0}$ | Y/N flag for transit restriction. If<br>Y, the PNNI node cannot be used<br>for transit calls (via connections).                                                                                                    | <b>XR</b>       |                                                                          |                                                                                                    |
| <b>MAPV</b>  |                 |                  | Map vertical coordinate. Can be<br>loaded and unloaded from the<br>NMT map process.                                                                                                    | <b>VER</b>      | *<br>Only available if<br>CWM or SV+ map<br>has been<br>configured.      | *<br>If no NMT<br>longitude/latitude<br>fields, use this to<br>create latitude in<br>table muxloc<br>Also written to<br>graphcoord file.       |
| <b>MAPH</b>  |                 |                  | Map horizontal coordinate. Can<br>be loaded and unloaded from the<br>NMT map process.                                                                                                    | <b>HOR</b>      | $\ast$<br>Only available if<br>CWM or SV+ map<br>has been<br>configured. | $\ast$<br>If no NMT<br>longitude/latitude<br>fields, use this to<br>create longitude in<br>table muxloc<br>Also written to<br>graphcoord file. |
| <b>CT</b>    | Blank           | $\boldsymbol{0}$ | Country code. A two digit<br>country code carried but not used<br>by NMT. Used in WANDL for<br>tariff lookups.                                                                                                    | <b>CT</b>       |                                                                          |                                                                                                    |
| Weight       | $\overline{0}$  | $\overline{0}$   | User defined weight that can be<br>used for generating links and/or<br>connections using the MESH<br>commands in the<br>CONFIG/UTILITIES menu.                                                                                       | <b>WEIGHT</b>   |                                                                          | nodeweight file                                                                                                    |
| Network      |                 | 0                | The network domain name this<br>site is assigned to.                                                                                                    | <b>NET NAME</b> |                                                                          | *<br>DOMAIN in the<br>muxloc file.                                                                                                    |

*Table 4-1 .Site Table (continued)*

### **Configuring Sites Example**

This section provides an example for configuring Sites.

<span id="page-51-0"></span>**Step 1** Enter the information shown in [Table 4-2](#page-51-0) into the Sites table.

*Table 4-2 Field Changes for the Sites Table*

| <b>Site</b>   | Tvpe       | <b>Power</b> | <b>IGX</b> | <b>BC</b> (Back<br>Card) | <b>FC</b> (Front<br>Card) | <b>RLC (Redundant</b><br><b>Link Card)</b> |
|---------------|------------|--------------|------------|--------------------------|---------------------------|--------------------------------------------|
| Paris         | <b>IGX</b> |              |            | E1                       | <b>NTC</b>                |                                            |
| <b>Boston</b> | IGX        | А            |            |                          | <b>NTM</b>                |                                            |
| Denver        | IGX        | А            |            | T <sub>3</sub>           | <b>BTM</b>                |                                            |

**Note** Except where noted in this table, each node uses default values.

- **Step 2** Use the left and right arrows to highlight **Configure** and press **Enter**.
- **Step 3** Select **Sites** and press **Enter**. A new sites table is displayed.

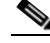

**Note** Select a menu choice by using the up and down arrow keys, or by typing the first letter of the item selected.

- **Step 4** Highlight the Site field by pressing the Down arrow. Type **Paris**. You have now created a site.
- **Step 5** To modify the NMT default site values, cursor or tab to each of the fields listed in [Table 4-2,](#page-51-0) and enter the data that applies to the Paris site. There are two ways to enter data:
	- **1.** Press the **Help** key to see a list of choices. Lists of choices are available for most fields that accept three or more non-numeric values. Make a selection using the cursor and press **Enter**.
	- **2.** Type directly into the field. Press the **Delete** key if you make a mistake.
- **Step 6** Press the down arrow to insert a new line in the table.
- **Step 7** Repeat Step 4 and Step 5 for Boston, and Step 4 and Step 5 for Denver. The Sites table should look like the one shown in [Figure 4-1](#page-47-1).
- **Step 8** Press **Escape** to accept the entries and return to the **Configure** menu.

## **Links Table**

The Links Table contains topological and cost information about every existing link or possible link candidate in the network.

### **Minimal Link Table Usage**

For existing links, the Keep field should be set to the number of existing links, with the characteristics described in the record. The **Links** command displays existing links and possible links considered for the network design. The key fields in the link table are the site ends, the trunk type, and the keep field.

The primary CWM data source for the Links table is the link table. The WANDL translation for the link table is the bblink file. When translating from NMT to WANDL, a fixlink file identical to the bblink file is created. The Link Table fields are described in [Table 4-3](#page-52-0).

<span id="page-52-0"></span>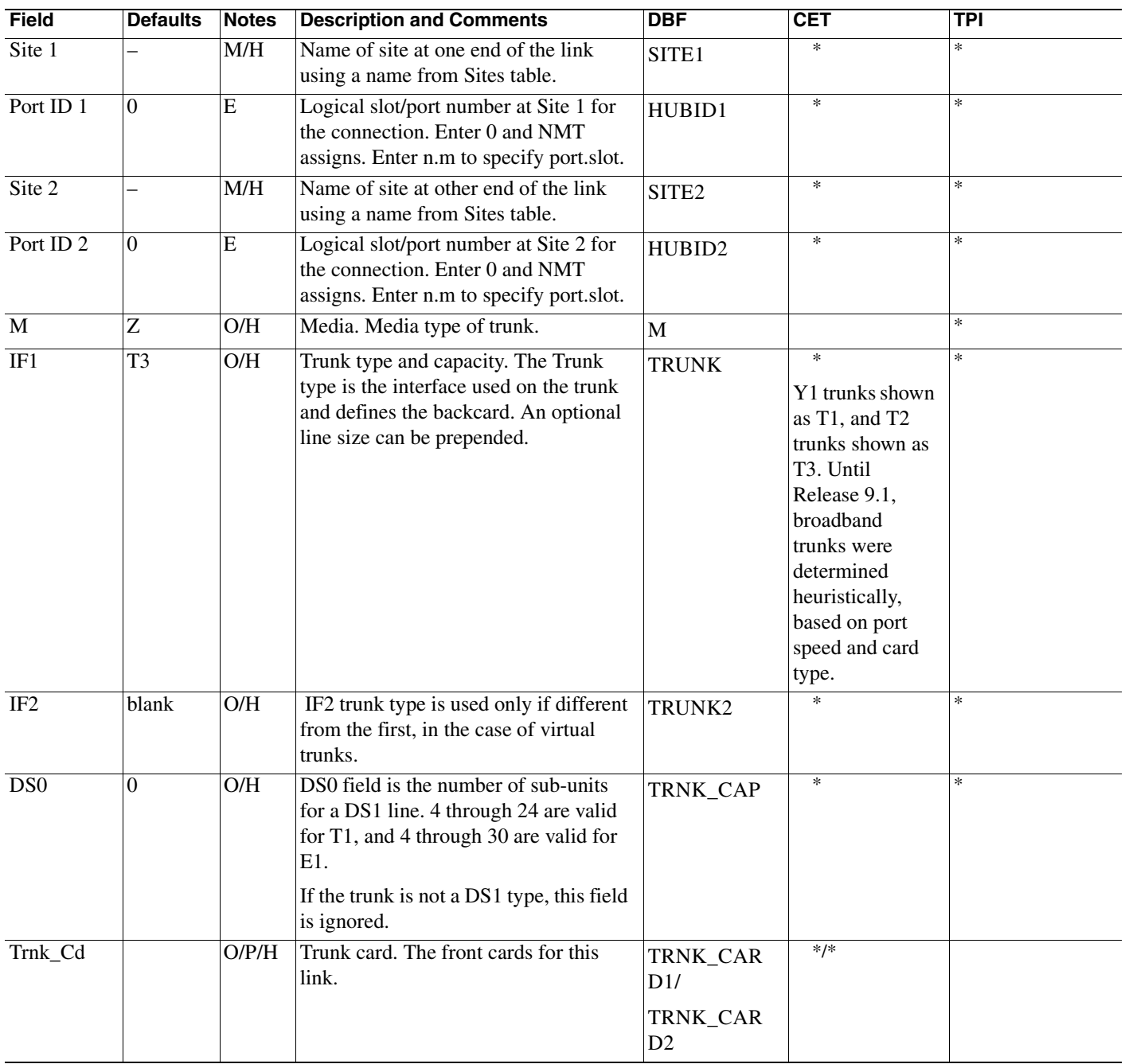

#### *Table 4-3 Link Table*

**Cisco WAN Modeling Tools Guide**

| Field            | <b>Defaults</b> | <b>Notes</b>   | <b>Description and Comments</b>                                                                                                    | <b>DBF</b>            | <b>CET</b>                                                                                              | <b>TPI</b> |
|------------------|-----------------|----------------|----------------------------------------------------------------------------------------------------|-----------------------|----------------------------------------------------------------------------------------------------|------------|
| Keep             | 1               | E              | Number of existing links. If the Keep<br>field is 0, the link will be ignored in the<br>route command and considered for the<br>optimize commands.                                                                                                    | <b>KEEP</b>           | $\ast$<br>Since slot, port<br>are included, this<br>field is always<br>set to 1.                        | *          |
| Used             | $\Omega$        | X              | Shows the size of the node after the<br>NMT builds a network using the<br>optimize command.                                                                                                    | n/a                   |                                                                                                    |            |
| Reserve          | 600/600         | $\mathbf{O}$   | Trunk reserve. Estimate of the<br>overhead on each link needed for<br>collecting network statistics and other<br>administrative overhead. The reserve<br>size is subtracted from the total link<br>capacity prior to calculating routes.<br>The units of statistical reserve can be in<br>ATM cells (CPs) or Fastpackets (pps).                                | RESERVE1/<br>RESERVE2 | $*$ /*<br>Defaults applied<br>to links between<br><b>BPX</b> switches<br>and tiered<br>network feeders. | $*$ /*     |
| Rcv_Rate         | 0/0             | $\Omega$       | Receive rate. Largest number of pps or<br>cps that the node at site 1 can receive<br>over a link from site 2. The second<br>field is the largest number of pps or cps<br>that the node at site 2 can receive over<br>a link from site 1. Only used for<br>broadband links (T3/E3) at IGX/IPX<br>sites, or BXM links. The units are pps<br>or cps respectively. | BB_MAX1/<br>BB_MAX2   | $*$ /*                                                                                                  | $*$ /*     |
|                  |                 |                | If you enter 0 here, the default, NMT<br>will set this field to the highest value<br>possible for the card. Rcv_Rate<br>supported on the AIT, ALM, BTM,<br>and BXM card.                                                                                                    |                       |                                                                                                    |            |
| Red              | $\mathbf N$     | P              | Redundancy. Specifies whether site has<br>redundant components. Y-site has<br>redundant components. N-sites does<br>not have redundant components.                                                                                                    | <b>RED</b>            |                                                                                                    |            |
| VT_Rate&<br>Type | $\vert 0 \vert$ | $\mathcal{O}$  | Virtual Trunk Rate. Bandwidth of the<br>trunk in cells per second. (VTs must<br>have VT in media field.)                                                                                                    | VT_RATE               | $\ast$                                                                                                  | *          |
| Traffic          | <b>Blank</b>    | $\overline{0}$ | Types of traffic allowed on this link. If<br>blank, all types are allowed.                                                                                                    | <b>TRAFFIC</b>        |                                                                                                    |            |
| LRd              | $\mathbf N$     | $\mathbf{O}$   | Link redundancy. Y—spare trunk is<br>used on redundant link (for BPX to<br>IBX/IPX links only). N—spare trunk is<br>not used on redundant link.                                                                                                    | <b>BACKUP</b>         |                                                                                                    |            |
| Dist             | $\overline{0}$  | E              | Distance between sites in miles or<br>kilometers. Must be consistent with the<br>Line Cost table in the Maintenance<br>menu.                                                                                                    | <b>DIST</b>           |                                                                                                    |            |

*Table 4-3 Link Table (continued)*

| <b>Field</b>  | <b>Defaults</b>  | <b>Notes</b>   | <b>Description and Comments</b>                                                                                                    | <b>DBF</b>          | <b>CET</b>                      | <b>TPI</b> |
|---------------|------------------|----------------|----------------------------------------------------------------------------------------------------|---------------------|---------------------------------|------------|
| Mo            | 0                | E              | Cost per month of trunk from Site 1 to<br>Site 2. If blank, NMT calculates cost<br>using the Dist field and the data in the<br>Line Cost Table (in the Maintenance<br>menu). If you enter a value here, use<br>zero in the Distance field. | COST_MO             |                                 |            |
| Instl         | $\boldsymbol{0}$ | О              | Installation cost of a trunk.                                                                                                    | <b>INSTALL</b>      |                                 |            |
| Fdr1ID        | $\overline{0}$   | E              | Feeder 1 ID. Part ID for the IMATM<br>trunk on an MGX 8220 edge<br>concentrator.                                                                                                    | FDR1ID              |                                 |            |
| Fdr2ID        | $\boldsymbol{0}$ | ${\bf E}$      | Feeder 2 ID. Part ID for the IMATM<br>trunk on an MGX 8220 edge<br>concentrator.                                                                                                    | FDR2ID              |                                 |            |
| <b>IMA_RD</b> | $\overline{0}$   | $\Omega$       | IMATM resiliency degree. Number of<br>T1/E1 lines of AIMUX port that are<br>allowed to fail before the AIMATM<br>trunk goes down.                                                                                                    | <b>IMA_RES</b>      |                                 |            |
| $NTS_Q$       | $\overline{0/0}$ | $\overline{O}$ | Queue Depth in Transmit/Receive<br>direction for Non Time Stamped<br>connection loads. When the entry is 0,<br>NMT will assume the default queue<br>depth.                                                                                 | NTS_QDS/<br>NTD_QDR |                                 |            |
| Voice_Q       | $\overline{0/0}$ | $\Omega$       | Queue Depth in Transmit/Receive<br>direction for Voice connection loads.<br>When the entry is 0, NMT will assume<br>the default queue depth.                                                                                               | DSI_QDS/<br>DSI_QDR |                                 |            |
| Cost          | 10               | О              | The Least Cost Routing (LCR) weight.                                                                                                    | <b>WT</b>           |                                 | ∗          |
| AR            | $\overline{Y}$   | $\overline{O}$ | Y/N flag indicating if the link is<br>Autoroute enabled.                                                                                                    | AR                  |                                 |            |
| <b>PNNI</b>   | $\overline{N}$   | $\overline{0}$ | Y/N flag indicating if the link is PNNI<br>enabled.                                                                                                    | <b>PNNI</b>         | Heuristic used<br>for BPX nodes |            |
| AggToken      | $\overline{0}$   | $\overline{O}$ | The value used in the PNNI link<br>aggregation algorithm. At least one<br>link with a unique aggregation token<br>will always be known in the PNNI<br>logical topology.                                                                    | <b>AGG_TOK</b>      |                                 |            |
| Comment       |                  | $\theta$       | Comment field used in NMT only.                                                                                                    | <b>COMMENT</b>      |                                 |            |

*Table 4-3 Link Table (continued)*

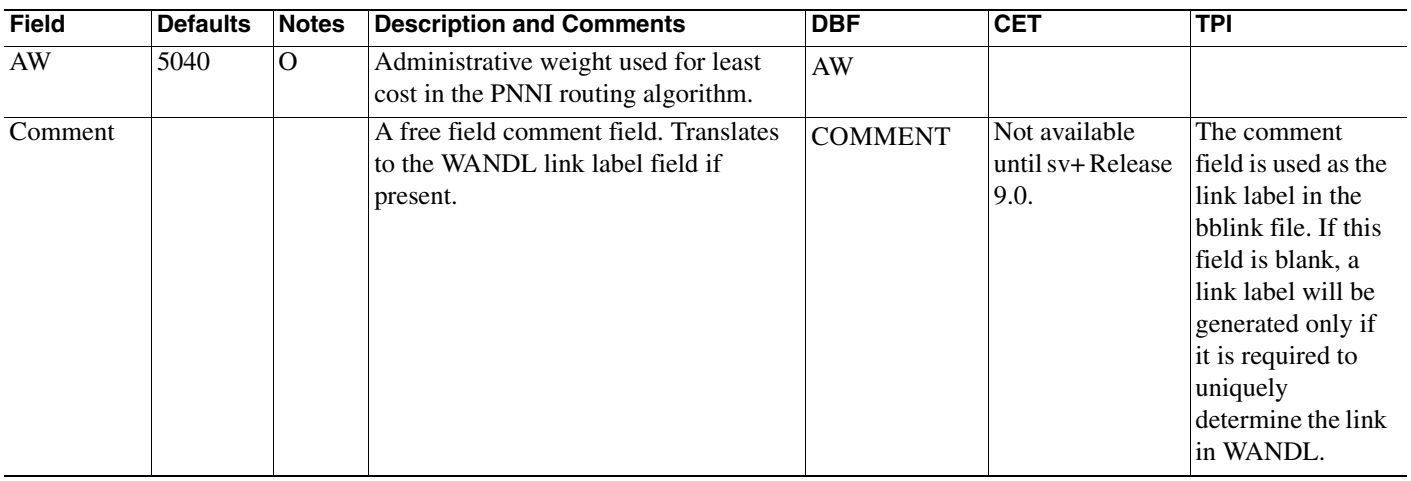

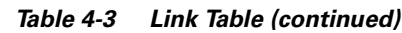

# **Link Special Cases**

This section describes link table configuration for the following special cases:

- **•** ATM Trunks
- **•** Virtual Trunks

### **IMATM Trunks**

An IMATM trunk is an ATM link of one to eight DS1 lines. Each IMATM trunk card uses a slot of an AXIS shelf, and is connected to the BPX switch by means of a T3/E3 port on a BNI card. The trunk can be configured so it fails only if more than *n* DS1 lines fail. The NMT does not model IMATM trunk resiliency during failure analysis.

| <b>Topic</b>              | <b>Required Settings</b>                                                                                                    | <b>Comments</b>                                                 |
|---------------------------|----------------------------------------------------------------------------------------------------|-----------------------------------------------------------------|
| Specifying an IMATM Trunk | Links table                                                                                                    | Both sites must be BPX.                                         |
|                           | Trunk (type) field: Specify a trunk of<br>T1 or E1. Prepend the number of<br>DS1s for the trunk, for example 5:T1<br>or $8:El.$             | The IMA_RD field is on the<br>second screen of the Links table. |
|                           | Trunk (capacity) field: For E1 links,<br>specify number of DS0 in the line: 30<br>for CCS signalling or 32 for Clear<br>Channel signalling. |                                                                 |
|                           | Trunk card field: Specify IMA for<br>both trunk front cards.                                                                                |                                                                 |
|                           | IMA_RD field: enter the resiliency<br>degree.                                                                                               |                                                                 |

*Table 4-4 IMATM Trunk Configuration*

The virtual trunking feature introduces the concept of defining multiple trunks within a single trunk port interface. It was developed to provide connectivity for a hybrid network consisting of Cisco ATM switches through a public ATM cloud.

NMT models virtual trunks on BNI, BXM, BTM, and AIT ports. Refer to [Table 4-5](#page-56-0) for information on virtual trunk configurations.

*Table 4-5 Virtual Trunk Configuration*

#### <span id="page-56-0"></span>**Topic Required Settings Comments** Specifying a Virtual Trunk **Links Table** M (Media) field: Enter VT Trnk\_Cd field: Both ends must be specified. The ends can be different. VTRate field: Specify the VT rate in cells per second. ...&Type field: Define the ATM type of link (ABR, CBR, UBR, VBR, or leave blank if the links support all types of traffic). If the back cards are different, the maximum size of VT is the minimum of the two protocols.

# **Voice Table**

The Voice Table contains topological information about IGX voice connections in the network. The important fields in the voice table are the site ends, the type, and the BackCard field. The type defines the voice compression protocol, and the backcard defines the connection type at the customer's premise. The primary CWM source of the voice table is the USER\_CONN table. The WANDL file for translation is the demand file. The Voice Table fields are described in [Table 4-6](#page-56-1).

<span id="page-56-1"></span>

| <b>Field</b>         | <b>Defaults</b> | <b>Notes</b> | <b>Description and Comments</b>                                                                                          | <b>DBF</b>        | <b>CET</b> | TPI    |
|----------------------|-----------------|--------------|----------------------------------------------------------------------------------------------------|-------------------|------------|--------|
| Site 1               |                 | M/H          | Site name of owner of a<br>connection.                                                                                   | SITE <sub>1</sub> | $\ast$     | $\ast$ |
| Port ID <sub>1</sub> | $\Omega$        | $\Omega$     | Logical slot/port number at Site<br>1 for the connection. Enter 0<br>and NMT assigns. Enter n.m to<br>specify port.slot. | ID1               | $\ast$     |        |
| Site 2               |                 | M/H          | Site name of remote end of a<br>connection.                                                                              | SITE <sub>2</sub> | $\ast$     | $\ast$ |
| Port ID <sub>2</sub> | $\Omega$        | $\Omega$     | Logical slot/port number at Site<br>2 for the connection. Enter 0<br>and NMT assigns. Enter n.m to<br>specify port.slot. | ID2               | $\ast$     |        |

*Table 4-6 Voice Table*

**Cisco WAN Modeling Tools Guide**

| <b>Field</b> | <b>Defaults</b>  | <b>Notes</b> | <b>Description and Comments</b>                                                                                                    | <b>DBF</b>              | <b>CET</b>                                                                                                    | <b>TPI</b> |
|--------------|------------------|--------------|----------------------------------------------------------------------------------------------------|-------------------------|----------------------------------------------------------------------------------------------------|------------|
| Qty          | 1                | $\mathbf{M}$ | Quantity. Number of<br>connections of the specified<br>type.                                                                                                    | <b>CONNS</b>            | *<br>Since slot and port are<br>included, this field is<br>always set to 1.                                                              | $\ast$     |
| Type         | $\overline{C32}$ | M/H          | Type of voice connection.                                                                                                    | <b>TYPE</b>             | *<br>Derived heuristically<br>prior to Release 8.5. T<br>connections shown as<br>P; FastPAD CELP8<br>and CELP48 conns<br>shown as ATC16. | $\ast$     |
| E2E_TYPE     | <b>SPVC</b>      | M            | The end to end type of the                                                                                                    | E <sub>2</sub> E        |                                                                                                    |            |
|              |                  |              | connection. PVC, SPVC,<br>XPVC, Hybred and 1Ended are                                                                                                    | Coded:                  |                                                                                                    |            |
|              |                  |              | all valid.                                                                                                    | $C$ - PV $C$            |                                                                                                    |            |
|              |                  |              |                                                                                                    | S-SPVC                  |                                                                                                    |            |
|              |                  |              |                                                                                                    | H-Hybred                |                                                                                                    |            |
|              |                  |              |                                                                                                    | X - XPVC                |                                                                                                    |            |
|              |                  |              |                                                                                                    | E - Single ended        |                                                                                                    |            |
| Sig          | CAS              | $\mathbf O$  | Signalling type: channel<br>associated signalling (CAS), or<br>common channel signalling<br>(CCS), or clear (CLR).                                                                                             | <b>SIG</b>              |                                                                                                    |            |
| <b>PR</b>    | $\mathbf{0}$     | $\mathbf{O}$ | Rerouting priority-0 to 15,<br>with 0 the highest rerouting<br>priority.                                                                                                    | <b>COS</b>              | Defaults used prior to<br>Release 8.5.                                                                                                   | $\ast$     |
| Ad           |                  | O/H          | Restriction type. Ad is short for<br>Avoid. Specify the media types<br>that should be avoided when<br>the connection is routed.                                                                                | <b>AVD</b>              |                                                                                                    |            |
| Red          | $\mathbf N$      | $\mathbf{P}$ | Redundancy. Specifies whether<br>connections are going to be<br>redundant. Applies to CDP<br>redundancy.                                                                                                    | <b>RED</b>              |                                                                                                    |            |
| %Util        | 40/40            | $\mathbf E$  | Trunk utilization, based on<br>minimum information rate<br>(MIR) percentage. (Default is<br>40% because studies have<br>shown that during<br>conversations, one end of the<br>line is unused 60% of the time.) | PCT_UTIL1/<br>PCT_UTIL2 | Defaults used prior to<br>Release 8.5 and for<br>FastPAD. The data<br>may be unreliable if it<br>changed after adding a<br>connection.   | $*/*$      |

*Table 4-6 Voice Table (continued)*

H

| <b>Field</b>        | <b>Defaults</b>        | <b>Notes</b>   | <b>Description and Comments</b>                                                                                                    | <b>DBF</b>                                                                           | <b>CET</b>                                                                                                    | <b>TPI</b> |
|---------------------|------------------------|----------------|----------------------------------------------------------------------------------------------------|--------------------------------------------------------------------------------------|----------------------------------------------------------------------------------------------------|------------|
| BC                  | T1/T1                  | E/H            | Back card type (CDP Set). Use                                                                                                    | BC1/                                                                                 | $*/*$                                                                                                    |            |
|                     |                        |                | workstation Help or F12 key<br>for choice list.                                                                                                    | BC <sub>2</sub>                                                                      |                                                                                                    |            |
|                     |                        |                |                                                                                                    |                                                                                      | Until Release 9.1, field<br>was determined<br>heuristically, based on<br>the observed ports<br>used.                                                        |            |
| Fdr1ID              | $\Omega$               | E              | Feeder 1 ID. Logical port<br>number for the connection at a<br>3810 or FastPAD feeder at the<br>local site (not used).                                                                                                    | FDR ID                                                                               | $\ast$<br>MC 3810 feeders are<br>not supported.                                                                                                    |            |
| Fdr2ID              | $\overline{0}$         | E              | Feeder 2 ID. Logical port<br>number for the connection at a<br>3810 or FastPAD feeder at the<br>remote site (not used).                                                                                                    | FDR ID2                                                                              | $\ast$<br>MC 3810 feeders are<br>not supported.                                                                                                    |            |
| FdrBc               | $\prime$               | O/H            | Feeder back card voice card<br>type.                                                                                                    | FDR_INT1/<br>FDR_INT2                                                                | $*/*$                                                                                                    |            |
| Index               | $\Omega$               | $\overline{0}$ | <b>SNMP</b> Connection Index for<br>CWM reference for this<br>connection.                                                                                                    | SNMP_INDEX                                                                           | $\ast$                                                                                                    |            |
| Rt_Metrics          | $\mathbf{A}\mathbf{W}$ | M              | How the connection is routed.                                                                                                    | RT_MET                                                                               |                                                                                                    |            |
| Cost                | $\boldsymbol{0}$       | $\overline{O}$ | Maximum cost allowed for the<br>least cost routing path for this<br>connection.                                                                                                    | MAX_COST                                                                             |                                                                                                    |            |
| DR                  | $\mathbf N$            | $\mathcal{O}$  | Direct routing. Indicates that<br>the connection must use the<br>preferred route provided. If it<br>cannot use the preferred route,<br>the connection should not be<br>routed.                                                                                           | <b>DR</b>                                                                            |                                                                                                    |            |
| Preferred_<br>Route |                        | O              | The preferred route of the<br>connection. The first and last<br>routing site are optional and all<br>feeder sites are optional. An<br>equal sign separates the site<br>names. Specific links are<br>specified by the slot.port for the<br>incoming and/or outgoing port. | Route is stored in<br>19 fields:<br>PR_SITE2,<br>PR_SITE3,<br>PR_SITE4,<br>PR_SITE20 | $\ast$<br>Available starting with<br>Release 7.2. Specific<br>Trunk not available<br>until Release 8.4.<br>Routes are not<br>available on PNNI<br>networks. | *          |

*Table 4-6 Voice Table (continued)*

| <b>Field</b>      | <b>Defaults</b> | <b>Notes</b> | <b>Description and Comments</b>             | <b>DBF</b>                                                                               | <b>CET</b>                                                                                                    | <b>TPI</b>                                                                                                    |
|-------------------|-----------------|--------------|---------------------------------------------|------------------------------------------------------------------------------------------|----------------------------------------------------------------------------------------------------|----------------------------------------------------------------------------------------------------|
| Current_Ro<br>ute |                 | O            | The current route, from CET<br>extractions. | Route is stored in<br>19 fields:<br>CR_SITE2,<br>CR_SITE3,<br>CR_SITE4,<br><br>CR_SITE20 | $\ast$<br>Available starting with<br>Release 7.2. Specific<br>Trunk not available<br>until Release 8.4.<br>Routes are not<br>available on PNNI<br>networks. |                                                                                                    |
| Comments          |                 | $\Omega$     | Comment field, maximum of<br>20 characters. | CIRCUIT_ID                                                                               | Not available prior to<br>Release 7.2, nor for<br>SV+ release 8.4.                                                                                          | Comment<br>field used as<br>the<br>connection<br>label. If no<br>comment<br>field, a<br>connection<br>label is<br>generated for<br><b>WANDL</b><br>demand file. |

*Table 4-6 Voice Table (continued)*

# **Data Table**

The Data Table contains topological information about legacy data connections in the network. The important fields in the data table are the site ends, the type, and the BackCard field. The type defines the voice compression protocol, and the backcard defines the connection type at the customer's premise. The The primary CWM source of the Data table is the USER\_CONN table. The WANDL file for translation is the demand file. The Data table fields are described in [Table 4-7](#page-59-0).

*Table 4-7 Data Table*

<span id="page-59-0"></span>

| <b>Field</b> | <b>Defaul</b><br>ts | <b>Note</b><br><b>S</b> | <b>Description and Comments</b>                                                                   | <b>DBF</b>        | <b>CET</b>                                                                       | <b>TPI</b> |
|--------------|---------------------|-------------------------|---------------------------------------------------------------------------------------------------|-------------------|----------------------------------------------------------------------------------|------------|
| Site 1       |                     | M/H                     | Site name of the owner of a connection.                                                           | SITE <sub>1</sub> | $\ast$<br>Master node unavailable<br>until release 8.1,<br>assumed to be Site 1. | *          |
| Port ID      | $\Omega$            | E                       | Logical slot/port number at Site 1 for the<br>connection. (You can assign or NMT will<br>assign.) | ID1               |                                                                                  |            |
| Site 2       |                     | M/H                     | Site name of the remote end of a<br>connection.                                                   | SITE <sub>2</sub> | ∗                                                                                |            |

| <b>Field</b>    | <b>Defaul</b><br>ts | <b>Note</b><br>s | <b>Description and Comments</b>                                                                                                    | <b>DBF</b>                                                                                      | <b>CET</b>                                                                                                    | <b>TPI</b> |
|-----------------|---------------------|------------------|----------------------------------------------------------------------------------------------------|-------------------------------------------------------------------------------------------------|----------------------------------------------------------------------------------------------------|------------|
| Port ID<br>2    | $\Omega$            | E                | Logical slot/port number at the remote<br>site for the connection. (You can assign<br>or NMT will assign.)                                           | ID2                                                                                             |                                                                                                    |            |
| Qty             | 1                   | $\mathbf M$      | Quantity. Number of data connections.                                                                                                    | <b>CONNS</b>                                                                                    | $\ast$<br>Since slot and port are<br>included, this field is<br>always set to 1.                                                                       | $\ast$     |
| Type            | 56                  | E/H              | Data rate such as 19.2, or 19.2f for fast<br>EIA (for example, interleaved data and<br>event bytes).                                                 | <b>TYPE</b>                                                                                     | Derived heuristically.<br>Modifier F not available<br>until Release 8.1; nx64,<br>nx56 shown as the<br>resulting product starting<br>with Release 9.1. | $\ast$     |
| E2E_TY<br>PE    | <b>SPVC</b>         | M                | The end to end type of the connection.<br>PVC, SPVC, XPVC, Hybred and 1Ended<br>are all valid.                                                       | E <sub>2</sub> E<br>Coded:<br>$C$ - $PVC$<br>S-SPVC<br>H-Hybred<br>X - XPVC<br>E - Single ended |                                                                                                    |            |
| <b>EIA</b>      | $\overline{2/2}$    | $\mathbf O$      | Maximum signalling sampling rate, 0 to<br>20 times per second.                                                                                       | EIA1/<br>EIA <sub>2</sub>                                                                       |                                                                                                    |            |
| $\overline{Cd}$ | $\overline{8}$      | $\mathbf{O}$     | Encoding format. 7 for 7/8 coded data<br>and 8 for 8/8 coded data. Connections of<br>1.344 Mbps or higher require 8/8.                               | <b>CODE</b>                                                                                     | $\ast$<br>Defaults used until<br>Release 7.2.                                                                                                    |            |
| PR              | U                   | Ő                | Rerouting priority. $\overline{0}$ to 15, with 0 the<br>highest rerouting priority.                                                                  | <b>COS</b>                                                                                      | Defaults used prior to<br>Release 8.5.                                                                                                    | ∗          |
| Ad              |                     | O/H              | Restriction type.                                                                                                    | <b>AVD</b>                                                                                      |                                                                                                    |            |
| Red             | $\mathbf N$         | $\mathbf{P}$     | Redundancy. Specifies whether data<br>connections are going to be redundant.<br>Applies to CDP, SDP, and LDP Y-cable<br>redundancy.                  | <b>RED</b>                                                                                      |                                                                                                    |            |
| <b>DFM</b>      | ${\bf N}$           | $\mathbf{O}$     | Data Frame Multiplexing.<br>Y-connection requires DFM. When<br>connections have DFM, the site value is<br>ignored. N-connection does not use<br>DFM. | <b>DFM</b>                                                                                      | $\ast$<br>Default used until<br>Release 7.2.                                                                                                    |            |

*Table 4-7 Data Table (continued)*

| <b>Field</b>        | <b>Defaul</b><br>ts    | Note<br>s      | <b>Description and Comments</b>                                                                                                    | <b>DBF</b>                                                                               | <b>CET</b>                                                                                                    | <b>TPI</b> |
|---------------------|------------------------|----------------|----------------------------------------------------------------------------------------------------|------------------------------------------------------------------------------------------|----------------------------------------------------------------------------------------------------|------------|
| %Util.              | 60/60                  | $\overline{E}$ | Connection utilization percentage for<br>DFM connections; not used if DFM<br>column is N.                                                                                                    | PCT_UTIL1/<br>PCT_UTIL2                                                                  | Defaults used prior to<br>Release 8.5 and for<br>FastPAD. The data may<br>be unreliable if it<br>changed after adding a<br>connection.                   | $\ast$     |
| BC                  | $\overline{V/V}$       | E/H            | Back card type (L4, L8, D, R, V, S, E1,<br>T1 and J1). Use workstation Help or F12<br>key for choice list.                                                                                                    | BC1/<br>BC2                                                                              | $*/*$<br>Heuristic, based on<br>observed number of<br>ports used until Release<br>9.1.                                                                   |            |
| Fdr1ID              | $\overline{0}$         | E              | Feeder 1 ID. Logical port number for the<br>connection at a 3810 or FastPAD feeder<br>at the local site (not used).                                                                                                    | FDR_ID1                                                                                  | *<br>MC3810 feeders not<br>supported.                                                                                                    |            |
| Fdr2ID              | $\overline{0}$         | E              | Feeder 2 ID. Logical port number for the<br>connection at a 3810 or FastPAD feeder<br>at the remote site (not used).                                                                                                    | FDR_ID2                                                                                  | *<br>MC3810 feeders not<br>supported.                                                                                                    |            |
| FdrBc               | $\prime$               | E/H            | Feeder back card. The line interface type<br>at the feeder.                                                                                                    | FDR_INT1                                                                                 |                                                                                                    |            |
| Index               | $\overline{0}$         | $\mathbf{O}$   | <b>SNMP Connection Index for CWM</b><br>reference for this connection.                                                                                                    | SNMP_INDEX                                                                               | *                                                                                                    |            |
| Rt_Metr<br>ics      | $\mathbf{A}\mathbf{W}$ | M              | How the connection is routed.                                                                                                    | RT_MET                                                                                   |                                                                                                    |            |
| Cost                | $\Omega$               | $\overline{O}$ | Maximum cost allowed for the Autoroute<br>least cost routing path for this<br>connection.                                                                                                    | FDR_INT2                                                                                 |                                                                                                    |            |
| DR                  | N                      | $\mathbf O$    | Direct routing. Indicates that the<br>connection must use the preferred route<br>provided. If it cannot use the preferred<br>route, the connection should not be<br>routed.                                                                                        | DR                                                                                       |                                                                                                    |            |
| Preferre<br>d_Route |                        | $\mathbf{O}$   | The preferred route of the connection.<br>The first and last routing site are optional<br>and all feeder sites are optional. An equal<br>sign separates the site names. Specific<br>links are specified by the slot.port for the<br>incoming and/or outgoing port. | Route is stored in<br>19 fields:<br>PR_SITE2,<br>PR_SITE3,<br>PR_SITE4,<br><br>PR_SITE20 | $\ast$<br>Available starting with<br>Release 7.2. Specific<br>Trunk not available until<br>Release 8.4. Routes are<br>not available on PNNI<br>networks. | $\ast$     |

*Table 4-7 Data Table (continued)*

|                   | <b>Defaul</b> | <b>Note</b>    |                                             |                                                                                      |                                                                                                    |                                                                                                    |
|-------------------|---------------|----------------|---------------------------------------------|--------------------------------------------------------------------------------------|----------------------------------------------------------------------------------------------------|----------------------------------------------------------------------------------------------------|
| <b>Field</b>      | ts            | s              | <b>Description and Comments</b>             | <b>DBF</b>                                                                           | <b>CET</b>                                                                                                    | <b>TPI</b>                                                                                                    |
| Current_<br>Route |               | $\overline{O}$ | The current route, from CET extractions.    | Route is stored in<br>19 fields:<br>CR_SITE2,<br>CR_SITE3,<br>CR_SITE4,<br>CR_SITE20 | $\ast$<br>Available starting with<br>Release 7.2. Specific<br>Trunk not available until<br>Release 8.4. Routes are<br>not available on PNNI<br>networks. |                                                                                                    |
| Comme<br>nts      |               | O              | Comment field, maximum of 20<br>characters. | CIRCUIT_ID                                                                           | Not available prior to<br>Release 7.2, nor for SV+<br>release 8.4.                                                                                       | Comment<br>field used<br>as the<br>connection<br>label. If no<br>comment<br>field, a<br>connection<br>label is<br>generated<br>for<br><b>WANDL</b><br>demand<br>file. |

*Table 4-7 Data Table (continued)*

## **Bursty Table**

The Bursty Table contains topological information about Frame Relay, ATM, and circuit emulation connections in the network. The important fields in the bursty table are the site ends, the type, and the BackCard field. The type defines the type of connection (Frame Relay, ATM, Circuit Emulation, or multi segment), and the backcard defines the connection type at the customer's premise. The MCR and PCR fields define the load parameters of the connection, and are key to estimating the bandwidth utilization, and the port speeds.

The primary CWM source of the Bursty table is the USER\_CONN table. The WANDL file for translation is the demand file. The Bursty Table fields are described in [Table 4-7.](#page-63-0)

H.

<span id="page-63-0"></span>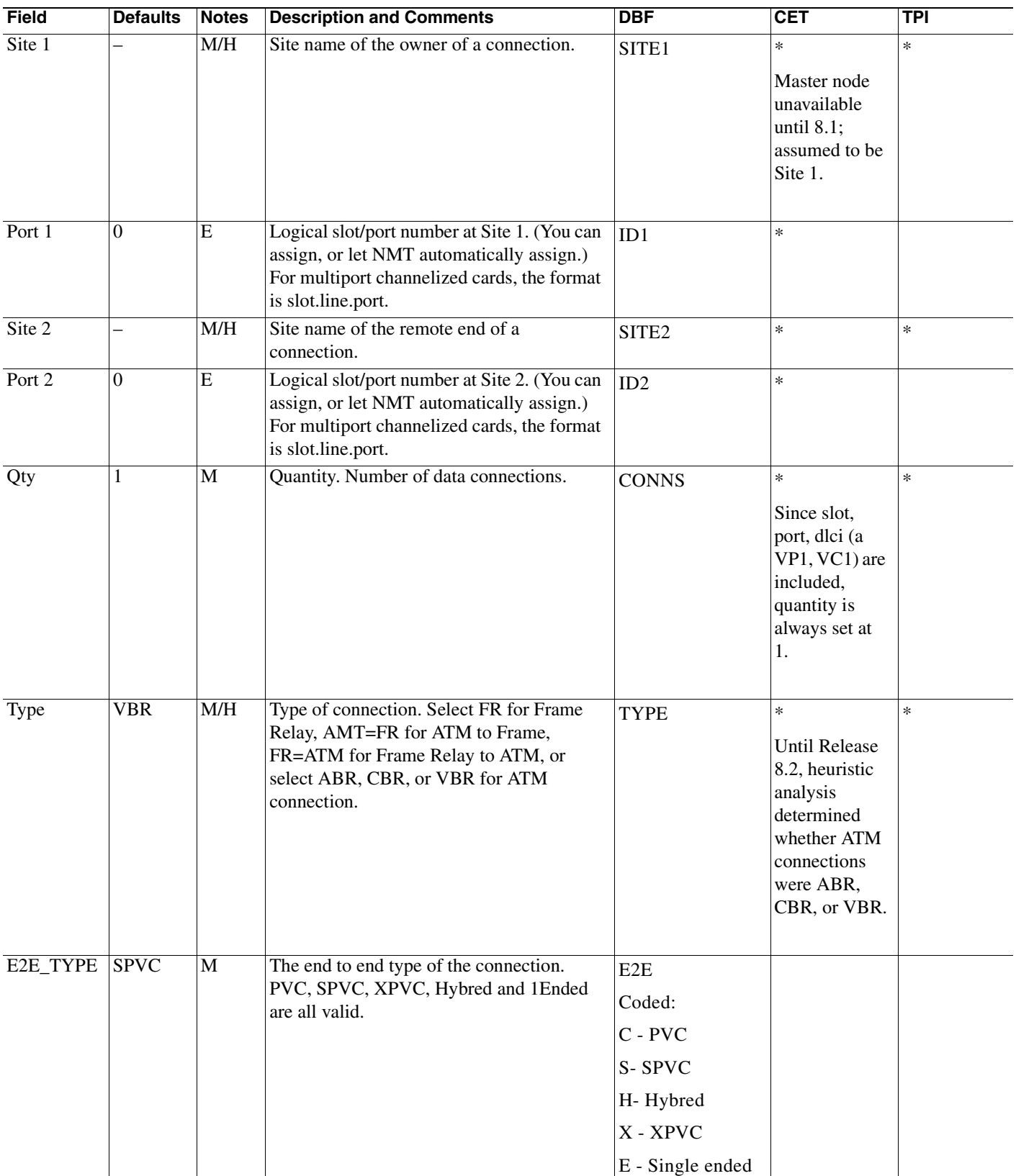

#### *Table 4-8 Bursty Table*

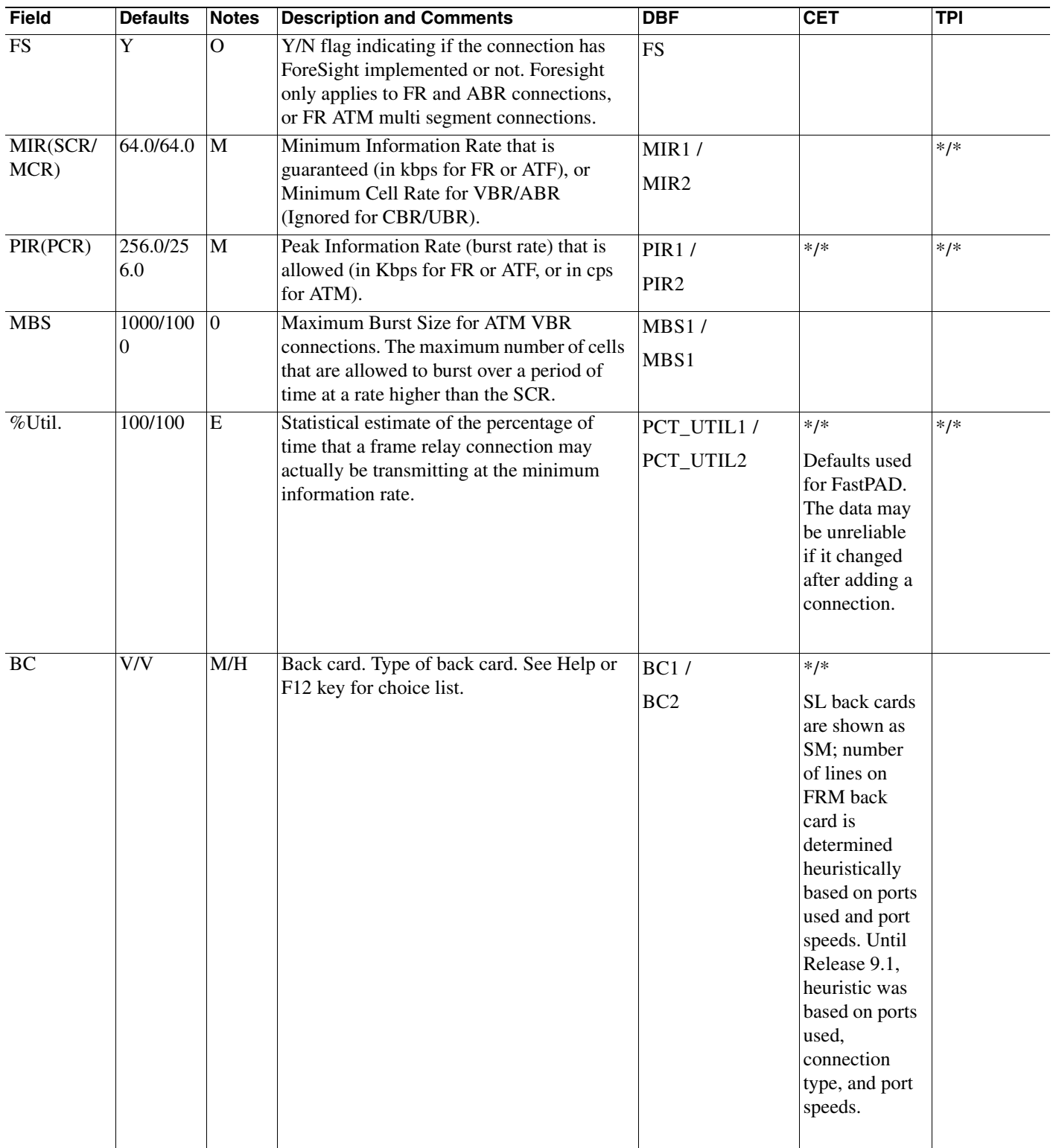

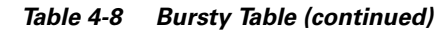

 $\mathcal{L}_{\mathcal{A}}$ 

| Field                   | <b>Defaults</b> | <b>Notes</b>   | <b>Description and Comments</b>                                                                                                    | <b>DBF</b>                                                  | <b>CET</b>                                                   | <b>TPI</b> |
|-------------------------|-----------------|----------------|----------------------------------------------------------------------------------------------------|-------------------------------------------------------------|--------------------------------------------------------------|------------|
| FrontCard               |                 | $\mathbf{O}$   | Front card. In some cases, multiple front<br>cards can support a service on a platform.<br>In those cases, you can specify the front<br>card you want.                                                | FC1/<br>FC2                                                 | Only filled in<br>for FRSM-HS<br>cards.                      |            |
| Application             | blank           | $\mathbf{O}$   | Only required for VISM connections.<br>Describes if the connection is a Bearer or a<br>Signalling connection                                                                                          | APP<br>Values are blank,<br>B (Bearer) or S<br>(signalling) |                                                              |            |
| Fdr1ID                  | $\overline{0}$  | ${\bf E}$      | Feeder 1 hub ID. The slot port address on<br>the MGX 8220, 3810, or FastPAD at Site 2,<br>if any. Slot represents both the slot and line.<br>Enter 0 for NMT to assign.                               | FDR_ID1                                                     | *<br>FastPAD and<br>MC 3810<br>feeders not<br>supported      |            |
| Fdr2ID                  | $\mathbf{0}$    | ${\bf E}$      | Feeder 2 hub ID. The slot port address on<br>the MGX 8220, 3810, or FastPAD at Site 2,<br>if any.                                                                                                    | FDR ID2                                                     | $\ast$<br>FastPAD and<br>MC 3810<br>feeders not<br>supported |            |
| FdrBC                   | $\prime$        | E/H            | Feeder back card—the line interface type at<br>the feeder.                                                                                                    | FDR_INT1/<br>FDR_INT2                                       | Only MGX<br>8220 feeders<br>supported                        |            |
| FdrFC                   | $\prime$        | E/H            | Feeder frontcard—the line interface type at<br>the feeder. In some cases, multiple front<br>cards can support a service on a platform.<br>In those cases, you can specify the front<br>card you want. | FDRFC1/<br>FDRFC2                                           |                                                              |            |
| $\overline{\text{Red}}$ | $\mathbf N$     | $\overline{P}$ | Enter Y for frame relay cards that are to be<br>redundant.                                                                                                    | <b>RED</b>                                                  |                                                              |            |
| Pr                      | $\overline{0}$  | $\mathbf{O}$   | Rerouting priority—0 to 15, with 0 the<br>highest rerouting priority.                                                                                                    | $\cos$                                                      | Defaults used<br>until Release<br>8.1 (8.2 for<br>ATM)       |            |
| Ad                      |                 | O/H            | Restriction type. Link media types that this<br>connection should avoid.                                                                                                    | <b>AVD</b>                                                  | Defaults used<br>until Release<br>8.1 (8.2 for<br>ATM).      |            |
| <b>CBRT</b>             | $\mathbf N$     | $\mathbf{O}$   | Cell based routing flag. If set to 'Y', the<br>connection can be routed only on the cell<br>base routing cards. The traffic will never be<br>permitted to be converted into packets.                  | CB                                                          |                                                              |            |

*Table 4-8 Bursty Table (continued)*

| <b>Field</b>        | <b>Defaults</b> | <b>Notes</b>   | <b>Description and Comments</b>                                                                                                    | <b>DBF</b>                                                                                                | <b>CET</b>                                                                                                    | <b>TPI</b> |
|---------------------|-----------------|----------------|----------------------------------------------------------------------------------------------------|----------------------------------------------------------------------------------------------------|----------------------------------------------------------------------------------------------------|------------|
| Endpoint<br>Address |                 |                | The ID of the connection. DLCI for FR,<br>VPC/VCI for ATM. These addresses are the<br>IDs of the connection as it enters and exits<br>the ATM WAN cloud.                                                                                                    | ADDRESS1/<br>ADDRESS2                                                                                     | $\ast$                                                                                                    | $\ast$     |
| Routing<br>Address  |                 |                | The ID of the connection's primary routing<br>segment.                                                                                                    | RT ADDRESS1/<br>RT_ADDRESS2                                                                               |                                                                                                    |            |
| Index               | $\vert$ 0       | $\mathbf{O}$   | SNMP connection index for StrataView+<br>data base. This is the numeric identifier<br>required for the administration of a<br>connection created by the Connection<br>Manager in CWM.                                                                                                    | SNMP_INDX                                                                                                 |                                                                                                    |            |
| Rt_Metrics          | AutoRou<br>te   | M              | How the connection is routed. Use<br>AutoRoute for AutoRoute. The type of<br>autoroute used will be determined by the<br>AR field in the site table for end one. Use<br>AW, CTD or CDV for PNNI routing. AW<br>routes strictly based on administrative<br>weights, CTD considers delays, and CDV<br>considers delay variance. | RT_MET<br>A - Autoroute,<br>W - PNNI Least<br>Cost,<br>D - PNNI Delay,<br>E - PNNI Delay<br>with variance | AW assumed<br>for MGX<br>8850, Release<br>2.                                                                                                    |            |
| Cost                | 100             | $\mathbf O$    | Maximum cost allowed for the Autoroute<br>least cost routing path for this connection.                                                                                                    | MAX_COST                                                                                                  |                                                                                                    |            |
| DR                  | $\overline{N}$  | $\overline{0}$ | Direct routing. Indicates that the connection<br>must use the preferred route provided. If it<br>cannot use the preferred route, the<br>connection should not be routed.                                                                                                    | DR                                                                                                    |                                                                                                    |            |
| Preferred<br>Route  |                 | $\mathbf{O}$   | The preferred route of the connection. The<br>first and last routing site are optional and all<br>feeder sites are optional. An equal sign<br>separates the site names. Specific links are<br>specified by the slot.port for the incoming<br>and/or outgoing port.                                                            | Route is stored in<br>19 fields<br>PR_SITE2,<br>PR_SITE3,<br>PR_SITE4,<br><br>PR_SITE20                   | Not available<br>until Release<br>7.2. Specific<br>Trunk not<br>available until<br>Release 8.1.<br>Current route<br>not available<br>for SV+<br>release 8.1 or<br>8.2. Routes are<br>not available<br>on PNNI<br>networks. |            |

*Table 4-8 Bursty Table (continued)*

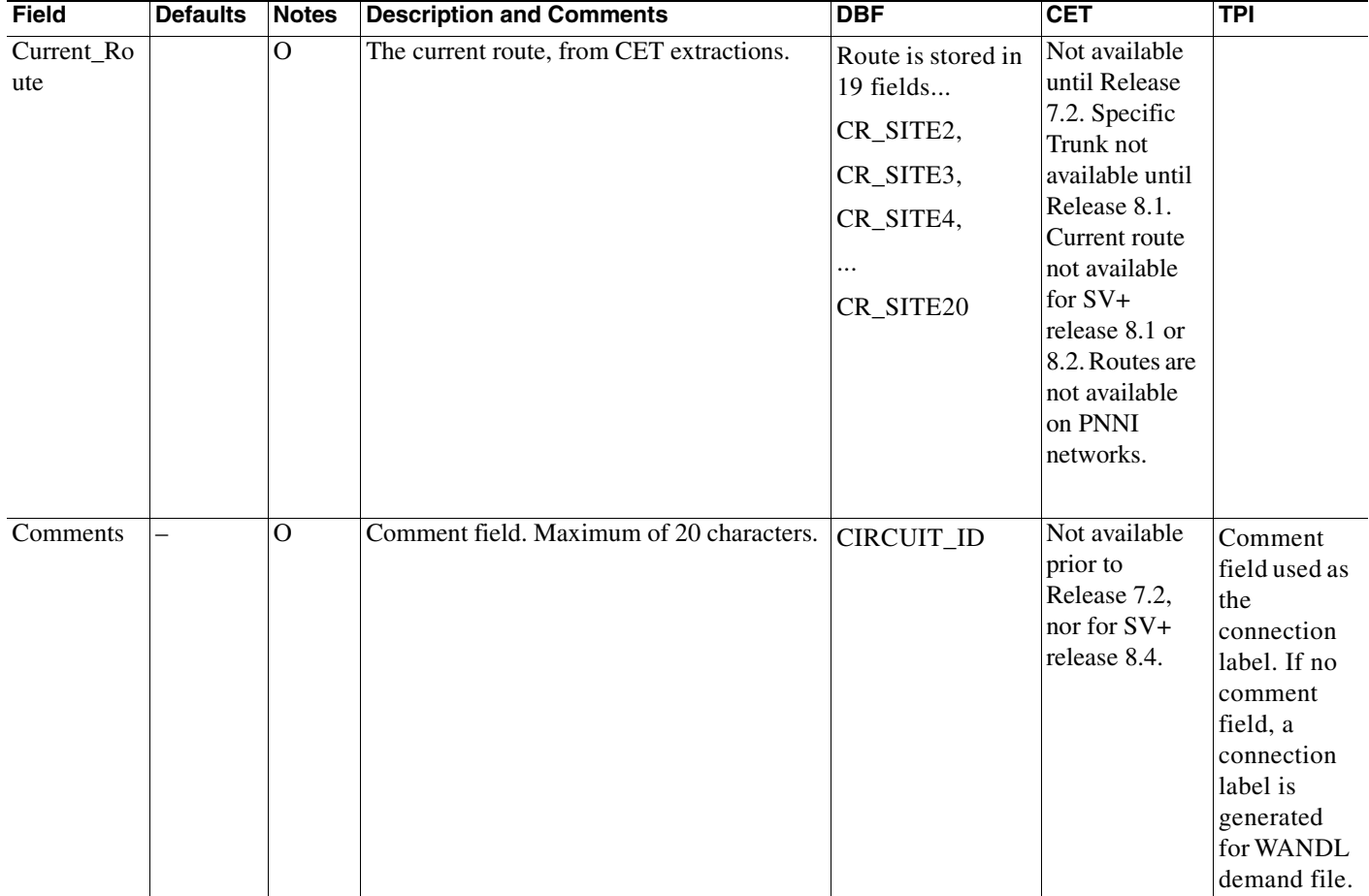

#### *Table 4-8 Bursty Table (continued)*

П

### **Bursty Table Special Cases**

The Bursty Traffic Table configuration information will be different for the following special cases:

- **•** ATM Connections
- **•** Two Segment Connections

The configuration for these types of connections are described in the sections that follow.

#### **ATM Connections**

Use the NMT to model ATM connections in the Bursty Traffic Table. Refer to Table 8-1 for information on modeling ATM connections.

*Table 4-9 ATM Connection Configuration* 

| <b>Topic</b>                                 | <b>Required Settings</b>                                                                                           | <b>Comments</b>                                                                                                    |
|----------------------------------------------|----------------------------------------------------------------------------------------------------|----------------------------------------------------------------------------------------------------|
| Modeling<br><b>ATM</b><br><b>Connections</b> | <b>Bursty Traffic table</b><br>Site 1, Site 2 fields: Enter the<br>connection end-point sites.                     | The ATM sites must be in the Site table and must support ATM<br>traffic types (such as an MGX 8850, a BPX, an MGX 8230 or MGX<br>8250, or an IGX switch with 8.2.5 functionality). |
|                                              | Quantity: Enter the number of<br>connections.                                                                      |                                                                                                    |
|                                              | Type field: Enter ABR, CBR,<br>VBR, or UBR.                                                                        |                                                                                                    |
|                                              | MCR Fields: Enter minimum<br>cell rate (or Committed)<br>Information Rate or<br>Sustainable Cell Rate for<br>UBR). | All traffic values (MCR, PCR, QIR, CIR) are given in cells per<br>second for ATM traffic.                                                                                          |
|                                              | PCR Fields: Enter peak cell<br>rate.                                                                               |                                                                                                    |

#### <span id="page-69-0"></span>**Two Segment Connections**

Use the NMT to model ATM to Frame Relay interworking connections and ATM to Circuit Emulation connections. Refer to [Table 4-10](#page-69-0) for information on modeling ATM and FR connections. Refer to [Table 4-11](#page-69-2) for information on modeling ATM to CE connections.

*Table 4-10 FR ATM Interworking Connection Configuration* 

| <b>Topic</b>                                    | <b>Required Settings</b>                                              | <b>Comments</b>                                                                                                    |
|-------------------------------------------------|-----------------------------------------------------------------------|----------------------------------------------------------------------------------------------------|
| <b>Modeling</b><br>ATM to<br><b>Frame Relay</b> | <b>Bursty Traffic table</b><br>Type field: Enter ATM=FR or<br>FR=ATM. | Use ATM=FR when the ATM interface at Site1 interworks to a<br>Frame Relay interface at Site2. Use FR=ATM when a Frame Relay<br>interface at Site1 to interworks to an ATM interface at Site2. |
|                                                 |                                                                       | The ATM end must support the specified traffic type (i.e., must be a<br>BPX or an IGX with 8.2.5 functionality).                                                                              |
|                                                 |                                                                       | All traffic values (MIR, PIR, FR=ATM) are given in kbps for ATM<br>traffic                                                                                                    |

*Table 4-11 ATM to Circuit Emulation Connection Configuration*

<span id="page-69-2"></span>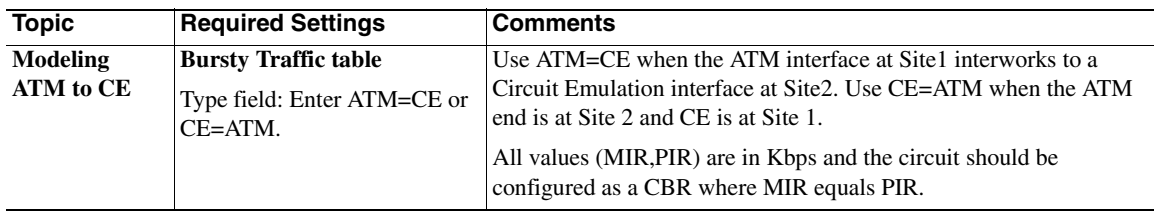

## **Interface Table**

The Interface Table contains topological and partition information about ports in the network.

The primary CWM source for the interface table is the PORT table. For the WANDL translation, the Interface table is translated into optional parameters in either the BBLINK file or the DEMAND file, which cross reference the NMT link or connection record based on the slot/port string.

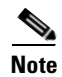

**Note** The Interface table is called the Port table in the MS Excel and DBF interface.

The Interface Table fields are described in [Table 4-12.](#page-69-1)

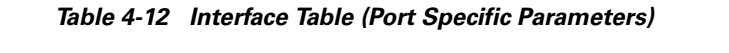

<span id="page-69-1"></span>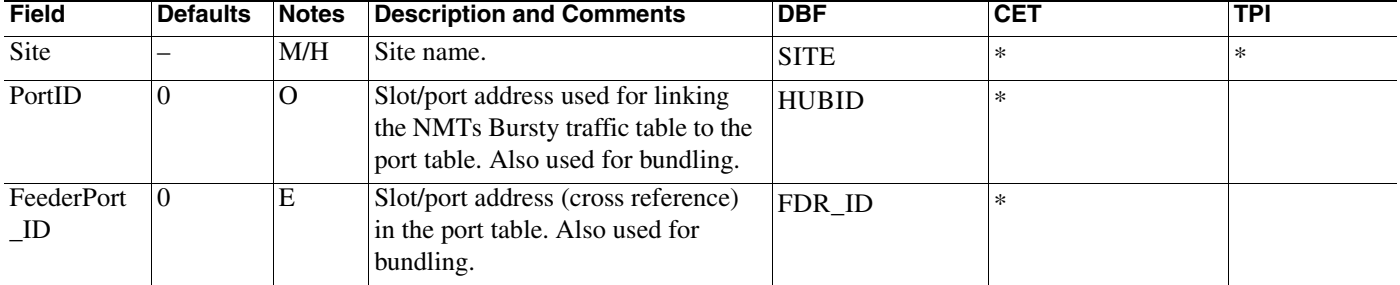

| <b>Field</b>    | <b>Defaults</b>  | <b>Notes</b>  | <b>Description and Comments</b>                                                                                                    | <b>DBF</b>   | <b>CET</b>                                    | <b>TPI</b> |
|-----------------|------------------|---------------|----------------------------------------------------------------------------------------------------|--------------|-----------------------------------------------|------------|
| Speed           | $\Omega$         | O/H           | Clock speed of the access port.<br>Values range from<br>• 56 to 2048 kbps for frame relay                                                                                                    | <b>SPEED</b> | $\ast$<br>Limitation: Older                   | $\ast$     |
|                 |                  |               | • 3622 to 38336 for ATM on an AUSM<br>on an MGX 8220 edge concentrator.                                                                                                    |              | devices, the<br>MC3810 and<br>FastPAD are not |            |
|                 |                  |               | • 80000, 96000, or 353208 for ATM on<br>a BPX, depending on the type of port                                                                                                    |              | supported.                                    |            |
|                 |                  |               | A port speed of 0 has no<br><b>Note</b><br>effect on the speed of the<br>specified port.                                                                                                    |              |                                               |            |
| <b>Iftype</b>   | $\theta$         | $\mathbf{O}$  | Interface Type. Applies to MPSM<br>connections only.                                                                                                    | IF           | $\ast$                                        |            |
| Lines           | 0                | $\Omega$      | Number of T1/E1 lines in IMA<br>port.                                                                                                    | IMA_L        | $\ast$                                        |            |
| Frame           |                  | $\Omega$      | Number of ATM cells in IMA<br>Frame.                                                                                                    | IMA F        | $\ast$                                        |            |
| <b>EngMinBw</b> | $ 0\rangle$      | $\mathcal{O}$ | Minimum Cell Rate in egress<br>(transmit) direction for the partition.<br>Zero value means no partitioning.                                                                                                    | EGR_MIN_BW   |                                               |            |
| $EngMaxBw$ 0    |                  | $\Omega$      | Maximum Cell rate in egress<br>(transmit) direction for the partition.<br>Zero value means no partitioning.                                                                                                    | EGR_MAX_BW   |                                               |            |
| MinLCN          | $\boldsymbol{0}$ | $\mathbf{O}$  | Minimum number of channels in<br>the PNNI partition. Zero value<br>means no partitioning.                                                                                                    | MIN_LCN      |                                               |            |
| MaxLCN          | $\mathbf{0}$     | $\mathbf{O}$  | Maximum number of channels in<br>the PNNI partition. Zero value<br>means no partitioning.                                                                                                    | MAX_LCN      |                                               |            |
| BF              | $\mathbf{0}$     | $\mathbf{O}$  | Booking Factor used to calculate<br>committed cell rate that contributes<br>to the interface load. Ranges are<br>from $1\%$ to 200%. If 0 is specified,<br>the globally assigned value is used<br>for this connection. This applies to<br>PNNI connections only, and is<br>similar to %Util for Autoroute<br>connections. | <b>BF</b>    |                                               |            |
| Partition       |                  | $\Omega$      | Specification of the partition that<br>most of the remaining fields in this<br>table apply to. Blank entry refers to<br>the whole port. AutoRoute, PNNI,<br>or MPLS can be specified. If<br>multiple MPLS partitions, MPLS2<br>can be used for the 2nd MPLS<br>partition.                                                 | <b>PART</b>  |                                               |            |

*Table 4-12 Interface Table (Port Specific Parameters) (continued)*

| <b>Field</b>    | <b>Defaults</b> | <b>Notes</b> | <b>Description and Comments</b>                                                                                                    | <b>DBF</b>        | <b>CET</b> | <b>TPI</b> |
|-----------------|-----------------|--------------|----------------------------------------------------------------------------------------------------|-------------------|------------|------------|
| <b>IngMinBw</b> | $\theta$        | $\theta$     | Minimum bandwidth in cps in the<br>ingress (receive) direction reserved<br>for this partition. Zero value means<br>no specification                                 | ING MIN BW        |            |            |
| <b>IngMaxBw</b> | 10              | $\theta$     | Maximum bandwidth in cps in the<br>ingress (receive) direction reserved<br>for this partition. Zero value means<br>no specification.                                | <b>ING MAX BW</b> |            |            |
| AW              | $\theta$        | $\Omega$     | Administrative weight for PNNI.<br>Overrides the AW value specified in<br>the link table. A value of $0$ is<br>ignored.<br>The field only applies to<br><b>Note</b> | AW                |            |            |
|                 |                 |              | PNNI.                                                                                                    |                   |            |            |

*Table 4-12 Interface Table (Port Specific Parameters) (continued)*

# **Feeder Table**

The Feeder table contains topological information about feeder connections in the network.

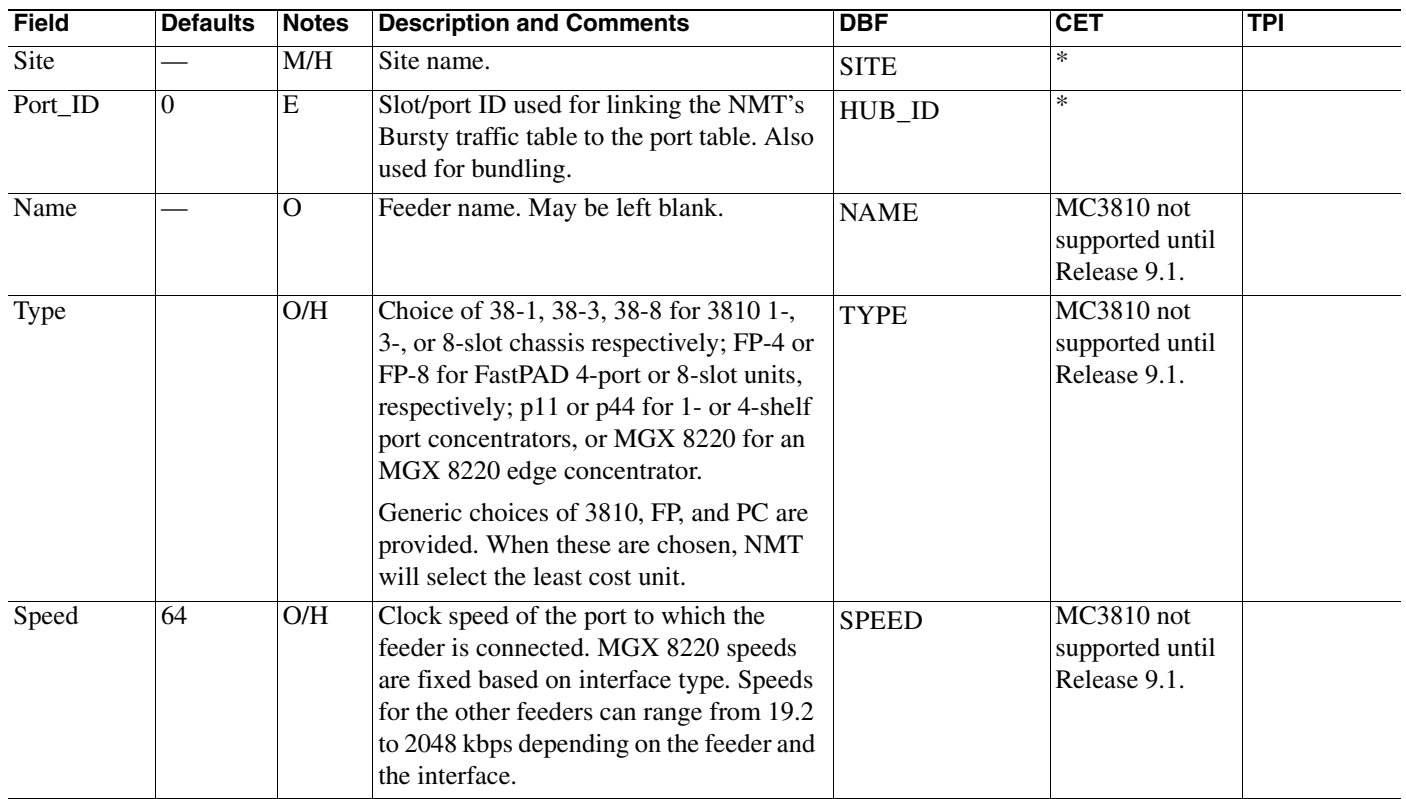

#### *Table 4-13 Feeder Table*
# **Card Table**

The Card table is an optional table that specifies the cards that populate the chassis. Links and connections may use these cards.

*Table 4-14 Card Table*

| Field                     | <b>Defaults</b> | <b>Notes</b> | <b>Description and Comments</b>                                                                                                    | <b>DBF</b>      | <b>CET</b> | <b>TPI</b> |
|---------------------------|-----------------|--------------|----------------------------------------------------------------------------------------------------|-----------------|------------|------------|
| Node                      |                 | M/H          | Site name of the chassis being specified.                                                                                                    | <b>SITE</b>     | $\ast$     |            |
| Slot                      |                 | M/H          | Slot that the remainder of the fields in this table<br>applies to.                                                                                                    | <b>SLOT</b>     | $\ast$     |            |
| <b>Status</b>             |                 | M/H          | Status of the card. For manually entering data,<br>consider ACTIVE, REDUNDANT, STANDBY,<br>RESERVE. For CWM extracted data, the actual state<br>of the card will be listed.                | <b>STAT</b>     | $\ast$     |            |
| Frontcard                 |                 | M/H          | Front card residing at this site and slot. Note that<br>NMT will reserve the slot for cards the model does<br>not yet support. (VISM for example)                                          | <b>FTYPE</b>    | $\ast$     |            |
| RedSlot                   |                 | M/H          | Slot supporting redundancy. For active cards, defines<br>the slot of the standby or redundant card for 1:N<br>redundancy. For standby or redundant cards, it<br>specifies the active card. | <b>RSLOT</b>    | $\ast$     |            |
| <b>Backcard</b>           |                 | M/H          | Back card associated with the front card.                                                                                                    | <b>BTYPE</b>    | $\ast$     |            |
| Backcard <sub>2</sub>     |                 | M/H          | Secondary back card associated with the front card, if<br>applicable. Double height MGX cards can have<br>secondary back cards.                                                            | BTYPE2          | $\ast$     |            |
| FwRev                     |                 | M/H          | Frmware revision of the front card. Extracted from<br>CWM, not used by NMT.                                                                                                    | <b>FFW</b>      | $\ast$     |            |
| <b>HwRev</b>              |                 | M/H          | Hardware revision of the front card. Extracted from<br>CWM, not used by NMT.                                                                                                    | <b>FHW</b>      | $\ast$     |            |
| FC_Serial                 |                 | M/H          | Serial number of the front card. Extracted from<br>CWM, not used by NMT.                                                                                                    | <b>FSERIAL</b>  | $\ast$     |            |
| BC_HwRe<br>V              |                 | M/H          | Hardware revision of the back card. Extracted from<br>CWM, not used by NMT.                                                                                                    | <b>BHW</b>      | $\ast$     |            |
| <b>BC_Serial</b>          |                 | M/H          | Serial number of the back card. Extracted from CWM,<br>not used by NMT.                                                                                                    | <b>BSERIAL</b>  | $\ast$     |            |
| BC <sub>2_HwR</sub><br>ev |                 | M/H          | The hardware revision of the secondary back card.<br>Extracted from CWM, not used by NMT.                                                                                                  | BHW2            | $\ast$     |            |
| BC2_Serial                |                 | M/H          | The serial number of the secondary back card.<br>Extracted from CWM, not used by NMT.                                                                                                    | <b>BSERIAL2</b> | $\ast$     |            |

**Cisco WAN Modeling Tools Guide**

## **Groups and Network Table**

The Groups and Network Table defense the PNNI Peer groups, their parameters, and their relationships. In WANDL, this data is translated to the HPNNI file.

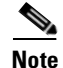

**Note** In the MS Excel and DBF interface, this table is called Groups.

#### **Field** Defaults Notes Description and Comments DBF DBF CET TPI PG\_Name Blank M PNNI Peer Group name. NMT requires this name have the same format as a site table name. NAME Parent\_PG Blank O Peer Group name of the parent group. Leave blank if the group has no parent. Note that parents must be defined earlier in the table than their children. PARENT PNNI  $\overline{Y}$  M  $\overline{A}$  Y/N flag, indicating if this groups is a PNNI group or just a logical group. If Y, for PNNI group, then this label should appear in the site table for PNNI groups, and all data fields apply. If N, for a logical group, then this group should appear in the network field in the site table, and only the mapX and mapY fields are relevant. Level  $\begin{array}{ccc} 0 & \phantom{0} \end{array}$  O Peer Group Level: The level of the PNNI network hierarchy this peer group belongs too. A parent must always have a smaller numeric value than their children. LEVEL Complex N O Enter **Y** if the peer group has to be aggregated in the next higher level of hierarchy using complex node representation algorithm. Enter **N** for simple node representation. CMPLX PGL PR  $\vert N \vert$  O The Peer Group Leader Election Priority is a numeric value determining which site will be the peer group leader. The highest value in the peer group will be the leader. PGL\_PRI Xrstr N O Enter Y if the peer group cannot be used for transit (via) calls. RSTR  $\overline{\text{mapX}}$  0  $\overline{\text{O}}$  Horizontal coordinate on the NMT map for this Peer group location. **HOR** mapY 0 0 Vertical coordinate on the NMT map for this Peer group location. VER

#### *Table 4-15 Groups and Network Table*

## **Nodes Table**

The Nodes Table defines node types the NMT does not support. Future switches, other Cisco WAN or feeder platforms, or other vendor switches can be defined in this table.

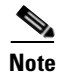

**Note** The Nodes table is not translated from CWM or to WANDL.

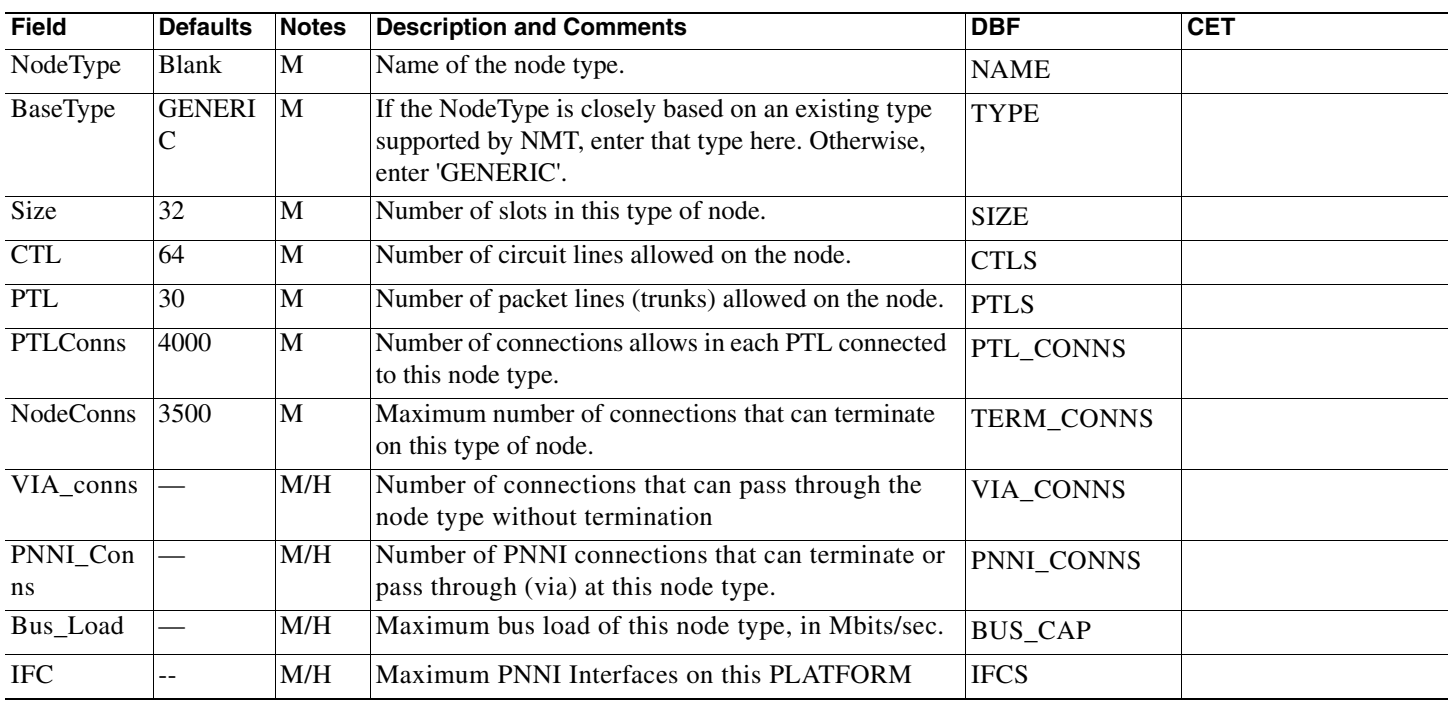

#### *Table 4-16 Nodes Table*

## **Network Settings**

The model settings page contains global parameters used in defining settings in the network. Table 3-14 describes the global parameters used to define network settings.

#### *Table 4-17 Model Setting Configuration*

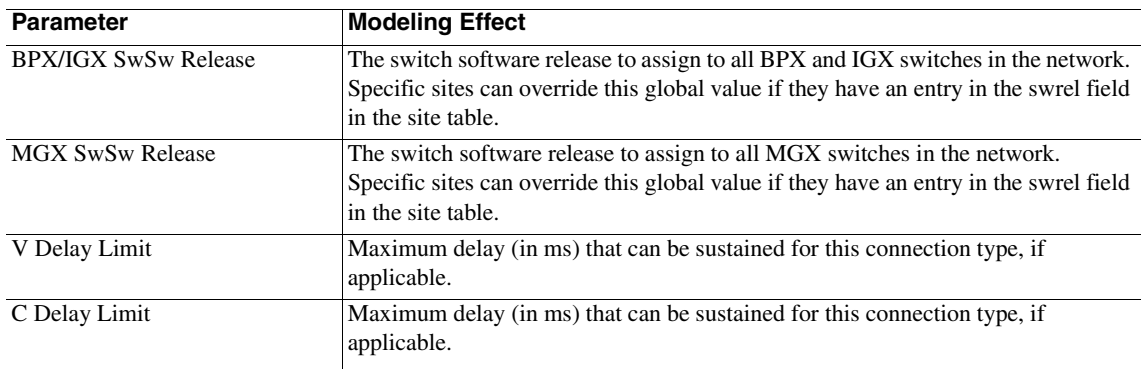

| <b>Parameter</b>                                                                                                    | <b>Modeling Effect</b>                                                                                                    |  |  |
|----------------------------------------------------------------------------------------------------|----------------------------------------------------------------------------------------------------|--|--|
| P Delay Limit                                                                                                    | Maximum delay (in ms) that can be sustained for this connection type.                                                                                             |  |  |
| A Delay Limit                                                                                                    | Maximum delay (in ms) that can be sustained for this connection type, if<br>applicable.                                                                           |  |  |
| NTS Delay Limit                                                                                                    | Maximum delay (in ms) that can be sustained for this connection type, if<br>applicable.                                                                           |  |  |
| <b>CVM-CVM Delay Limit</b>                                                                                                    | Maximum delay (in ms) that can be sustained for this connection type, if<br>applicable.                                                                           |  |  |
| Voice Combine Timeout                                                                                                    | Timeout (units * 0.125 ms) to combine fast packets to cell for voice connections.<br>Range is 0-255.                                                              |  |  |
| <b>TS Data Combine Timeout</b>                                                                                                    | Timeout (units * 0.125 ms) to combine fast packets to cell for time stamped data<br>connections. Range is 0-255.                                                  |  |  |
| NTS Data Combine Timeout                                                                                                    | Timeout (units * 0.125 ms) to combine fast packets to cell for non time stamped<br>data connections. Range is 0-255.                                              |  |  |
| Link Booking Factor                                                                                                    | For PNNI, the global booking factor to be applied to all PNNI link ports. Range is<br>from 1 to 200. Individual ports can be specified using the Interface Table. |  |  |
| <b>Line Booking Factor</b>                                                                                                    | For PNNI, the global booking factor to be applied to all PNNI line ports. Range is<br>from 1 to 200. Individual ports can be specified using the Interface Table. |  |  |
| <b>CAC</b> Algorithm                                                                                                    | For PNNI, which Connection Admission Control Algorithm to use.                                                                                                    |  |  |
| <b>CTD</b> for CBR                                                                                                    | Cell Transfer Delay for CBR class of service in microseconds.                                                                                                    |  |  |
| <b>CTD</b> for VBR                                                                                                    | Cell Transfer Delay for VBR class of service, both real time and non real time, in<br>microseconds.                                                               |  |  |
| <b>CDV</b> for CBR                                                                                                    | Cell Delay Variation for CBR class of service in microseconds.                                                                                                    |  |  |
| CDV for VBR                                                                                                    | Cell Delay Variation for VBR class of service in microseconds.                                                                                                    |  |  |
| <b>CLR</b> for CBR                                                                                                    | Cell Loss Ratio for CBR class of service. Enter integer N, where N is an exponent<br>of 10 <sup>**</sup> (-N). Range is 6 through 10.                             |  |  |
| <b>CLR</b> for VBR                                                                                                    | Cell Loss Ratio for VBR class of service. Enter integer N, where N is an exponent<br>of 10 <sup>**</sup> (-N). Range is 6 through 10.                             |  |  |
| <b>AvCR</b> Prop. Multiplier                                                                                                    | For PNNI, used in the algorithm to determine significant change of link AvCR.<br>Expressed as a percentage, range is 1-99                                         |  |  |
| <b>AvCR Minimum Threshold</b>                                                                                                    | For PNNI, used in the algorithm to determine significant change of link AvCR.<br>Expressed as a percentage, range is 1-99                                         |  |  |
| CTD Prop. Multiplier<br>For PNNI, this proportional multiplier is used to determine significant change of<br>link cell transfer delay. Expressed as a percentage, range is 1-99  |                                                                                                    |  |  |
| CDV Prop. Multiplier<br>For PNNI, this proportional multiplier is used to determine significant change of<br>link cell delay variation. Expressed as a percentage, range is 1-99 |                                                                                                    |  |  |
| <b>Equal Path Epsilon</b>                                                                                                    | The connection can only be routed using a restricted media. A satellite link, for<br>instance.                                                                    |  |  |
| Load Balancing Rule                                                                                                    | For PNNI, used if an alternate path exists for a given connection                                                                                                 |  |  |
| On-Demand Routing Rule                                                                                                    | For PNNI, defines the algorithm of calculating route for on-demand route request                                                                                  |  |  |
| Link Selection Rule                                                                                                    | For PNNI, defines the sorting order of horizontal parallel links between two nodes<br>from the same peer group.                                                   |  |  |
| Maximum Crankbacks                                                                                                    | For PNNI, maximum number of crankbacks allowed on the routing node. Range is<br>$1-5$                                                                             |  |  |

*Table 4-17 Model Setting Configuration (continued)*

H

# **Model Options**

<span id="page-76-0"></span>Selecting **Model options** from the **Config<Global** menu allows you to specify the model parameter settings listed in [Table 4-17](#page-76-0).

*Table 4-18 Execute Menu Model Parameter Settings*

| <b>Setting</b>                    | <b>Defaults</b> | <b>Description</b>                                                                                                    |  |  |  |
|-----------------------------------|-----------------|----------------------------------------------------------------------------------------------------|--|--|--|
| Optimize LDI Ports                | Y               | Y—NMT tries to optimize the cost of the LDP cards by using lower cost<br>LDP-4 cards instead of LDP-8 cards.                                                                                                    |  |  |  |
|                                   |                 | If no, NMT only uses LDP-8 cards. You can still explicitly call for an<br>LDP card with a specific line count.                                                                                                    |  |  |  |
| <b>Group Bursty Conns</b>         | Y               | Y-NMT groups connections when their number exceeds the maximum<br>number of LCONS. An LCON is a resource required for each network<br>route with similar properties. The grouping of connections allows more<br>routed connections in a network.                                                                        |  |  |  |
|                                   |                 | If no, NMT does not group connections and fails to build a site when a<br>grouping is required.                                                                                                    |  |  |  |
| Distribute Groups                 | Y               | Y-NMT optimizes the grouping of connections to smooth network<br>loading.                                                                                                    |  |  |  |
|                                   |                 | If no, NMT does not optimize grouping.                                                                                                    |  |  |  |
| Use SRM-3T3 on<br><b>MGX 8220</b> | N               | Y-NMT will provision an SRM-3T3 service redundant module on all<br>MGX 8220 shelves.                                                                                                    |  |  |  |
|                                   |                 | If no, NMT will provision an SRM-3T3 service redundant module only if<br>the case connection interface requires it.                                                                                                    |  |  |  |
| Bundle Voice with CCS             | Y               | Y-NMT will bundle voice connections with CCS signalling and create<br>a transparent connection (type $T$ ) to carry line signalling.                                                                                                    |  |  |  |
|                                   |                 | If No, NMT will not bundle voice connections; it is your responsibility to<br>specify the channel for CCS signalling.                                                                                                    |  |  |  |
| <b>Use Preferred Route</b>        | Y               | Y-route the connection with the preferred route if one exists.                                                                                                    |  |  |  |
|                                   |                 | If no, use the current route.                                                                                                    |  |  |  |
|                                   |                 | This does not apply to failure analysis.<br><b>Note</b>                                                                                                    |  |  |  |
|                                   |                 |                                                                                                    |  |  |  |
|                                   |                 |                                                                                                    |  |  |  |
|                                   |                 | CET Extractions will set this field to 'N'.<br><b>Note</b>                                                                                                    |  |  |  |
| Use Port ID                       | Y               | Y-NMT assigns slots and ports based on hub and feeder IDs.                                                                                                    |  |  |  |
|                                   |                 | If no, NMT treats all ID fields as though they were zero filled, and<br>provisions links and connections using its own algorithms.                                                                                                    |  |  |  |
| Port ID Over Redundancy           | N               | Y-the system eliminates the redundant card if another card has<br>requested the hub ID of the backup card.<br>If no, the system gives backup cards precedence over another card that<br>was assigned the same port. In this case, NMT overrides the hub ID and<br>moves one of the connections to a different location. |  |  |  |
|                                   |                 |                                                                                                    |  |  |  |
| New Share with Port ID            | N               | Y—NMT allows connections IDs of zero to share ports with connections<br>having IDs other than zero.                                                                                                    |  |  |  |
|                                   |                 | If no, NMT does not allow this.                                                                                                    |  |  |  |

| <b>Setting</b>               | <b>Defaults</b> | <b>Description</b>                                                                                                    |  |
|------------------------------|-----------------|----------------------------------------------------------------------------------------------------|--|
| <b>Share Redundancy</b><br>Y |                 | Y-non-redundant connections can share cards that are used on<br>redundant connections, essentially getting redundancy for free.                                   |  |
|                              |                 | If no, non-redundant connections cannot share these cards, and are<br>provisioned by a separate non-redundant service module.                                     |  |
| Reserve pkt/swt              | N               | Y-hold a packet switch in reserve for the VDP background test of<br>standby cards.                                                                                |  |
| <b>Adavtive VAD</b>          | N               | Y—all voice connections will be treated as they are in the PROTECT<br>state.                                                                                      |  |
| Use Time Stamp Queue         | Y               | Y-then low speed data connections on LDP and SDP cards will be used                                                                                               |  |
| <b>Bundle Parts</b>          | Y               | Y—provision bundled parts when possible in the parts list.                                                                                                    |  |
| <b>FR Route Choice</b>       | Y               | <b>Y</b> —route FR connections for optimal bandwidth usage. If $N$ , route FR<br>connections for optimal performance.                                             |  |
| <b>Priority Bumping</b>      | N               | $Y$ —use the priority bumping algorithm for re-routing of connections.<br>Connections with higher COS can bump lower priority connections in<br>order to reroute. |  |
| Model PNNI RCC & SSC         | Y               | Y—automatically create and provision the PNNI signalling connections;<br>the PNNI Hello Protocol (RCC) and the PNNI Signalling Protocol<br>$(SSC)$ .              |  |
| <b>Special Settings Menu</b> | N               | Add two new menus which enable you to alter internal parameters of<br>basic Cisco products.                                                                       |  |

*Table 4-18 Execute Menu Model Parameter Settings*

## **Feeders**

Specify all feeder equipment in the MGX, IGX, and IPX products explicitly in the Sites table. You can also use the NMT to provision feeders as required by the connection demand. You can even provision additional routing IGXs.

Implicit and explicit feeder generation is discussed in the following sections:

- **•** Modeling Implicit Feeders
- **•** Modeling Explicit Feeders

### **Modeling Implicit Feeders**

To allow NMT to generate implicit feeders, enter the following information into the Site Table:

- **•** hub site
- **•** link connecting the hub to the feeder

Enter information about both the hub and feeder interfaces in the Traffic tables. For implicit feeders, connection endpoints are the hub nodes. The actual feeder ends cannot be referenced directly. IGX, IPX, and MGX8820 feeder nodes can be implicitly generated by NMT. The MGX 8850, if used as a feeder, must be an explicit feeder.It can not be an implicit feeder.

Implicit IGX and IPX feeders are generated when a BPX is used as the hub node for Voice or Data Traffic. They are also generated when a BPX is used as the hub node for Frame Relay Traffic not designated for an MGX 8220.

Implicit IGX and IPX feeders can be generated when an IGX is used as the hub, but only when the traffic demands on the IGX exceed the resources of one node. Therefore, if the hub is an IGX, and you want to design IGX or IPX feeders, it is better to make the feeders explicit.

Implicit MGX 8820 feeders are generated when a BPX is used as a hub node, and the Bursty Traffic table contains connections designated for MGX 8220.

Refer to [Table 4-19](#page-78-0) for information on modeling an implicit feeder tiered network with the NMT.

<span id="page-78-0"></span>*Table 4-19 Tiered Network Configurations with Implicit Feeders*

| <b>Topic</b>                | <b>Required Settings</b>                                                                                                 | <b>Comments</b>                                                                                                    |  |
|-----------------------------|----------------------------------------------------------------------------------------------------|----------------------------------------------------------------------------------------------------|--|
| <b>IPX/IGX Feeders</b>      | <b>Sites table</b>                                                                                                    | Only IGX and BPX can be used as hubs. An IGX hub will<br>only generate implicit feeders when the resources required                                                                                                    |  |
|                             | Site field: Enter the name of the hub node                                                                               | exceed those allowed by an IGX.                                                                                                    |  |
|                             | Type field: Enter BPX or IGX.                                                                                            |                                                                                                    |  |
|                             | Tiered feeder flag: Enter Y if implicit IPX should be a<br>tiered feeder.                                                |                                                                                                    |  |
|                             | IGX field: Enter N for IPX and Y for IGX.                                                                                | Specify type of feeder for BPX/IGX type of site in the Sites<br>table; specify the type of the link between hub and feeder.                                                                                                    |  |
|                             | BC field: Enter T3 or E3.                                                                                                |                                                                                                    |  |
|                             | FC field: Enter AIT.                                                                                                    |                                                                                                    |  |
|                             | RLC field: Enter Y for trunk card redundancy.                                                                            | The redundancy of feeder links is determined by the RLC<br>field in the Sites table.                                                                                                    |  |
|                             | Voice, Data, or Bursty Traffic tables                                                                                    | Voice and data connections on IPX or IGX tiered network                                                                                                    |  |
|                             | Site fields: Enter the name of the hub node                                                                              | feeders may only terminate on another IPX or IGX feeder.                                                                                                    |  |
|                             | Type field: Enter any valid IGX or IPX Voice, Data, or<br>Frame Relay connection type (that is not supported on<br>BPX.) | Hub IDs and feeder IDs are not defined for implicit IPX/IGX<br>feeders. To specify the physical location of feeder trunks and<br>lines, you must make the feeder node explicit by having it                                                                                    |  |
|                             | BC field: Enter T1, E1, V, X, or other valid voice or<br>data back cards.                                                | appear in the Sites table.                                                                                                    |  |
|                             | Fdr BC field: Leave blank or enter line interface for<br>access feeder such as Port Concentrator, MC3810, or<br>FastPAD. | In the Bursty Traffic table, verify that the connection<br>originates or terminates on the IPX feeder as a Frame Relay<br>connection.                                                                                                    |  |
| MGX 8220 Feeders:           | <b>Bursty Traffic table</b>                                                                                              | MGX 8220 edge concentrators are provisioned from the BC                                                                                                    |  |
| <b>General Instructions</b> | Site field: Enter the site name. Must be BPX site.                                                                       | and Fdr BC fields in the Bursty Traffic table. If the back card<br>specified can support MGX 8220, and the feeder back card                                                                                                    |  |
|                             | Type field: any from the list of choices.                                                                                | can support the traffic type with an MGX 8220 service                                                                                                    |  |
|                             | BC (Back Card) field: Enter the back card that<br>connects the BPX to the BNM card on the MGX 8220                       | module, NMT will provision an MGX 8220 edge<br>concentrators.                                                                                                    |  |
|                             | edge concentrator.<br>Fdr BC (Feeder Back Card) field: Enter the customer<br>interface on the MGX 8220 service module.   | The Fdr BC field determines the connection interface to the<br>MGX 8220 feeder. The NMT determines the front card<br>(FRSM, AUSM or CESM), based on the feeder back card<br>selected. If T3 is selected as the feeder back card, the NMT<br>assigns as SRM-3T3 service module. |  |
|                             |                                                                                                    | If connection type implies AUSM card, the PCR value<br>determines the port speed and whether more than one T1/E1<br>is required.                                                                                                    |  |

| <b>Topic</b>                                                            | <b>Required Settings</b>                                                                                                    | <b>Comments</b>                                                                                                    |
|-------------------------------------------------------------------------|----------------------------------------------------------------------------------------------------|----------------------------------------------------------------------------------------------------|
| MGX 8220 Feeders:<br><b>Port to Multiport</b>                           | <b>Bursty Traffic table</b><br>Fdr I/D fields (Feeder identification fields): ID values<br>must be assigned.<br>ID values can be                                                                                                    | By assigning IDs to the ports of the MGX 8220 service<br>module cards, you can put the connection on a particular<br>port.<br>Feeder IDs can also control port-to-multiport connections.                                                                                                    |
|                                                                         | • Slot.Port for AUSM and CESM cards (e.g., 5.3); this<br>format can be used also for FRSM cards to specify<br>physical port (line) without specifying logical port.                                                                                                    |                                                                                                    |
|                                                                         | Slot.Line.Port for FRSM card (e.g., 5.2.6).<br>٠<br>Zero, indicating no unique port constraint.<br>$\bullet$                                                                                                    |                                                                                                    |
| <b>MGX 8220 Feeders:</b><br><b>Multiple Feeders at a</b><br><b>Site</b> | <b>Bursty Traffic table</b><br>Hub ID field<br>All connections associated with a specific MGX<br>$\bullet$<br>8220 should have the same hub ID throughout the<br>Bursty Traffic table.<br>• It is not necessary to use the HUB ID field for the<br>site at the other end of the connection.<br>Hub ID values can be<br>$\bullet$<br>$-$ Slot.Port (e.g., 12.2)<br>- Zero, indicating no unique port constraint | You need to configure a site with multiple MGX 8220 feeders<br>only if you require connections between the feeders or if you<br>need to associate specific connections with specific feeders<br>(e.g., if the feeders are at different locations).<br>Assign hub IDs to identify the port of the BNI/BXM card on<br>the BPX switch that connects to the specific MGX 8220 edge<br>concentrator. |

*Table 4-19 Tiered Network Configurations with Implicit Feeders (continued)*

## **Modeling Explicit Feeders**

To allow the NMT to model explicit feeders, enter the following information about the feeder site into the Site table:

- **•** link connecting the hub and feeder in the Link table
- **•** connection interfaces in the Traffic tables (as if the node were not a feeder).

For explicit feeders, connection endpoints are the feeder nodes.

IGX and IPX nodes can be modeled as either hub or feeder nodes. The MGX 8820 can only be modeled as a feeder. Beginning with NMT 9.2, the MGX 8820 can be an explicit feeder as well as an implicit feeder.

The MGX 8850 is also modeled in NMT 9.2. As a feeder node, the MGX connects to the BPX. If modeled as a feeder, The MGX 8850 node must be explicit.

Refer to [Table 4-20](#page-80-0) for information on modeling an explicit feeder tiered network with the NMT.

<span id="page-80-0"></span>*Table 4-20 Tiered Network Configurations with Explicit Feeders*

| <b>Topic</b>                | <b>Required Settings</b>                                                                                                    | <b>Comments</b>                                                                                             |
|-----------------------------|----------------------------------------------------------------------------------------------------|----------------------------------------------------------------------------------------------------|
| <b>Explicit Feeders:</b>    | <b>Model Settings table</b>                                                                                                    |                                                                                                    |
| <b>General Instructions</b> | Make sure that the value of Switch Software Release<br>is set to the release that is to be modeled.                                                                                                    |                                                                                                    |
|                             | <b>Site Table</b>                                                                                                    |                                                                                                    |
|                             | Node Type field: Enter IGX, IPX, BPX, MGX8220,<br>MGX8850, or any other valid Node Type.                                                                                                    |                                                                                                    |
|                             | Fdr field: Enter Y.                                                                                                    |                                                                                                    |
|                             | PC field: Leave blank, for all nodes except Popeye 2;<br>if you are configuring a Popeye 2, enter PXM45.                                                                                                    |                                                                                                    |
|                             | <b>Link Table</b>                                                                                                    | You must enter the trunk between the hub and the feeder                                                     |
|                             | Site1/Site2 fields: Enter the hub site name and the<br>feeder site name.                                                                                                    | manually. NMT will not automatically generate it.<br>Only IGX and BPX nodes may be hubs. IGX nodes may have |
|                             | Trunk fields: Enter the appropriate T1, E1, T3, E3,<br>OC3, or OC12 interface that connects the hub and<br>feeder nodes.                                                                                                    | only IGX or IPX feeders. BPX nodes can have MGX8220 and<br>MGX8850 feeders as well.                         |
|                             | Trunk Card fields: Enter the front cards at the hub<br>and the feeder nodes for the trunk that connects<br>them.                                                                                                    |                                                                                                    |
|                             | Voice, Data, or Bursty Traffic tables                                                                                                    | Only IGX and IPX feeders support Voice and Data Traffic.                                                    |
|                             | Site field: Enter the explicit feeder site name. Must<br>be a site that has Y in the Fdr field in the Site table.                                                                                                    | You must enter a feeder site name for NMT to put the<br>connection on the feeder node.                      |
|                             | Type field: any from the list of choices.                                                                                                    |                                                                                                    |
|                             | BC (Back Card) fields: Enter the customer interface<br>on the feeder node.                                                                                                    | Even though you are referencing a feeder node, use the BC<br>fields, and not the FdrBC fields.              |
| <b>Explicit Feeders:</b>    | <b>Bursty Traffic table</b>                                                                                                    | By assigning Hub IDs to the connection endpoints, you can put                                               |
| <b>Port to Multiport</b>    | Hub I/D fields: ID values must be assigned.                                                                                                    | the connection on a particular port.                                                                        |
|                             | ID values can be                                                                                                    | Hub IDs can also control port-to-multiport connections.                                                     |
|                             | Slot.Line.Port (e.g., 5.2.6) for multi-port<br>channelized card (e.g., FRSM, UFMC).                                                                                                    |                                                                                                    |
|                             | Slot.Port (e.g., 5.3) for single-port channelized<br>cards (e.g., FRM-E1) and for multi-port<br>unchannelized card (e.g., FRM-4V, AUSM);this<br>format can be used also for multi-port channelized<br>cards to specify physical port (line) without<br>specifying logical port.<br>Zero, indicating no unique port constraint. |                                                                                                    |

# **Obsolete Products**

The sections that follow discuss obsolete products and configurations. These sections are included to describe CWM extraction data and migration planning.

### **Networks with Access Feeders or Access Concentrators**

IPX and IGX switches can include devices that do the following tasks:

- **•** concentrate small connections into large ones
- **•** convert normal voice or legacy data connections into Frame Relay connections.

The NMT supports three access feeders that concentrate or convert data: the MC3810, the FastPAD, and the Port Concentrator. One IGX or IPX node can support up to 64 of these devices. Using NMT to model connections that terminate on these access feeders is similar to modeling MGX 8220 feeders for a tiered network.

#### **MC3810**

The NMT supports the MC3810 configured as a feeder to an IGX switch. The MC3810 concentrates voice and data connections into Frame Relay connections. The NMT configures as many MC3810s as are required to support the traffic. The NMT generally sets the feeder trunk speed to the minimum speed that can carry the traffic.

The NMT designs MC3810s automatically when MC3810 connections are added to the Voice Traffic, Data Traffic, or Bursty Traffic table, and the model is based on switch software release versions 8.2.5 to 8.3.9, or 8.5.0 and above.

Refer to [Table 4-21](#page-81-0) for information on modeling a network using the MC3810.

<span id="page-81-0"></span>*Table 4-21 MC3810 Configuration*

| <b>Topic</b>                                           | <b>Required Settings</b>                                                                                                    | <b>Comments</b>                                                                                                    |
|--------------------------------------------------------|----------------------------------------------------------------------------------------------------|----------------------------------------------------------------------------------------------------|
| <b>Setting MC3810</b><br><b>Release</b>                | <b>Model Settings table</b><br>Make sure that the value of Switch Software Release is set to the release that<br>is to be modeled. If that value is one that defaults to MC3810 (825 to 839, or<br>850 and above), NMT will design MC3810s for any non-voice feeder<br>connections. All other values default to FastPAD for non-voice feeder<br>connections.                                                                                                    | If the NMT default value (920) is<br>used, NMT will automatically design<br>MC3810s for all feeder connections.<br>except for voice connection types that<br>are exclusively for FastPad.                                                                                                    |
| Adding MC3810 data<br>connections                      | Data Traffic table<br>Type field: Enter the data traffic speed. If the speed exceeds 512 Kbps, do not<br>use the Data Traffic table; use the Bursty Traffic table instead.<br>BC (Back Card) field: For each end of the connection, enter the back card of<br>the FTC/FTM card that links the hub IPX/IGX switch to the MC3810 (T1,<br>$E1$ , V, or X).<br>Fdr BC (Feeder Back Card) field: Enter the connection interface on the line<br>side of the MC3810.                                  | Each MC3810 data connection must<br>originate and terminate on a MC3810.<br>If the switch software release does not<br>support the MC3810, NMT designs<br>FastPADs.<br>The minimum speed for synch data is<br>19.2 kbps. For legacy data like<br>HDLC, use the Bursty Traffic table.                                                                |
| <b>Adding MC3810</b><br>dedicated voice<br>connections | <b>Voice Traffic table</b><br>Type field: Enter C32, A32, G729, G729V, G729A, or G729AV. The types<br>refer to compression algorithms; all G types are 8 kbps.<br>BC (Back Card) field: For the MC3810 end of the connection, enter the back<br>card of the FTC/FTM card that links the hub IPX/IGX switch to the MC3810<br>(T1, E1, V, or X).<br>Fdr BC (Feeder Back Card) field: For each end of the connection having a<br>MC3810, enter V for analog voice, or T1 or E1 for digital voice. | MC3810 dedicated voice connections<br>can have one end at a MC3810 and<br>the other at a CDP, CVM, or UVM<br>card at an IPX or IGX switch.<br>For each feeder back card entry, the<br>NMT establishes a dedicated virtual<br>circuit that connects one voice port on<br>a MC3810 to one voice port on<br>another MC3810 or on an IPX/IGX<br>switch. |

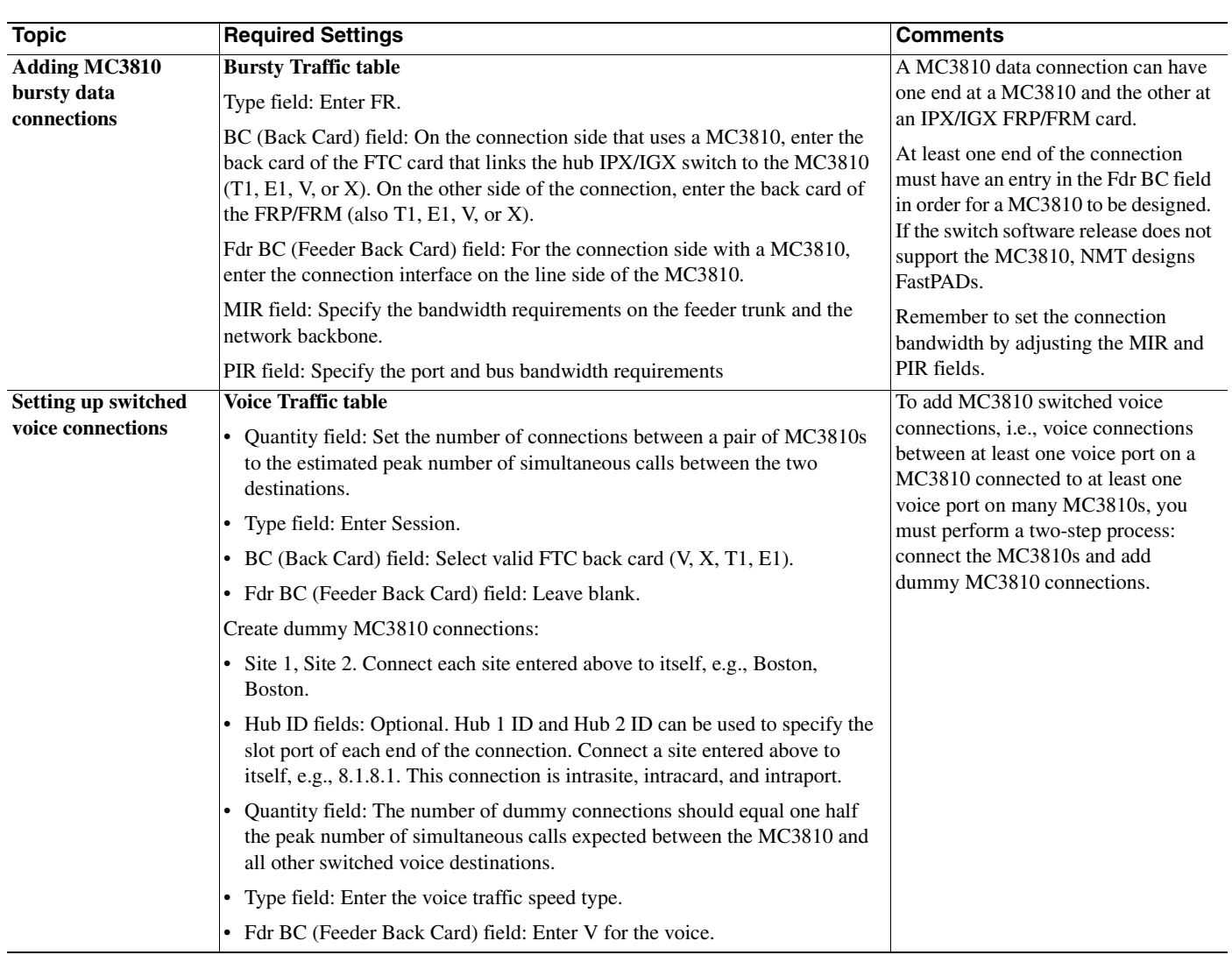

#### *Table 4-21 MC3810 Configuration (continued)*

 $\mathbf{r}$ 

| <b>Required Settings</b>                                                                                                    | <b>Comments</b>                                                                                                    |
|----------------------------------------------------------------------------------------------------|----------------------------------------------------------------------------------------------------|
| Data Traffic table, Voice Traffic table, Bursty Traffic table<br>• Hub ID field: The ID is given to the port of the FTC/FTM card on the<br>IPX/IGX that connects to the specific MC3810. ID values can be<br>$-$ 0, indicating no unique port constraint.<br>- Slot and port: mm.nn                                           | For connections between multiple<br>MC3810s at a site or to associate<br>specific connections with specific<br>MC3810s, use the Hub ID field for all<br>MC3810 connections that originate or<br>terminate at that site. |
| where mm = 1 to 32 and nn = 1 to 31                                                                                                    | All connections associated with one<br>specific MC3810 should have the<br>same Hub ID throughout the three<br>traffic tables.                                                                                           |
| <b>Feeders table</b><br>• Hub ID field: Enter Slot Port (e.g., $6.4$ ).<br>• Type field: Enter 3810 for any MC3810.<br>• Speed field: Enter the speed you want.<br>Data Traffic table, Voice Traffic table, Bursty Traffic table<br>• Hub 1 ID field: Enter the Hub ID value entered in the Feeders table (e.g.,<br>$(6.4)$ . | You can specify the maximum speed<br>of the feeder trunk, for example,<br>64 kbps, 128 kbps, or 256 kbps.<br>If you specify a speed of 0, NMT<br>chooses the best one.                                                  |
|                                                                                                    | • Hub 2 ID field: Enter the appropriate Hub ID value.                                                                                                    |

*Table 4-21 MC3810 Configuration (continued)*

# **FastPAD**

A FastPAD connection is a connection where at least one end terminates on a FastPAD. FastPADs always connect to the network on a Frame Relay composite link to an FTM or FTC card. FastPAD enables you to concentrate voice and data connection types as a Frame Relay connection joined to an FTC or FRM card.

NMT designs FastPADs automatically when FastPAD connections are added to the Bursty Traffic, Data Traffic, or Voice Traffic table and the model is based on switch software release versions less than 8.2.5, or 8.4.0 to 8.4.9. NMT will also design FastPADs when FastPADs are specifically called for in the Feeders table and connection hub IDs match Feeders table hub IDs.

The FastPAD comes in two sizes, one with eight slots and one with four slots, called the FastPAD micro. By default NMT

- **•** Configures as many FastPADs as required to support the traffic
- Chooses an 8-slot FastPAD unless no more than four slots and one low-speed data port are needed, in which case the NMT chooses the FastPAD micro
- Acts on the assumption that the speed of the composite link is limited by the maximum speed supported by the FTC card (512 kbps)

Refer to [Table 4-22](#page-84-0) for information on modeling a network that uses FastPADs.

#### <span id="page-84-0"></span>*Table 4-22 FastPAD Configuration*

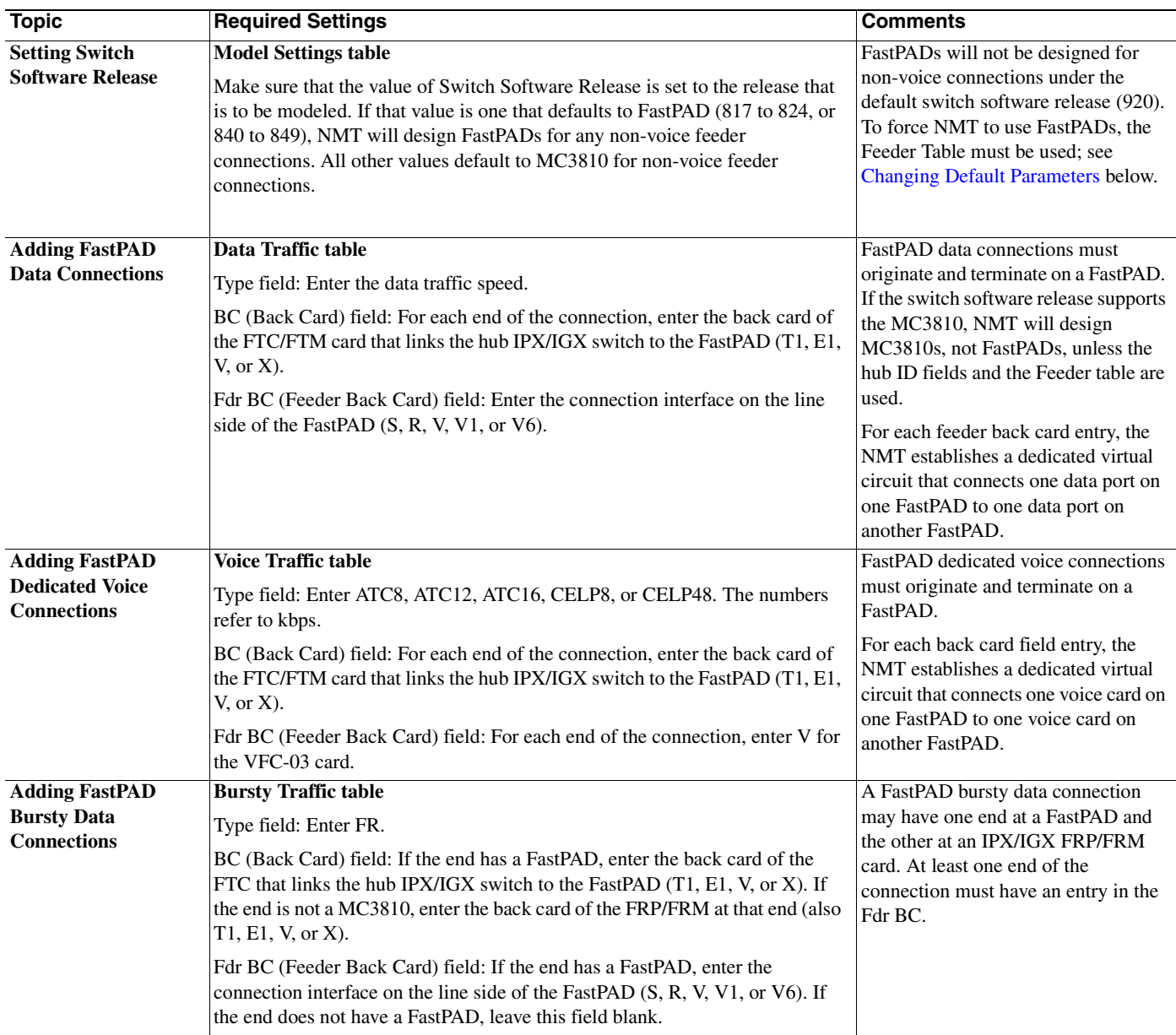

 $\mathbf{r}$ 

| <b>Topic</b>                               | <b>Required Settings</b>                                                                                                    | Comments                                                                                                    |
|--------------------------------------------|----------------------------------------------------------------------------------------------------|----------------------------------------------------------------------------------------------------|
| <b>Setting Up Switched</b>                 | <b>Voice Traffic table</b>                                                                                                    | To add FastPAD switched voice                                                                                                    |
| <b>Voice Connections</b>                   | Connect the FastPADs:                                                                                                    | connections, i.e., voice connections                                                                                                    |
|                                            | Quantity field: Set the number of connections between a pair of FastPADs<br>to the estimated peak number of simultaneous calls between the two<br>destinations.                                                                          | between at least one voice card on a<br>FastPAD connected to at least one<br>voice card on many FastPADs, you<br>must perform a two-step process: |
|                                            | Type field: Enter Session.                                                                                                    | connect the FastPADs and add                                                                                                    |
|                                            | • BC (Back Card) field: Select valid FTC back card (V, X, T1, or E1).                                                                                                    | dummy FastPAD connections.                                                                                                    |
|                                            | Fdr BC (Feeder Back Card) field: Leave blank.                                                                                                    |                                                                                                    |
|                                            | Create dummy FastPAD connections:                                                                                                    |                                                                                                    |
|                                            | • Site 1, Site 2 fields. Connect a site entered above to itself, e.g., Boston,<br><b>Boston</b>                                                                                                    |                                                                                                    |
|                                            | Hub ID fields. Optional. Hub 1 ID and Hub 2 ID can be used to specify the<br>slot port of each end of the connection. Connect a site entered above to<br>itself, e.g., 8.1, 8.1. This connection is intersect, intracard, and interport. |                                                                                                    |
|                                            | $\bullet$<br>Quantity field: The number of dummy connections should equal one half<br>the peak number of simultaneous calls expected between the FastPAD and<br>all other switched voice destinations.                                   |                                                                                                    |
|                                            | Type field: Enter the voice traffic speed type.                                                                                                    |                                                                                                    |
|                                            | • Fdr BC (Feeder Back Card) field: Enter V for the VFC-03 card.                                                                                                    |                                                                                                    |
| <b>Setting Up Multiple</b>                 | Data Traffic table, Voice Traffic table, Bursty Traffic table                                                                                                    | For connections between multiple                                                                                                    |
| <b>FastPADs at the</b><br><b>Same Site</b> | • Hub ID field: The ID is given to the port of the FTC/FTM card on the<br>IPX/IGX switch that connects to the specific FastPAD. ID values can be                                                                                         | FastPADs at a site or to associate<br>specific connections with specific<br>FastPADs, use the Hub ID field for all                                |
|                                            | — Port only: $0$                                                                                                    | FastPAD connections that originate or                                                                                                    |
|                                            | - Slot and port: mm.nn                                                                                                    | terminate at that site.                                                                                                    |
|                                            | Where mm = 1 to 32 and nn = 1 to 31                                                                                                    | All connections associated with one<br>specific FastPAD should have the<br>same Hub ID throughout the three<br>traffic tables.                    |
| <b>Changing Default</b>                    | <b>Feeders table</b>                                                                                                    | You can specify a FastPAD or                                                                                                    |
| <b>Parameters</b>                          | • Hub ID field: Enter Slot.Port (e.g., $6.4$ ).                                                                                                    | FastPAD micro unit and can specify<br>the maximum speed of the composite                                                                          |
|                                            | Type field: Enter FP-4 for a FastPAD Micro, FP-8 for a regular FastPAD, or<br>FP to have the NMT determine which one to use.                                                                                                    | link, i.e., 64 kbps, 128, kbps, or<br>256 kbps. If you specify FP (a generic                                                                      |
|                                            | • Speed field: Enter the speed you want.                                                                                                    | FastPAD), NMT chooses the best one.                                                                                                    |
|                                            | Data Traffic table, Voice Traffic table, Bursty Traffic table                                                                                                    | If you specify 0 as the speed, NMT<br>picks the best one.                                                                                         |
|                                            | • Hub1 ID field: Enter the Hub ID value entered in the Feeders table (e.g.,<br>$(6.4)$ .                                                                                                    |                                                                                                    |
|                                            | Hub 2 ID field: Enter the Hub ID for the appropriate site.                                                                                                    |                                                                                                    |

*Table 4-22 FastPAD Configuration (continued)*

<span id="page-85-0"></span>П

# **Port Concentrator**

The Port Concentrator provides a method for concentrating voice and data connection types as a Frame Relay connection extending to an FTC or FRM card. The NMT models and provisions Port Concentrators so that they support Frame Relay connections. The card is modeled as a 44-port FRP card, with the PC interface being optional but defaulting to V35.

Refer to [Table 4-23](#page-86-0) for information on modeling a network that uses port concentrators.

<span id="page-86-0"></span>*Table 4-23 Port Concentrator Configuration Notes*

| <b>Topic</b>                                                         | <b>Required Settings</b>                                                                                                    | <b>Comments</b>                                                                                                    |
|----------------------------------------------------------------------|----------------------------------------------------------------------------------------------------|----------------------------------------------------------------------------------------------------|
| <b>Instructing the NMT</b><br>to Design Port<br><b>Concentrators</b> | <b>Bursty table</b><br>Type field: Select FR, ATM=FR, or FR=ATM.<br>BC (back card) field: To specify a PC termination, enter PC in the BC field of<br>the site that has the PC. The NMT rejects PC if the connection type is<br>incorrect.<br>Fdr BC (feeder back card) field: Each PC termination can also specify which<br>PC interface is required. Enter V (for V.35), V1 (for V.11) or V2 (for V.28) in<br>the corresponding Fdr I/F field. If you leave the field blank, the interface<br>defaults to V.35.                 | NMT designs port concentrators if,<br>and only if, you enter connections that<br>have port concentrator terminations.<br>Geis bundling format is not supported<br>for FRP-PC. |
|                                                                      | Hub ID (for Site 1 and Site 2) fields<br>• The port ID is the slot.port ID for an FRP-PC card and is a virtual port. The<br>virtual port range is from 1 to 44, where ports 1 to 11 are on physical port 1,<br>12 to 22 are on physical port 2, 23 to 33 are on port 3, and 34 to 44 are on<br>port 4.<br>• Hub IDs can be used to model over-subscription, port-to-multiport<br>connections, and multiple PCs.<br>• A hub ID of 0 allows NMT to do design.                                                                       |                                                                                                    |
|                                                                      | FdrID (Feeder ID) field: Not used<br><b>Access Ports table</b><br>Hub ID field: Slot is the PC slot and port is the virtual port (1 to 44). Do not<br>use feeder slot or feeder port column.<br>Speed field: Enter the port speed. If not supported, it will be rounded up to the<br>nearest supported speed. Speeds 9, 14, 19, and 38 will be respectively<br>interpreted as 9.6, 14.4, 19.2, and 38.4. If you have an Access Port table entry<br>for a PC port, the port speed is determined by the connections assigned to it. |                                                                                                    |

**Cisco WAN Modeling Tools Guide**

## **Tiered Networks**

Tiered networks are a special network configuration of Cisco WAN switches. A tiered network consists of a BPX or IGX hub node linked to a maximum of 16 IPX/IGX nodes or MGX 8220/ MGX 8850 edge concentrators designated as feeder nodes. A feeder node provides the following features:

- **•** It expands the port capacity of the BPX/IGX switch
- It has no routing capabilities, so it is not counted against the maximum number of switches allowed in the network.

Use a feeder node under the following circumstances:

- when a BPX switch does not support a required line interface, such as T1/E1/V35/X21
- when a BPX switch does not provide required network services, such as Frame Relay or circuit emulation.

In a tiered network, each feeder has only one link to the hub node. In the NMT, tiered network generation is driven by the type and the line interface of the connection for creating IPX/IGX feeders and MGX 8220/MGX 8850 edge concentrators. [Figure 4-2](#page-87-0) shows an example of a tiered network.

<span id="page-87-0"></span>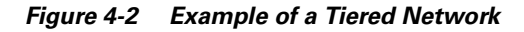

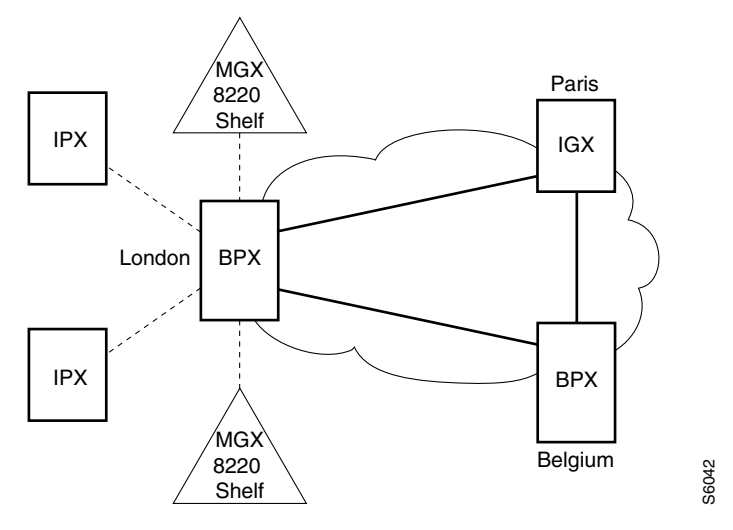

If an IPX/IGX/MGX8220 feeder is not in the Sites table, but is generated by NMT, it is called an implicit feeder. When the node is in the Sites table, it is called an explicit feeder. The requirements for modeling implicit and explicit feeders differ.

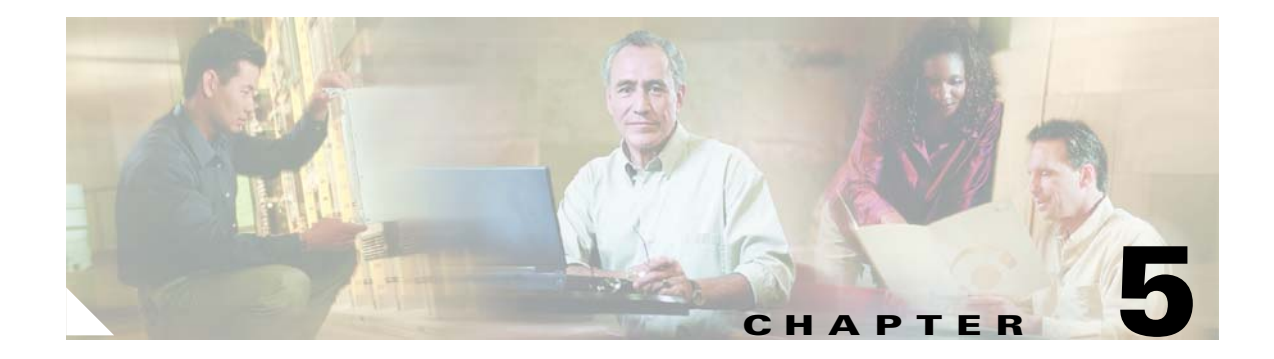

# **NMT Execute Commands**

This chapter provides instructions for using the NMT modeling commands found in the Execute menu.

## **Using the Route Command**

Selecting **Route** from the **Execute** menu finds routes by using the same Automatic Routing Management and PNNI (Private Network-to-Network Interface) algorithms that are used in the switches. Only those links that have a Links table Keep field value of 1 or more are used in the topology. (The Keep field in the Links table tells the system which links must be part of the final topology, even if they have no traffic passing through them.) This selection performs two processes: it builds sites and routes connections.

## **AutoRoute**

When modeling an AutoRoute network, the following must be done in the CNF tables:

- Specify the type of AutoRoute algorithm used by each site in the Routing Algorithm (RA) field of the site table. Enter **H** for minimum hoops, **C** for least cost, or **CD** for least cost with delay.
- **•** Enter **Y** in the AR field of the Link Table to enable **AutoRoute** on the links.
- **•** Set the RT\_Metrics field in the Bursty Connection table to **AutoRoute**.

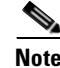

**Note** The Model setting delay parameters can be adjusted if need be. (See Config/Model Settings.)

## **AutoRoute Least Cost Routing**

The Least Cost Routing feature introduces the concept of cost based routing into the interface. It was developed to prevent selection of a route which exceeds an acceptable cost.

Refer to [Table 5-1](#page-89-0) for information on Least Cost Routing.

| <b>Topic</b>                                   | <b>Required Settings</b>                                                                                            | <b>Comments</b>                                                  |
|------------------------------------------------|----------------------------------------------------------------------------------------------------|------------------------------------------------------------------|
| <b>Specifying a Least</b><br><b>Cost Route</b> | <b>Sites table</b><br>RA (Routing Algorithm) field: Enter C (least cost) or CD (least cost<br>with delay as a cost) | Any site can have a least cost or<br>least hops routing rule.    |
|                                                | Links table<br>Cost field: Enter a value between 1 and 50.                                                          | The weight of the trunk to be.<br>used in the routing algorithm. |
|                                                | Voice, Data, and Bursty Traffic tables<br>Cost field: Enter a value between 1 and 100.                              | The maximum allowable cost of<br>the route for this connection.  |

<span id="page-89-0"></span>*Table 5-1 Least Cost Routing Configuration*

### **Preferred and Directed Routes**

NMT allows you to provide any connection with a path through the network, called a preferred route. If the preferred route is available, NMT will follow it for that connection. If the preferred route is not available (common during Failure Analysis), NMT routes the connection any way it can. NMT also models a directed route - a special case of a preferred route in which a connection must take its preferred route, or not be routed at all.

To create a preferred route, enter a route in the Preferred\_Route field in the Traffic tables. The route is a series of cross-connects (Xcon), separated by equal signs (=), i.e, Xcon1[=Xcon2]...[=XconN].

A cross-connect consists of an optional In-trunk PortID (slot/port identifier) followed by a forward slash (/), a mandatory Site Name, and an optional forward slash followed by an Out-trunk PortID. That is, you represent a cross-connect as: [In-trunkPortID/]SiteName[/Out-trunkPortID].

When you specify either of the PortID's in an Xcon, you specify a unique trunk. If NMT has a choice of trunks between two nodes, specify the one NMT should use. You do not have to specify each Xcon to the same level of detail; one may have no PortID, the next both PortID, etc.

For a connection from Denver to Paris, the following are all valid preferred routes.

```
Paris
3.1/Paris
Denver=Paris
Denver/4.1=Paris
Denver/4.1=3.1/Paris
Denver=Paris
4.1/Denver=Paris
4.1/Denver=4.1/Paris
4.1/Denver/3.1=4.1/Paris
Denver/3.1=4.1/Boston/3.1=4.1/Paris
```
**Note** NMT provides help entering preferred routes. When you press the Help key while in the preferred route field, NMT shows all the valid trunks between nodes. Select the one you want by pressing Return. When you press the Help key again, NMT shows all the valid trunks to other nodes. A suggestion: first, model your network without preferred routes. Then open the map. Now go back to configure your connections for preferred routes. You will be able to see which trunk to pick based on the map.

<span id="page-89-1"></span>See [Table 5-1](#page-89-1) for more information on modeling preferred and directed routes.

*Table 5-2 Preferred and Directed Route Configuration*

| <b>Topic</b>                                              | <b>Required Settings</b>                                                                                                    | <b>Comments</b>                                                                                                    |
|-----------------------------------------------------------|----------------------------------------------------------------------------------------------------|----------------------------------------------------------------------------------------------------|
| <b>Modeling</b><br>Preferred or<br><b>Directed Routes</b> | Voice, Data, and Bursty Traffic<br>tables<br>DR field: Enter $Y$ if the connection<br>has the directed routing feature,<br>and N otherwise. | If the Preferred Route field is left blank or is invalid, this field is<br>ignored.                                                                                         |
|                                                           | Preferred Route field: Enter a<br>series of node cross-connects,<br>separated by equal signs $(=)$ .                                        | All site names must be in the Site Table, and each consecutive pair<br>of sites must have a trunk in the Link Table. The originating and<br>terminating sites are optional. |

The NMT has an Actual Route field with the same format as Preferred Routes. CET Extractions fill in the Actual Route, which is the tree route of the connection at that time. The *Used Preferred Routes* option in Execute Settings determines which set of routes to use with the route command. Preferred routes are always used in failure analysis commands.

## **PNNI Routing**

When modeling a PNNI Network, the following must be done in the CNF tables:

- **•** Enter **Y** in the PNNI field of the Site Table to enable PNNI at each site.
- If the PNNI network is a multi group, specify the peer group each site belongs to in the PNNI\_PG field. For multi-level peer group networks, each peer group must be entered in the PNNI domains table, with its level and parent defined.
- **•** If you want a specific site to be a peer group leader, enter **Y** in the PGL field for that site. If none are selected, NMT will select a leader for you.
- **•** Enter **Y** in the PNNI field of the Link Table to enable PNNI on the links.
- **•** Set the RT\_Metrics field in the Bursty Connection table to one of the three types of PNNI routing algorithms. The choices are **AW** for administrative weight, **CTD** for Cell Transfer Delay, or **CDV** for Cell Delay Variance.

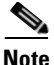

**Note** The Model setting PNNI parameters can be adjusted.

### **Partitioned AutoRoute/PNNI Network**

If the modeled network has AutoRoute and PNNI connections, use the steps in the "AutoRoute" and "PNNI Routing" sections above to configure each portion of the network. If any links are partitioned, the partitions are defined in the Interface table. The link Port IDs cross reference the interface table entries. If no partitions are specified, the NMT will optimize the partition based on the connection demand.

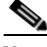

**Note** MPLS partitions can also be specified. However, the NMT model does not consider traffic on MPLS partitions.

## **Fail Analysis Command**

Selecting **Fail Analysis** from the **Execute** menu allows you to create a situation where one or more lines fail. You can also generate a situation where the lines are failed one at a time (see the **Simulate All** menu choice). By failing a line, you can force the NMT to create alternative routes; the NMT does this by using the Automatic Routing Management algorithm.

Using this algorithm, the NMT can reveal whether network links have enough extra bandwidth, according to values in the configuration, to support extra traffic if one or several links go down. To conduct a fail analysis, you must first select **Route** or **Optimize** from the **Execute** menu.

The **Fail Analysis** submenu has the following choices:

• **Fail**: Fails one or more connections in the network. A location can be a node, card, or port. Failing a port will fail the link using that port.

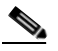

**Note** In this case, the HELP key is useful guide. Enter HELP once to select the site. Enter Help a second time to select a port.

- **• Alternate Route**—Attempts to reroute the connections after failing the network locations specified above. Its output results to the following tables in the **Display** menu: **Total Links Load**, **Routes**, and **No Routes**.
- **• Results**—Displays reports that summarizes the alternative routes from the above reroute.
- **• Generate**—Generate a file with the reports from above.
- **• Simulate All**—Automatically fails each link, card, site, or port, and produces a report. When you select **Simulate All**, you are asked to enter a name for the report; the NMT fails each element one at a time, and you can display the report by selecting **View** from the **Report** menu.
- **• View**—View any failure analysis report from a disk.
- **• Option**s—Allows you to specify whether the system should ignore IMATM trunks or virtual trunks when performing a fail analysis.

If all connections do not reroute as a result of link failure or a set of link failures, add additional capacity to the links by increasing the size of existing links, the link count, or adding new links. You can use TPI and WANDL to help design a resilient topology.

## **Build Sites Command**

Selecting **Build Sites** from the **Execute** menu allows you to provision the sites without routing the connections. You have the option of building all sites or one specific site. If all links and connections are not provisioned, the command will display link and connection ends that could not be built.

## **Optimize Command**

The NMT provides several tools for optimizing network models that allow you to create a least-cost topology with selected links. When you select **Optimize** from the **Execute** menu, the NMT processes your configuration to design a least-facilities-cost network. The **Optimize** command eliminates unused links (links that are not used for routing traffic) from the topology. Although the unused links are eliminated from the topology, they remain in the links table for possible later use. The process works as follows:

**1.** The system calculates all possible topologies and selects the one in which all traffic is routed at the lowest possible cost. During this process, the Optimizing Topology message box displays a running tally of the number of topologies tried, the last two most recent costs, and the least cost so far If a connection fails, the router breaks the routing loop.

Initial Topology is the starting point for building all other topologies that the optimizer can generate and analyze. It is generated from your specified data, including all sites, links that have positive values in the 'Keep' field and links specified in the preferred routes for the connections.

- **2.** The connections are routed and the complete path is verified. During this process the Routing Connections message box displays the total number of network connections and maintains a running tally of the number of connections successfully routed.
- **3.** The program generates several reports. These include informatory messages which describe the algorithm used to generate the resulting topology (initial, connection based, minimum span tree, or Link table).

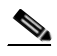

**Note** If the optimizer fails to find a topology based on initial topology and the minimum span tree algorithm, it will build a topology based on the Link table. All links marked as removable will be removed by the optimizer; otherwise, they will be used for connections.

You can stop the optimize process by pressing **Escape**. If you press **Escape** during the first step when the system is calculating all the possible topologies, you are given the option to cancel all processes or continue with the second process using the best topology found so far.

If the NMT approach to optimization is insufficient, consider using the TPI to translate your network into WANDL format. WANDL offers several different optimization methods. (See Chapter 12, "Third-Party Interface.")

Optimize will write up an informatory message describing which algorithm it used to obtain optimal topology.

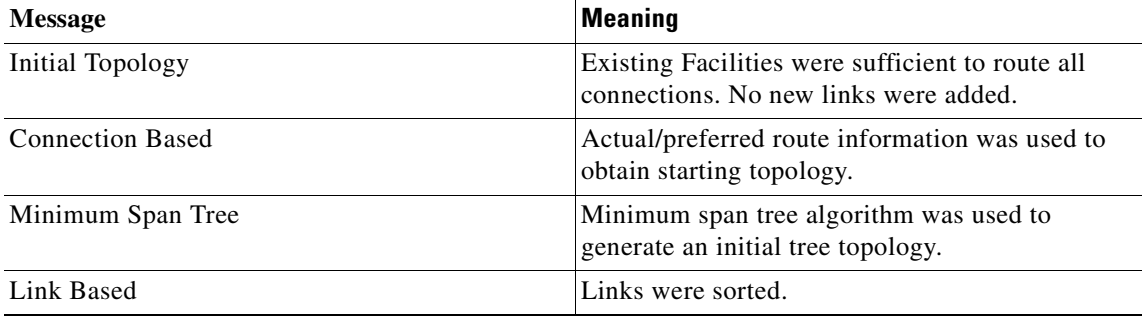

#### *Table 5-3 Optimize Informatory Messages*

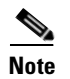

**Note** Optimize is not supported for PNNI Networks.

## <span id="page-93-0"></span>**NMT Command Results**

[Table 5-4](#page-93-0) lists the possible reasons connections are not being routed over links with the **route** command.

*Table 5-4 Possible Causes for Connections not Routed Over Links*

| Cause                                                                                                    | <b>Solution</b>                                                                                                    |
|----------------------------------------------------------------------------------------------------|----------------------------------------------------------------------------------------------------|
| Link has a zero in the keep field. This indicates<br>the link is a candidate for the optimize command<br>to add to the network, but it does not exist in the<br>network and will not be considered by the route<br>command. | Set the keep field to one or higher.                                                                                                    |
| Link is not enabled for the routing protocol<br>required by the connection, in either AutoRoute<br>or PNNI.                                                                                                    | Set the PNNI or AR flag to Y in the link table. To<br>check what protocol the connection requires,<br>check the RT_Metrics field in the connection<br>table.                                                                                                    |
| For AutoRoute Least Cost Routing or PNNI, the<br>Cost field in the Connection table has too low a<br>maximum value for a route to be found with that<br>cost or lower.                                                      | Raise the value in the cost field of the connection<br>table, or set it to zero to remove the restriction.                                                                                                    |
| Link is constrained by either the Receive Rate<br>field, or the VT_Rate field if the link is a Virtual<br>Trunk.                                                                                                    | Raise the values in these fields, or set them to 0 to<br>remove the restriction.                                                                                                    |
| With AutoRoute, the stat reserve is excluding too<br>much bandwidth                                                                                                    | Reduce the stat reserve fields.                                                                                                    |
| Link is unavailable for this type of connection<br>because of a restricted media (Satellite, for<br>example) or the trunk has not been configured for<br>a specific type of traffic                                         | For AutoRoute, check the Ad field in the<br>Connection Table to see if that connection must<br>avoid any link media types. Set this field to blank<br>for no restrictions. Check the Traffic field in the<br>Link Table to see what traffic types can travel on<br>that link. If it is blank, all types are allowed. |

The following tables describe how to troubleshoot problems with Execute commands.

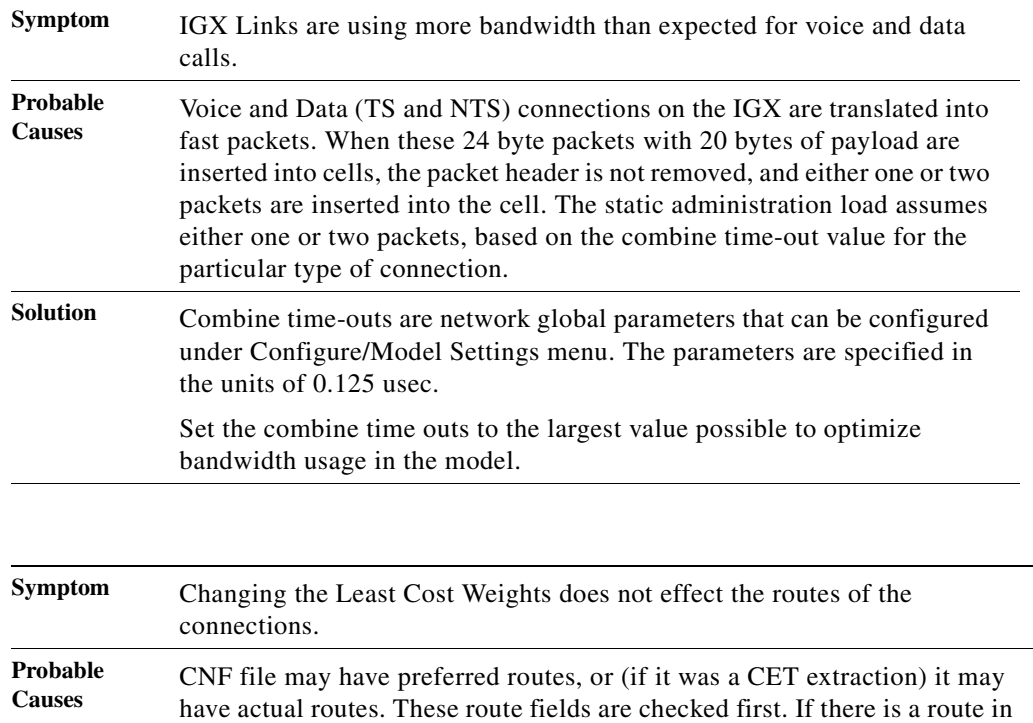

that field, the model will use it before running AutoRoute. **Solution** Remove the actual route, or the preferred route. This can be done using F6

CONFIG/UTILITIES/CLEAR DATA menu.

actual routes will be used first.

in that field for each connection. Or you can remove all routes in the

Also check the setting of Use Preferred Routes in the EXECUTE/SET menu. If this flag is **Y**, preferred routes will try to be used first. If it is set to **N**, then

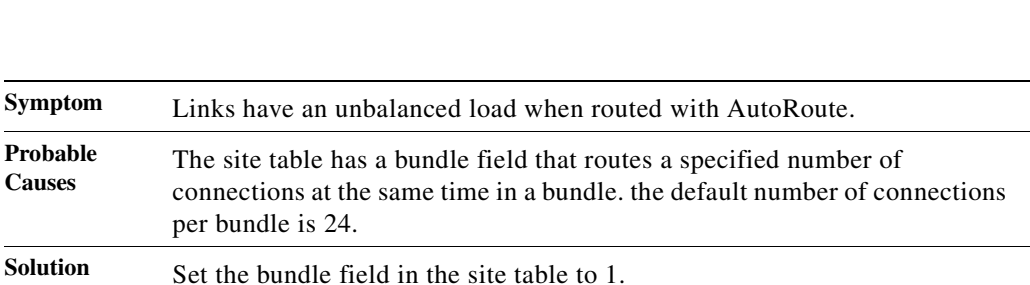

 **Optimize Command**

**The Second Service** 

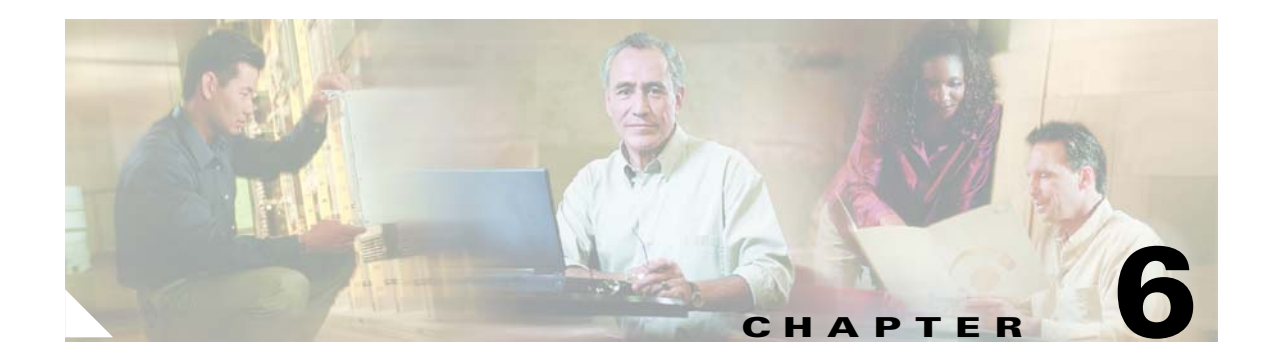

# **NMT Reports**

This chapter describes the different types of reports generated by the NMT. NMT ascii reports are generated with each run of either the **Route** command or the **Optimize** command. Some of these reports can be viewed from the **Display** menu. All can be written to disk from the **Report** menu. **Define Input Screen** determines which reports to include in the output file, and **Generate** creates and names the output file. Most reports are fairly straight forward in the information they present.

Some reports are also output in DBF format, and are included in the SSI interface to Excel. These reports can be translated to comma separated value (CSV) format using the dbf2csv command line utility.

**Note** For a more detailed description of the NMT reports, see the HELP/DISPLAY menu in the NMT application.

The types of reports are described below:

### **Site Report**

The Site report displays summary information of the provisioning and cost of each site. If the Node Num field is greater than one, NMT provisioned multiple switches at that site location.

## **Link Report**

The Link report displays basic provisioning and cost information about the links.

### **Network Summary Report**

The Network Summary report contains the total network costs and global statistics about the routing of connections in the network. The routing summary includes average hop count and histogram data of the hop counts.

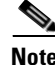

**Note** In selecting reports in the REPORT/DEFINE menu, the Network Summary report has two parts, Network Price and Routing Summary.

### **Link Load Report**

The Link Load report displays the load resources on each link in the network, based on the static load model.

In the example below, den-sea is a cell based link where the bandwidth is 92% utilized. This link contains 80000 cells for CBR ATM traffic, 7515 cells of frame relay, and has a statistical reserve of 600, which is not included in the total. There are 55 PVCs on the first link.

The second link, nyd-pit, uses only 6% of the bandwidth, but has reached the maximum number of PVC's allowed on the link. Note that this is a packet based trunk, as the units are pps.

The third link, (lax-pit) is a T3 cell based trunk on a BTM card. The units displayed are packets because the constraint on this link is the number of packets that can be received by the IGX bus.

The fourth link, (lax-nyd) is also a cell based trunk. For this link, both the packet load and the cell load are listed because in this case the cell load is the constraint. This is because the combine time outs are set low so most voice and data cells contain only one packet. If the link is partitioned for both AutoRoute and PNNI, the usage of each is displayed.

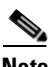

**Note** The link load report has a DBF output format.

------------------------------- Link Load ----------------------------------

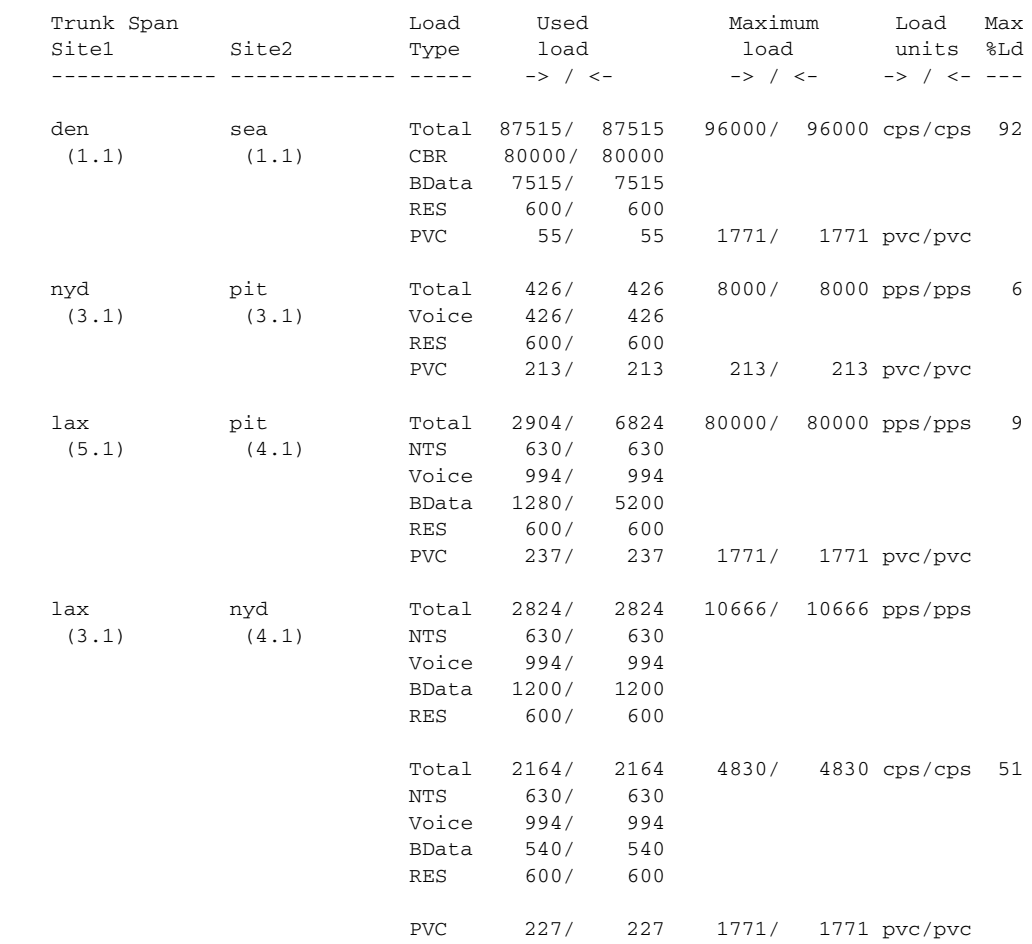

### **ATM & FR Ports Report (or Bursty Data Ports Report)**

The ATM and FR Ports Report lists all ports for each site that supports a connection found in the Bursty Connection Table. This report is output in DBF format.

## **Data & Voice Ports Report (or Voice & Data Ports Report)**

The Data and Voice Ports Report lists all ports for each site that supports a connection found in the Voice Connection Table and the Data Connection Table.

### **Connection Routes Report**

The Connection Report displays all routed connections and their complete routes.

 $\begin{picture}(20,20) \put(0,0){\line(1,0){10}} \put(15,0){\line(1,0){10}} \put(15,0){\line(1,0){10}} \put(15,0){\line(1,0){10}} \put(15,0){\line(1,0){10}} \put(15,0){\line(1,0){10}} \put(15,0){\line(1,0){10}} \put(15,0){\line(1,0){10}} \put(15,0){\line(1,0){10}} \put(15,0){\line(1,0){10}} \put(15,0){\line(1,0){10}} \put(15,0){\line(1$ 

**Note** This is a long report. If you do not need to see the routed connections, use the **X** option in the REPORT/DEFINE menu to prevent the generation of a Connection Routes report. This improves performance.

## **Failed Connections Report**

The Failed Connections Report displays all the connections that could not be routed, and the reason. Possible reasons a connection failed are listed in Table 6-1.

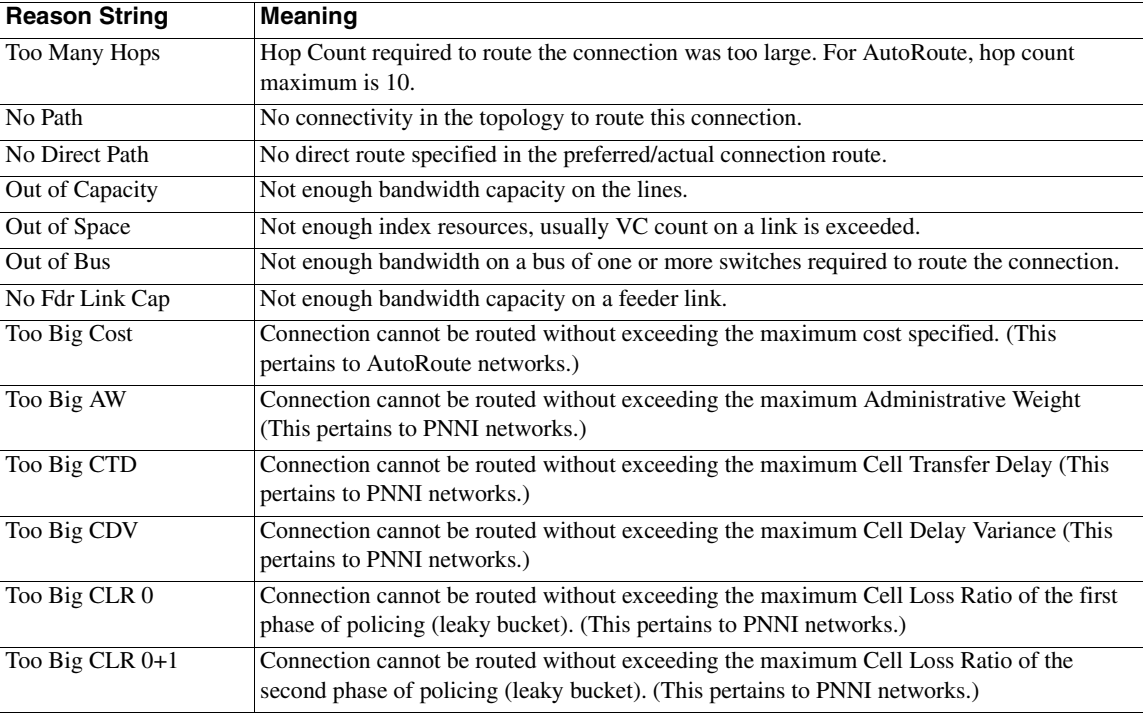

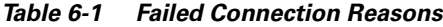

| <b>Reason String</b> | <b>Meaning</b>                                                                                             |
|----------------------|----------------------------------------------------------------------------------------------------|
| Too Big Delay        | Connection cannot be routed without exceeding the maximum delay. (This pertains to<br>AutoRoute networks.) |
|                      |                                                                                                    |
| No CellBase Path     | Connection cannot be routed without being converted to FastPackets on older equipment,                     |
|                      | but the connection is not permitted to be converted to FastPackets.                                        |
| No ATM Path          | ATM connection cannot be routed without using trunks that do not support ATM types of                      |
|                      | load (on older Fastpacket equipment).                                                                      |
| No COS Path          | No path to support Class of Service connections. (This pertains to PNNI networks.)                         |
| <b>Transit Rstr</b>  | No path that would not have via nodes configured as transit restricted. (This pertains to                  |
|                      | PNNI networks.)                                                                                            |
| Media Restricted     | Connection can only be routed using a restricted media (for instance, a satellite link).                   |

*Table 6-1 Failed Connection Reasons (continued)*

### **Parts List Report**

The parts list report lists parts required to provision the modeled network. The parts included are the chassis, front cards, back cards, and special shelves and units. Cables and optional parts are usually not included in the parts list report. Bundles are used if applicable.

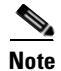

**Note** The Parts List Report is output in DBF format.

### **Resource Report/Card Statistics Report**

The Resource Report/Card Statistics Report displays the card cage for each system unit, and a brief listing of used and available ports. The card statistics report is the second part of the resource report. Release 15 of the Cisco WAN Modeling Tools models the UXM card, and has a new card statistics report for tracking the UBU usage of this and other cards. Below is a card statistics report for a two IGX networks with 295 ATF = FR interworking connections between the nodes, each MIR=64K, PIR=256K.

```
------------------------- Card Statistics ----------------------------
```
 Node: ATM\_Side Type: IGX-8 Bus Used: 40 UBUs out of 584 Slot Front Back Type PVCs Port UBU/PS Card Specific Stat Used Allc/Used/Max 1 A NPM 2 2 2 2 2 S NPM 3 A UXM 3T3 Trunk 295 1 25 13 184 FPL=8%, GWL=2% 4 A UXM 3T3 Line 295 1 13 13 184 FPL=8%, GWL=2% Legends: FPL - Fast Packet Load : Percent of FP bus load / Total bus load. GWL - Gateway Module Load : Percent of FP bus load / Max FP bus load. ==================================================================== Node: FR\_Side Type: IGX-8 Bus Used: 118 UBUs out of 584 Slot Front Back Type PVCs Port UBU/PS Card Specific Stat Stat Used Allc/Used/Max 1 A NPM 2 2 2 2 2 S NPM 3 A UXM 3T3 Trunk 295 1 60 60 184 FPL=100%, GWL=100%  4 A UFMC T1 192 48 32 32 59 5 A UFMC T1 103 26 24 24 59 Legends: FPL - Fast Packet Load : Percent of FP bus load / Total bus load. GWL - Gateway Module Load : Percent of FP bus load / Max FP bus load.

====================================================================

This report tells us that the IGX switch with the ATM end is using 40 of its 584 UBU's, where the IGX switch with the FR end is using 118 UBUs. Looking to the UXM trunk card on slot 3 for both switches, the UXM trunk card at the ATM end is configured to reserve 25 UBUs of the bus, with the current traffic load requiring 13. The maximum setting for this value for a UXM card is 235. The FPL percent means that only 8% of the traffic on this card is in Fast Packets, and the GWL percent means that only 2% of the maximum Fast Packets are being used by the card. Note that the FP traffic here is internally signaling between the card and switch. At the FR end, the FPL is 100%, as all traffic on this card is FP. The GWL is also%100 because this card can take no more FP traffic. It can take more ATM traffic.

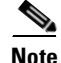

**Note** Card Statistics output is in DBF format.

### **PNNI Topology Report**

The PNNI Topology Report lists all the virtual links in the PNNI Topology.

#### **View Summary**

The View Summary Report is generated from the FILE/VIEW SUMMARY menu. This report gives you an overview of the input plan CNF file. You can run this report without running the **ROUTE** or **OPTIMIZE** execute command.

The output of the View Summary can also be displayed with the **sniffcnf** command from the UNIX CLI.

The utility command has options for displaying summary information for all or specific site locations See the "Utility Commands" section for more information.

## **Using the Map Tool**

The network topology map provides a useful tool for visualizing your network model. The map tool provides the following features:

- **•** Graphical display of the topology
- **•** Help for conducting fail analysis
- **•** Allows you to visualize traffic levels

Start the map after running an NMT command (for example, **route**, **optimize**, or **failure analysis**). If you rerun an NMT command, select **Update** on the map to view the new results.

<span id="page-100-0"></span>The map tool includes several menus, described in [Table 6-1.](#page-100-0)

Ш

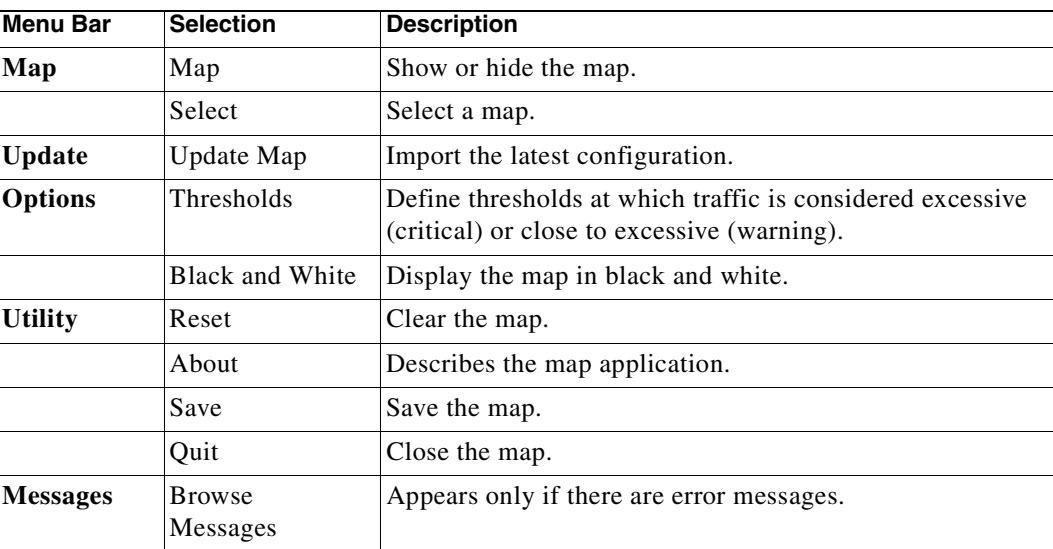

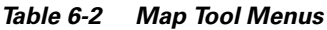

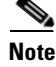

**Note** The **Access**, **Domains** and **Help** menus, and the **Configure** option in the **Utility** menu, are not enabled.

To enlarge a region of the map, hold down the left mouse button and select the region of the map you want to enlarge. To move a map, hold down the middle mouse button and drag the map within the window. To reduce an enlarged map, click one or more times on the right mouse button with your cursor in the map window. To return a map to its default size, reselect the map from the Map menu.

<span id="page-101-0"></span>The map tool uses color coding to help you recognize important aspects of your network topology. The color coding is described in [Table 6-2](#page-101-0).

| Color  | <b>Node</b>                                                                                                    | Link                                                             |
|--------|----------------------------------------------------------------------------------------------------|------------------------------------------------------------------|
| Green  | Node is functioning normally.                                                                                   | Link is functioning normally and is below<br>threshold capacity. |
| Yellow | Not applicable.                                                                                                 | Link is above minimum but below high<br>percent tolerance.       |
| Red    | Node is not working (or is being used for failure<br>analysis), Not all connections at this node could reroute. | Link is above capacity threshold tolerance.                      |

*Table 6-3 Network Topology Map Color Coding*

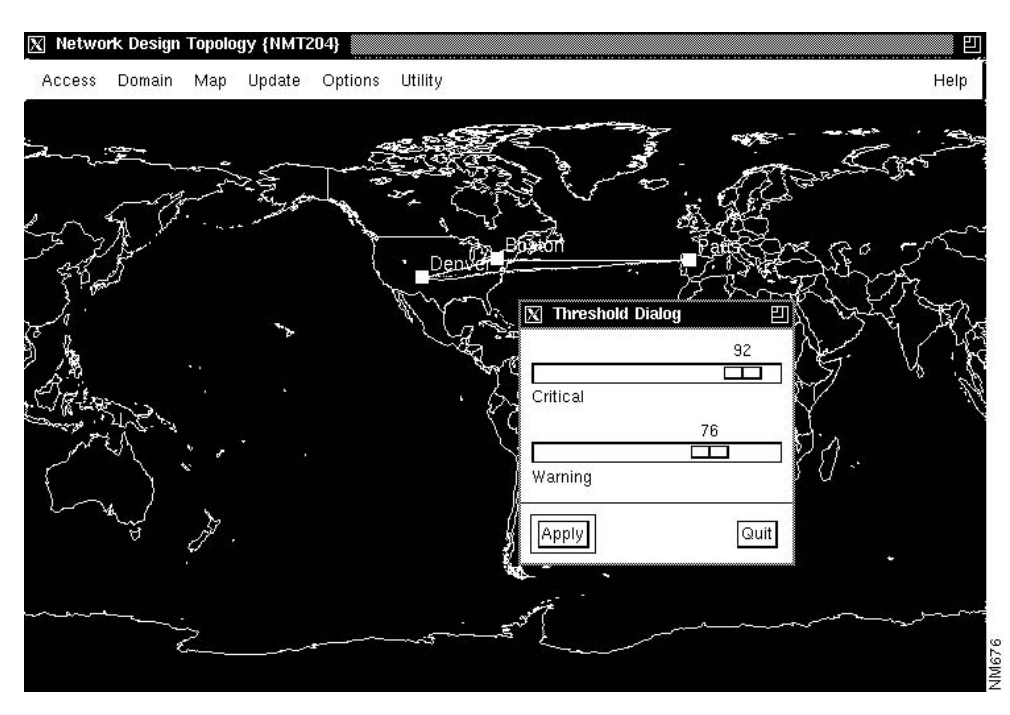

*Figure 6-1 Example of Network Topology Map Showing Threshold Dialog Box*

#### **Creating a Graphical Display**

To create a graphical display of a new configuration, perform the following steps:

**Step 1** Select **Map** from the **Display** menu and drag the Map window to a suitable location on your screen. It may take several seconds for the Map window to display.

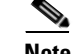

**Note** Select **Map** tool menus by using the left mouse button, except where noted.

- **Step 2** Choose **Update** from the menu bar and click on **Update Map** to import the most recent configuration.
- **Step 3** Choose **Map** from the menu bar in the Network Design Topology window and click **Select** to choose a map appropriate to your configuration.
- **Step 4** Drag each node to its approximate location on the map. The node icons (colored squares) are stacked in the upper left corner of the window. Place your cursor over a node, hold down the left mouse button, and drag the node into place. Repeat this step for each node.
- **Step 5** To save your map, choose **Utility** from the menu bar and select **Save**.

#### **Using the Map Tool with Fail Analysis**

After performing a failure analysis, click on **Update** in the map window menu bar, and select **Update Map**. Any site that did not reroute a connection for any of the link failures turns red.

#### **Using the Map Tool to Analyze Traffic Levels**

Click on the **Options** menu and select **Thresholds**. (See Figure 1-1.) The **Thresholds** dialog box contains two sliding bars, **Critical** and **Warning**, that allow you to define critical and warning as a percent of total bandwidth. By sliding the bar, you establish the threshold at which the amount of traffic is considered excessive (critical) or close to excessive (warning). The NMT displays excessive traffic in red, close to excessive traffic in yellow, and all other traffic in green.

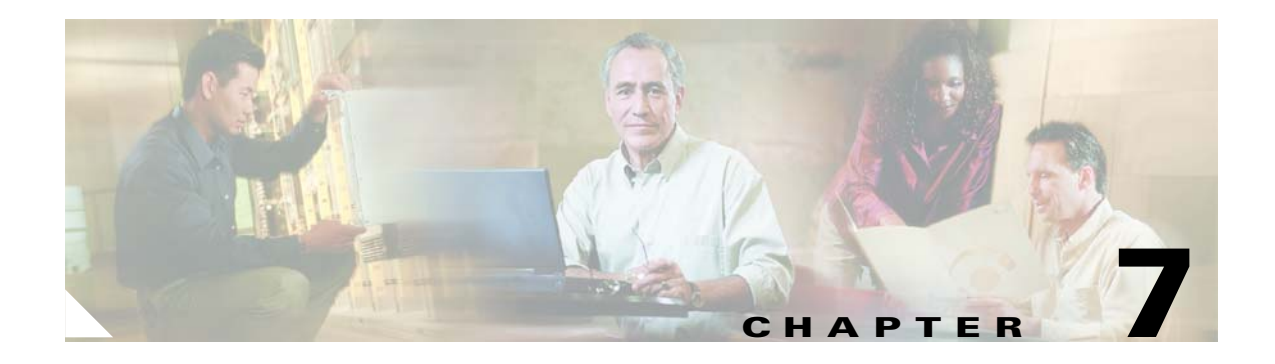

# **NMT Utilities Command Line**

NMT provides commands for modifying and summarizing data in the NMT configuration (.cnf) files. Most NMT functionality can be executed in the command line interface (CLI). You can use this feature to write scripts and batch commands.

Enter all commands on a UNIX command line in the working directory. Most commands use the following form:

*command cnffile* [*options*]

where *cnffile* is the name of the NMT configuration file.

Several of the commands require additional input, such as names of output files. Before you use one of these commands, enter **command -h** at the UNIX prompt. This calls up help text.

Table 7-1 lists the NMT Command Line Commands.

| <b>Command</b>                        | <b>Description</b>                                                                                                    |  |
|---------------------------------------|----------------------------------------------------------------------------------------------------|--|
| <b>NMT_Route</b> cnffile              | Run the NMT Route command, generating all reports.                                                                                                    |  |
| NMT_Optimize cnffile                  | Run the NMT Optimize command, generating all reports.                                                                                                    |  |
| <b>NMT_Failure</b> cnffile            | Run the NMT Simulate All command.                                                                                                    |  |
| sniffcnf cnffile                      | Read a .cnf file, and print a short summary of the network characteristics. Use<br>this command to review old .cnf databases, summarize a file you received<br>from another user, or check a CET extraction.                                                                                                    |  |
| dbf2csv dbffile                       | Converts a dbf file to a csv (common separated value) file.                                                                                                    |  |
| sniffdbf dbffile                      | Give a brief summary of the contents of a .dbf (SSI) file.                                                                                                    |  |
| rensite cnffile1 cnffile2 osite nsite | Rename a specific site in all tables and write the resulting file.                                                                                                    |  |
| cnftrep $cnfile1~cnfile2~cnfile3$     | Read two .cnf files, take the Links table from one file, and all other tables from<br>the other, and write the resulting network as a third file. An option allows the<br>command to replace any table except for the Site table.                                                                                  |  |
| cnfupdat cnffile1 cnffile2            | Update the .cnf file to the latest format, and perform all logical changes, such<br>as updating hub IDs to new format, changing ATF to FTA where appropriate,<br>and applying relevant information from previous NMT upgrades.                                                                                     |  |
| cnfecho cnffile1 cnffile2             | Update the .cnf file to the latest format, but perform no logical changes. Also<br>has options to modify the data.                                                                                                    |  |
| cnfexpn cnffile1 cnffile2             | Update the .cnf file, duplicating all connections where the quantity field is<br>greater than 1. Default is bursty only, though any or all connection tables can<br>be specified. This command is necessary if you want to do grouping and have<br>quantity fields in the bursty table with values greater than 0. |  |

*Table 7-1 NMT Command Line Commands*

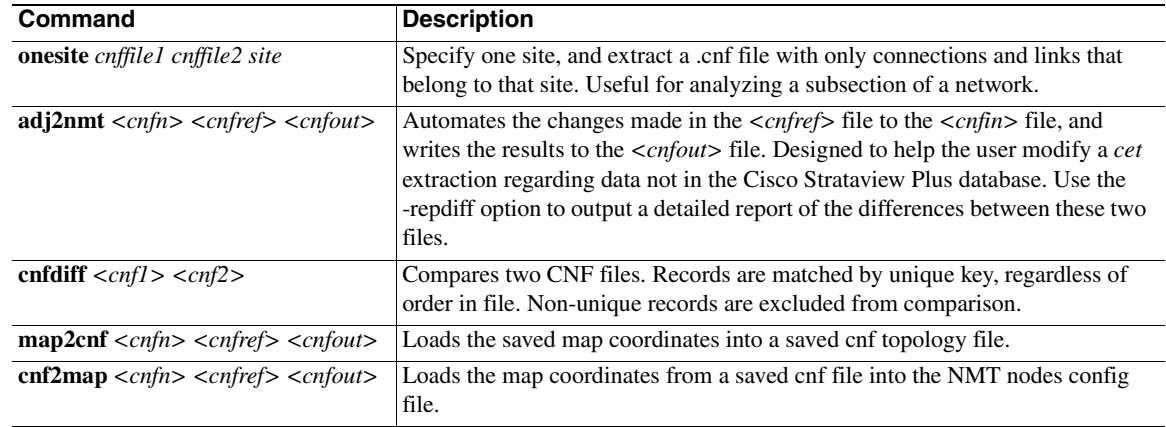

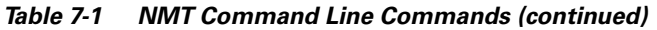

H

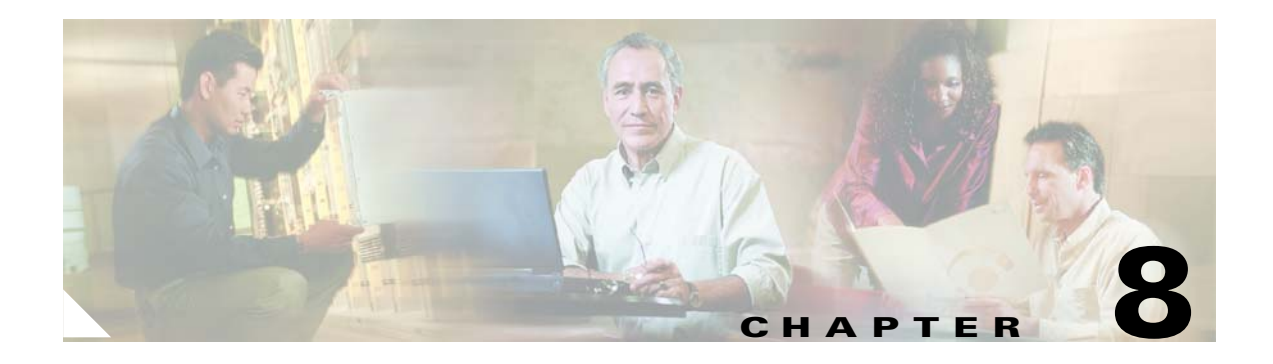

# **NMT Map**

The NMT Network Display Tool, also known as the Network Design Topology Map or NMT Map, provides a useful way to visualize your network model. The map tool provides the following features:

- **•** A graphical display of your topology
- **•** Aid in visualizing of traffic levels.
- **•** Helps you see the effects of node or link failures in your network.
- **•** Aid in visualizing a PNNI Peer Group hierarchy of logical nodes and logical links.
- **•** Assists in the design of multiple peer group PNNI networks by enabling you to form logical groups of nodes and to easily change the groupings.

**Note** The Map tool is only available in NMT running on UNIX (Solaris) operating systems. NMT for Windows does not contain the Map tool.

# **NMT Map Startup**

After running the Route or Optimize commands from the NMT Execute menu, start the map by selecting MAP from the NMT Display Menu. It may take several seconds for the MAP window to display.

Once the NMT Map is on screen, you can drag it to a suitable location and size it appropriately.

A PNNI network introduces the concept of a peer group, which is a collection of physical nodes. A group is represented by a logical node, which the NMT displays as a colored circle. PNNI networks allow a hierarchy of groups, with higher level groups being collections of logical nodes. The NMT Map supports the grouping of physical nodes into a logical node for any network.

For a network which has groups defined, the map only shows the highest level logical nodes when it is first opened (Figure 10-1). If all nodes have been assigned to peer groups, no actual nodes will be shown. If some nodes have not been assigned to peer groups, those nodes will also be shown. Nodes that have no map coordinates will show up in the upper left corner. You must drag them to their proper place on the map.

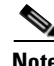

**Note** Most networks that have been obtained using the Configuration Extraction Tool, whether or not they are on PNNI networks, will be part of one logical group consisting of the entire network. When the map is invoked on such a network, it will usually display a single isolated group.

Г

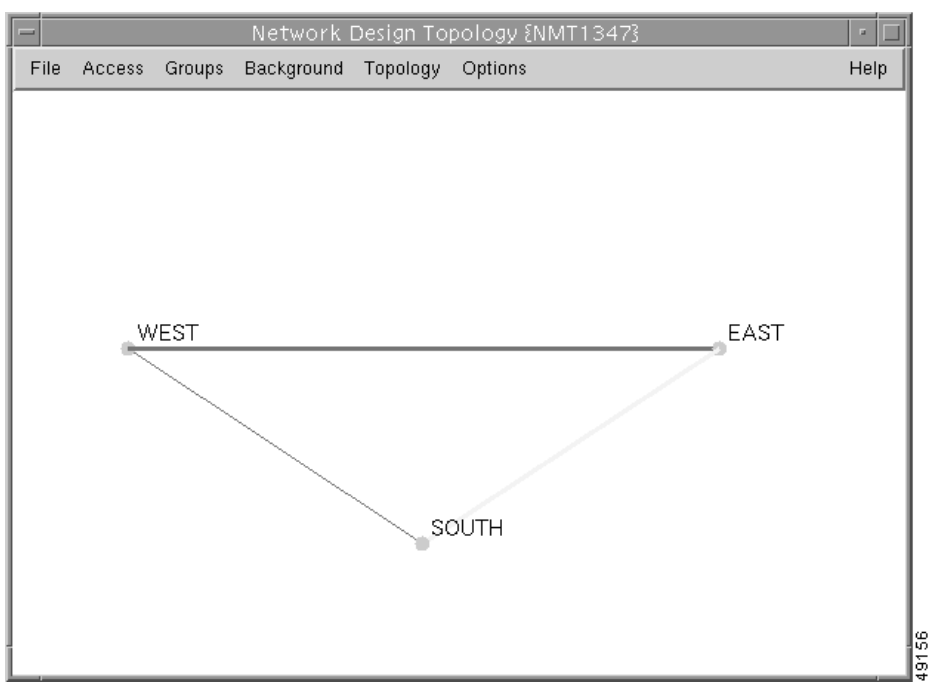

*Figure 8-1 Network View Showing Logical Nodes* 

Figure10-2 shows an example of the physical network corresponding to Figure 10-1. The physical nodes are shown as squares and the links between them as lines.

If multiple groups are defined and a link has ends in two different groups, the nodes at each end are called border nodes. The NMT Map highlights border nodes by displaying them as striped squares. The NMT Map also displays links in two-line thickness. A thin line indicates that there is only one trunk between the end points; a thick line indicates multiple trunks. Figure 11-2 shows an example of all these display features.

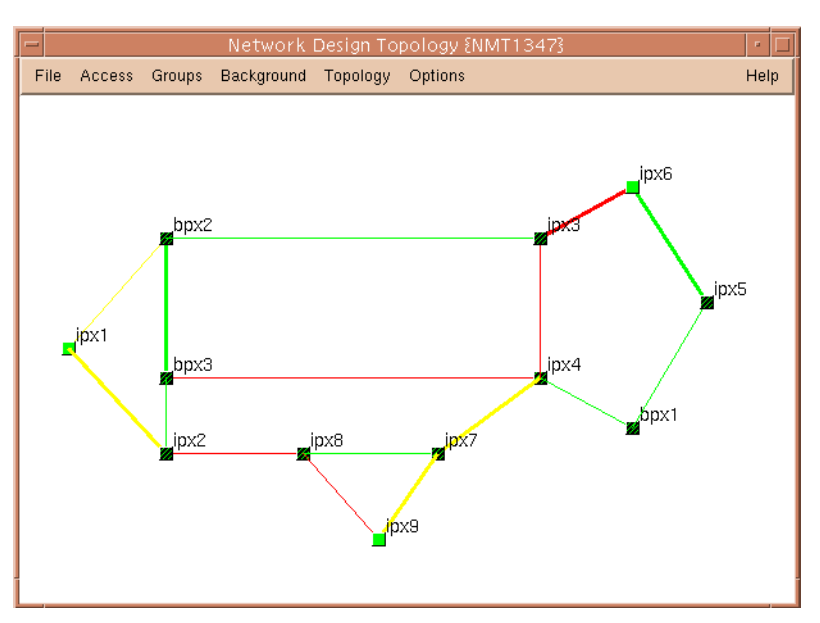

*Figure 8-2 Network View Showing Physical Nodes*
#### **Navigating Though a Network View**

To display a physical network (such as the example in Figure 10-2), click on the group icons. To move down the hierarchy, select an icon and click the left mouse button. The map will now display all the nodes and links in that icon's peer group. Border nodes are shown with cross-hatches on the node icon. (See [Figure 8-3.](#page-108-0))

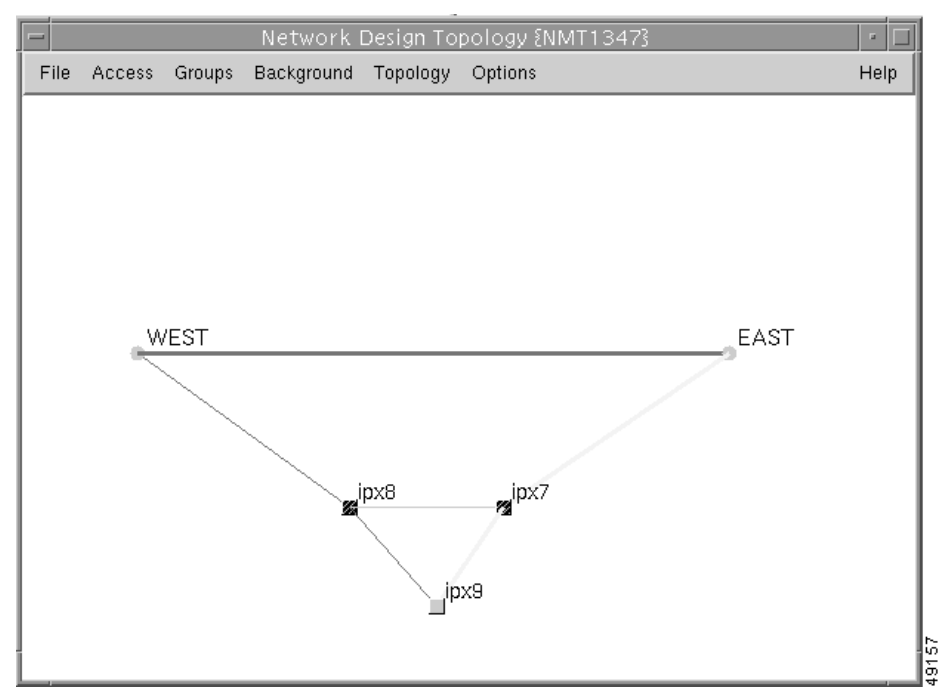

<span id="page-108-0"></span>*Figure 8-3 Two Level Hierarchy - Second Level*

To move up the hierarchy, select an icon and click the right mouse button.

J.

**Note** Nodes that do not have map coordinates will appear clumped together in the upper left corner. You must drag them to their proper place on the map.

In a multiple level hierarchy, a left mouse button click on the highest level group icon exposes the next level of logical nodes. Logical nodes are represented by circles.

A left mouse button click on the first level node exposes the second level nodes associated with that node [\(Figure 8-4](#page-109-0)).

Г

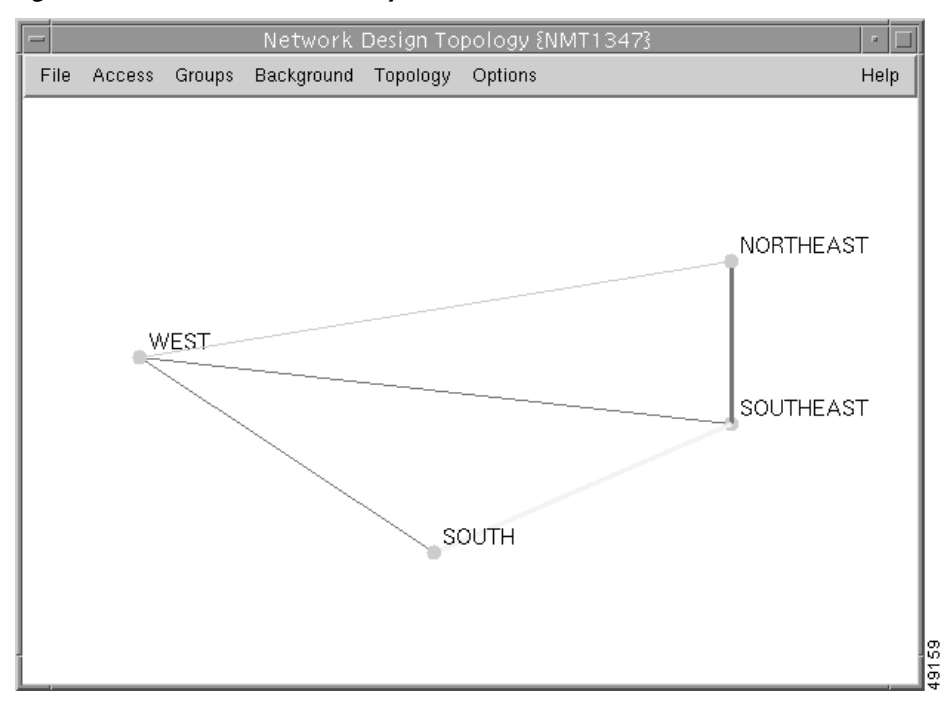

<span id="page-109-0"></span>*Figure 8-4 Three Level Hierarchy - Second Level*

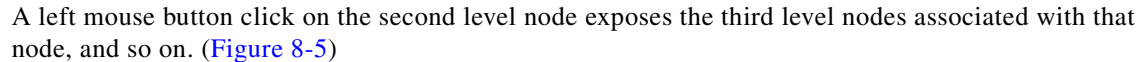

<span id="page-109-1"></span>*Figure 8-5 Three Level Hierarchy - Third Level*

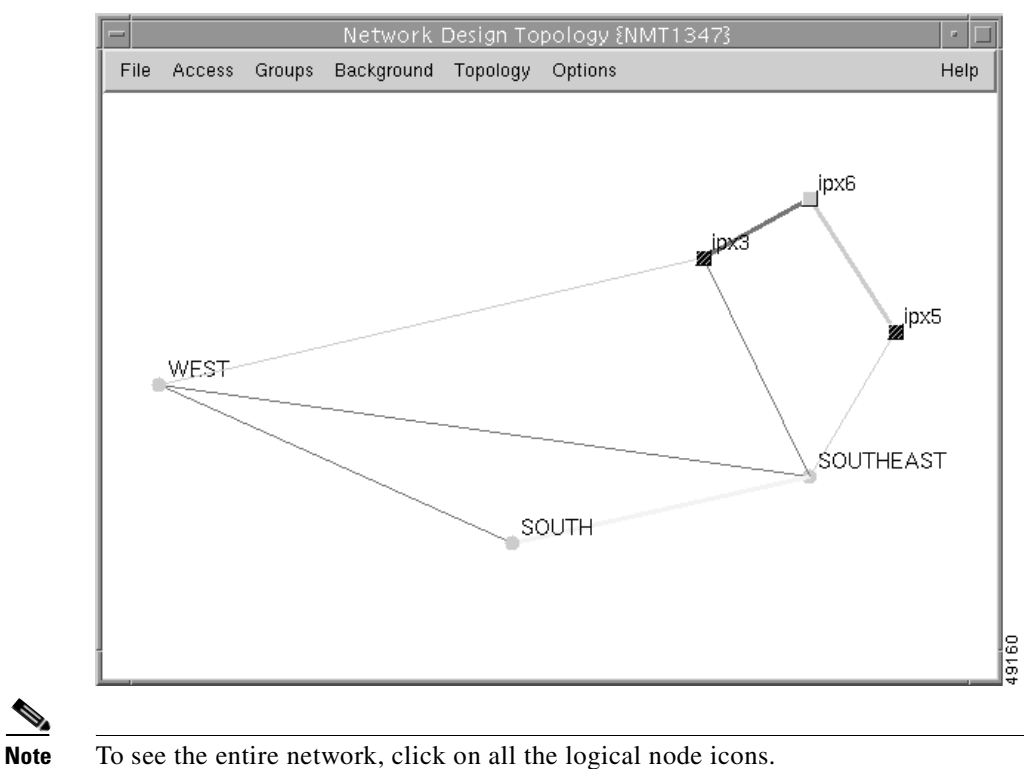

п

There are two shortcuts to transform [Figure 8-1](#page-107-0) to [Figure 8-2,](#page-107-1) or vice-versa. Select Explode from the Groups menu to view the physical network of [Figure 8-2,](#page-107-1) or select Collapse from the Groups menu to view the logical network ([Figure 8-1\)](#page-107-0).

#### **Obtaining Link Information - Physical Links**

Click the link between two physical nodes to display all of the links between them ([Figure 8-6\)](#page-110-0).

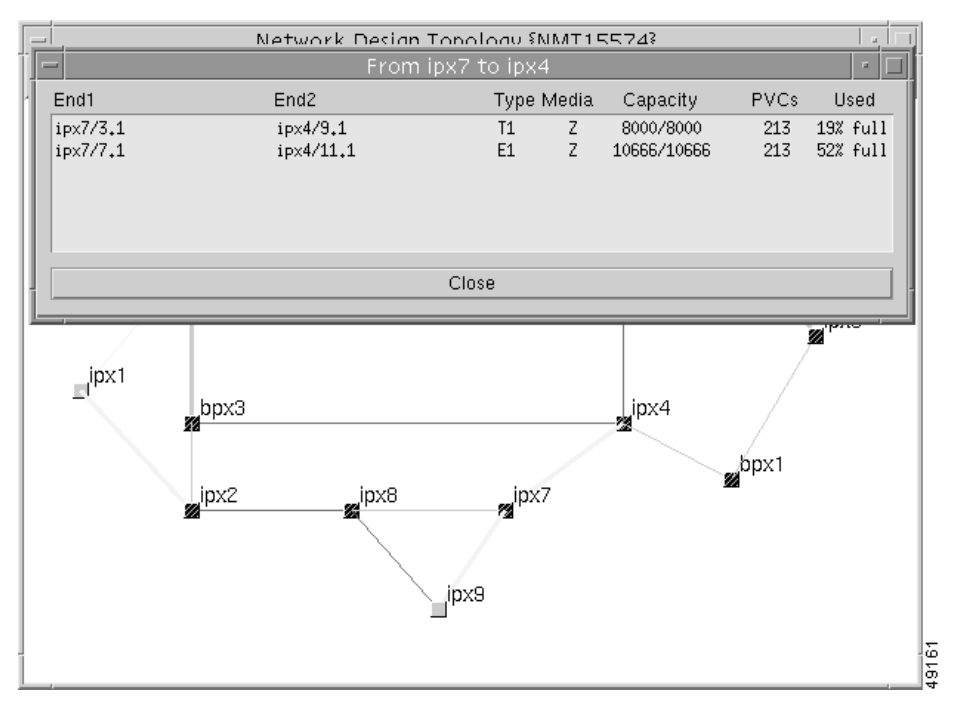

<span id="page-110-0"></span>*Figure 8-6 Link Display for Physical Links*

#### **Obtaining Link Information - Logical Links**

Click the logical link between two logical nodes to display all of the physical links between them. All the links are displayed, regardless of how many different node pairs are involved. ([Figure 8-7\)](#page-111-0).

Г

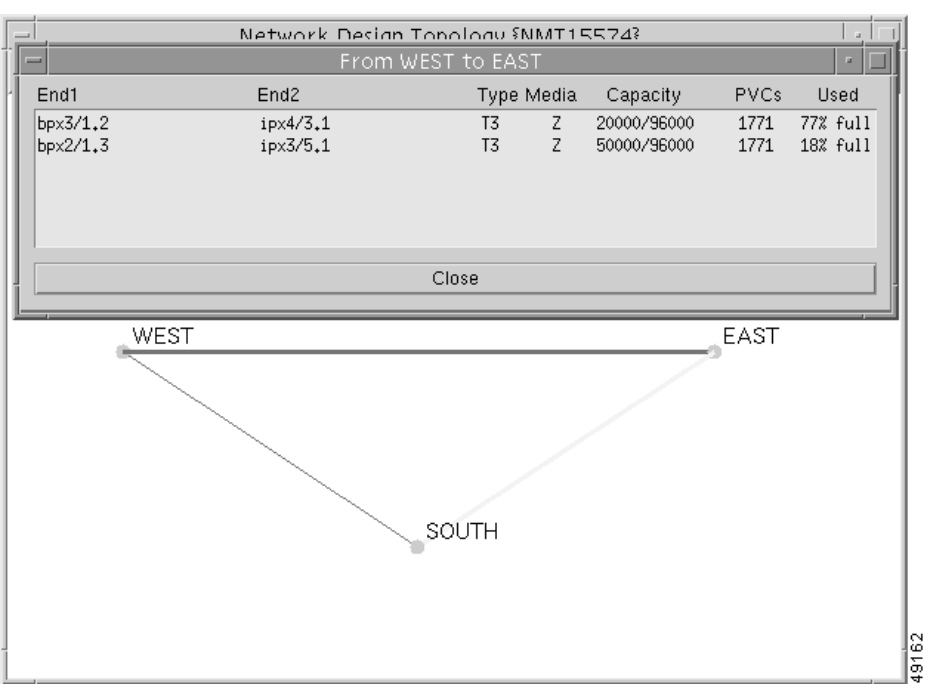

<span id="page-111-0"></span>*Figure 8-7 Link Display for Logical Links*

#### **Zooming the Map**

To zoom in on a region of the map, follow these steps:

- **Step 1** Move the cursor to a blank spot on the map above and to the left of the area you wish to enlarge.
- **Step 2** Hold down the left mouse button while dragging the cursor down and to the right. A dotted box appears on the screen.
- **Step 3** Continue moving the cursor until the dotted box surrounds the area you wish to enlarge.
- **Step 4** Release the left mouse button.

The enlarged area now appears in the display.

To return to a map that has been zoomed to it's original size, move the cursor to a blank spot on the map and click the right mouse button. The map zooms out, displaying more of the original map area. Continue right-clicking on the map until it returns to original size. It may take as many as 10 clicks to return the map to normal.

Alternatively, selecting a map from the Background menu will also return the display to normal.

## **Panning the Map**

To move a map to a different position on the screen, move the cursor to a blank spot on the screen. Hold down the middle mouse button while dragging the cursor in the direction you want the map to move. When you release the mouse button, the nodes, links, and background map shift in that direction on screen.

To return to the map to its original position, move the cursor to a blank spot on the map and click the right mouse button.

## <span id="page-112-0"></span>**Map Color Coding**

The map tool uses color coding to help you recognize important aspects of your network topology. The color coding is described in [Table 8-1](#page-112-0).

| Color  | <b>Node</b>                                                         | Link                                                                             |
|--------|---------------------------------------------------------------------|----------------------------------------------------------------------------------|
| Green  | Node is functioning normally (all<br>connections have been routed). | Link traffic is below the warning threshold.                                     |
| Yellow | Node is a hub node, and some of its feeders are<br>not shown.       | Link traffic is above the warning threshold but<br>below the critical threshold. |
| Red    | Not all connections at this node could<br>route.                    | Link traffic exceeds the critical threshold, or<br>link has failed.              |

*Table 8-1 Network Topology Map Color Coding*

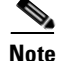

**Note** The colors of the logical nodes (groups of nodes) and the links displayed with thick lines (multiple links) are determined by the worst condition of the individual nodes or links that make up the set.

# **Controlling Map Displays in NMT**

Map displays are controlled through the Report Menu in the NMT Main Menu. The Set Options screen contains variables to control map output. [\(Figure 8-8](#page-113-0)).

<span id="page-113-0"></span>*Figure 8-8 NMT Report Menu - Set Options Screen*

| Network Modeling Tool -- 9.3.0                                                                                                    |                   |
|----------------------------------------------------------------------------------------------------|-------------------|
|                                                                                                    |                   |
| Report Variables                                                                                                    |                   |
| Price Option<br>$\mathbf{.} \circ$<br>: N<br>Detail Reports<br>Output DBF Reports: N<br>Output Pref Rte : N<br>Output Map Info : $\blacksquare$<br>Map Explicit Nodes: N<br>Map Implicit Nodes: N |                   |
|                                                                                                    |                   |
|                                                                                                    |                   |
| NMT1347 9.3.0 > /auto/nmt/wip/jam/nmtwork/w921sol/duh<br>$\langle F1 \rangle$ - field help. $\langle Esc \rangle$ - exit. $\langle F10 \rangle$ - abort                                           | SwSw Release: 920 |

#### **NMT Map Main Menu**

The NMT Map menu bar can contain up to eight pull-down menus for controlling map configuration. (Figure 10-9).

*Figure 8-9 NMT Map Main Menu*

| <b>Contract</b> |  |                                                | Network Design Topology {NMT1347} |                                                                                  |  |
|-----------------|--|------------------------------------------------|-----------------------------------|----------------------------------------------------------------------------------|--|
|                 |  | File Access Groups Background Topology Options |                                   | $\begin{array}{ c c }\n\hline\n\text{Heip} & \frac{2}{5} \\ \hline\n\end{array}$ |  |

Each pull-down menu is described in detail below.

- **• File** Contains choices for exiting the map and saving your work.
- **• Access** Contains choices for adding and deleting access feeder nodes to the map display.
- **• Groups** contains choices for viewing networks having groups, adding or deleting groups, and changing the nodes contained in a group.
- **• Background** Contains choices for selecting and displaying background images.
- **• Topology** Contains choices for updating and clearing the map.
- **• Options** Contains selections for coloring the Map display.
- **• Messages** -Allows viewing of error messages

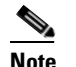

**Note** This menu appears only when there are error or status messages to view.

**• Help** - Contains choices for obtaining information about the map and how to use it.

Each pull-down menu contains one to six submenus. The purpose of each submenu is described in [Table 8-2.](#page-114-0)

| <b>Menu Bar</b>   | <b>Selection</b>       | <b>Description</b>                                                      |
|-------------------|------------------------|-------------------------------------------------------------------------|
| <b>File</b>       | Save                   | Save locations of nodes and groups and the assignment of nodes to       |
|                   |                        | groups.                                                                 |
|                   | Quit                   | Exit the map tool, optionally saving or ignoring new information in the |
|                   |                        | display.                                                                |
| <b>Access</b>     | Add                    | Add an access feeder to the node.                                       |
|                   | Delete                 | Delete an access feeder.                                                |
| <b>Groups</b>     | Explode                | Open all groups, displaying individual physical nodes and links.        |
|                   | Collapse               | Aggregate all nodes into their assigned groups, and all groups to their |
|                   |                        | root groups.                                                            |
|                   | Add new                | Add a new group.                                                        |
|                   | Add to                 | Add a node or group to a group.                                         |
|                   | Delete                 | Delete a group.                                                         |
|                   | Delete from            | Delete a node or group from a group.                                    |
| <b>Background</b> | Display                | Show or hide a background map.                                          |
|                   | Select                 | Select the map to display in the background.                            |
| <b>Topology</b>   | <b>Update Map</b>      | Import the latest NMT configuration.                                    |
|                   | Clear Map              | Clear the map screen.                                                   |
| <b>Options</b>    | Thresholds             | Sets the color of the links based on their bandwidth percentage         |
|                   |                        | utilization.                                                            |
|                   | <b>Black and White</b> | Shows node names and background map in black on a white                 |
|                   |                        | background.                                                             |
| <b>Messages</b>   | <b>Browse Messages</b> | View any error or status messages.                                      |
|                   |                        | Note This menu item appears only when there are error or status         |
|                   |                        | message.                                                                |
| Help              | <b>User Guide</b>      | Provides information about using the map and the functions of the       |
|                   |                        | menu items in the NMT map.                                              |
|                   | About                  | Describes the map application.                                          |

<span id="page-114-0"></span>*Table 8-2 Map Tool Menus*

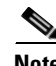

**Note** Select Map Tool menus by using the left mouse button, except where noted.

To create a graphical display of the new configuration, perform the following steps:

- **Step 1** Choose **Topology** from the menu bar and click on **Update Map** to import the most recent configuration.
- **Step 2** Choose **Background** from the menu bar in the Network Design Topology window and click on **Select** to choose a map appropriate to your configuration.
- **Step 3** Drag each node to its approximate location on the map. The node icons (colored squares) are stacked in the upper left corner of the window. Place your cursor over a node, hold down the left mouse button, and drag the node into place. Repeat this step for each node.
- **Step 4** To save your map, choose **File** from the menu bar and select **Save**.

# **Adding New Groups**

To add a new group, perform the following steps:

- **Step 1** Select **Groups** from the Main Menu.
- **Step 2** Select **Add new** from the Groups Menu.

The cursor changes to a large black dot resembling a group icon.

**Step 3** Select a node that will be in the new group. Center the cursor over the node, and click the left or right mouse buttons.

A dialog box will appear ([Figure 8-10](#page-115-0)).

<span id="page-115-0"></span>*Figure 8-10 Add Group Dialog*

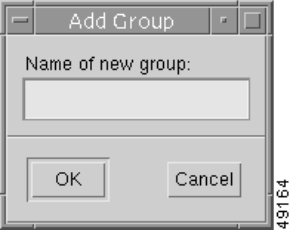

**Step 4** Enter the group name and click **OK**.

The node name is replaced by the group name, and the node icon is replaced by a group icon (a circle) (See [Figure 8-11\)](#page-115-1).

<span id="page-115-1"></span>*Figure 8-11 Map Display After Adding a Group*

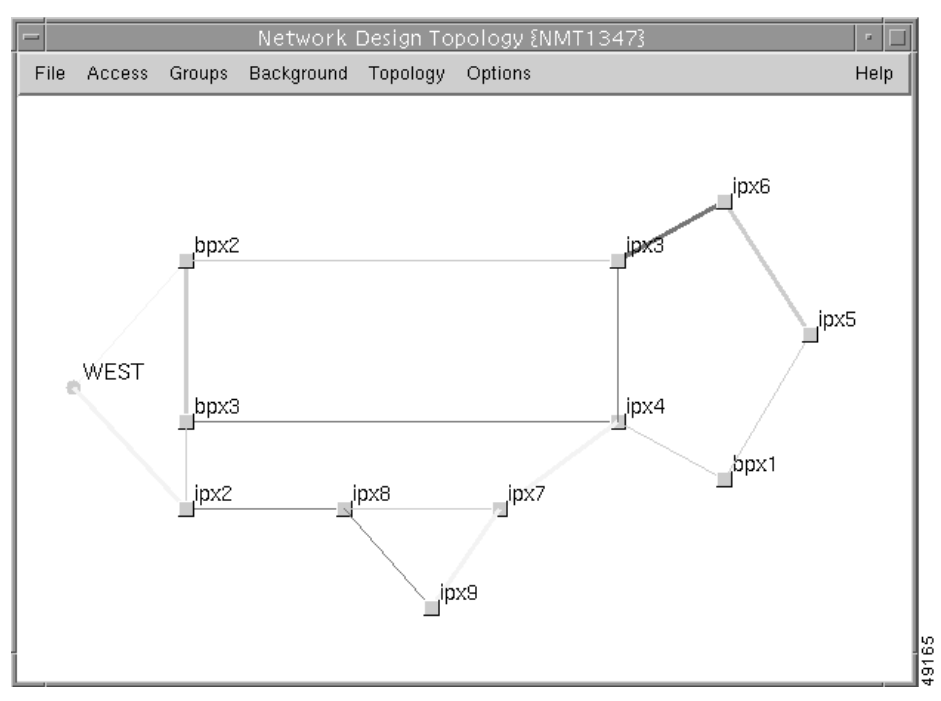

#### **Adding Nodes to Existing Groups**

To add a node to existing groups, perform the following steps:

**Step 1** Select **Groups** from the Main Menu.

- **Step 2** Select **Add** to from the Groups Menu. The cursor changes to a ring, resembling a group icon with a hole in it.
- **Step 3** Select the group to which you want to add a node. Center the cursor over the group icon, and click the left or right mouse buttons. The cursor changes to a square with a dot inside, resembling a node icon.
- **Step 4** Select the first node which you wish to add. Center the cursor over the node icon, and click the left or right mouse buttons. The node disappears, and any links to it terminate at the group icon. (See Figure 10-12.) Continue adding the rest of the nodes to the group in the same manner.

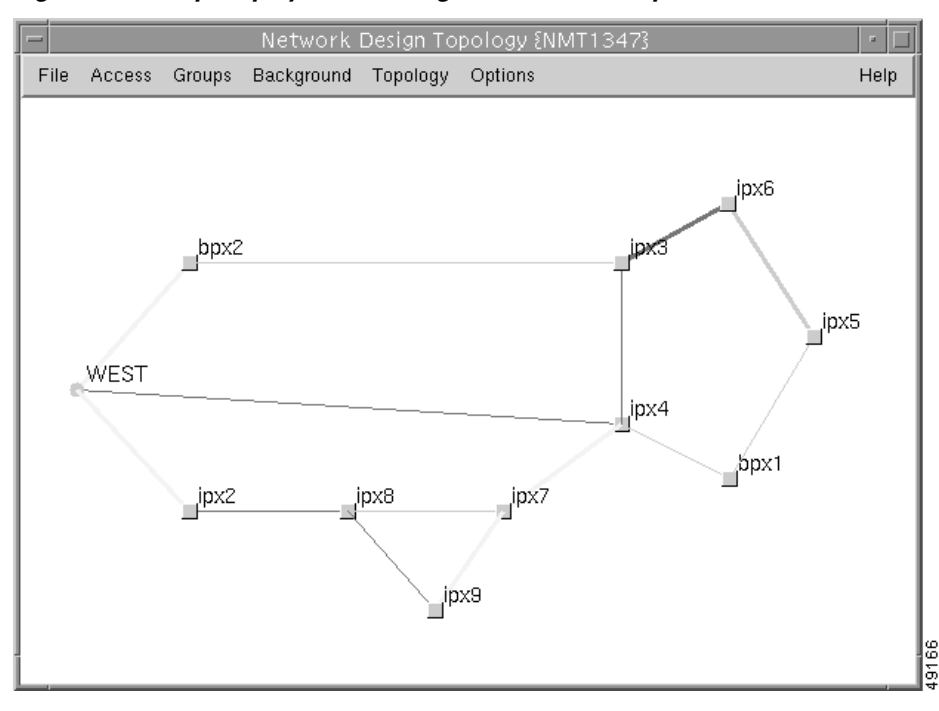

*Figure 8-12 Map Display After Adding a Node to a Group*

When you have finished adding all the nodes, shut off this feature by clicking the left or right mouse button on a blank spot on the map, or on the group you are adding to. This shuts off the Add to feature, makes an audible beep, and restores the cursor to an arrow.

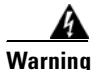

**Warning You must shut off the Add To feature before performing any further tasks.**

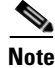

**Note** If groups were not defined in NMT, but added in the Map User Interface, only border nodes will only show up on the display when **Update Map** is selected from the Topology Menu.

#### **Deleting Groups**

To delete a group, perform the following steps:

- **Step 1** Select **Groups** from the Main Menu.
- **Step 2** Select **Delete** from the Groups Menu. The cursor will change to a skull and crossbones.
- **Step 3** Select the group you want to delete and click the left or right mouse buttons. A dialog box appears ([Figure 8-13](#page-117-0)).
- **Step 4** Click **OK**. The box disappears.

<span id="page-117-0"></span>*Figure 8-13 Confirm Deletion Dialog Box*

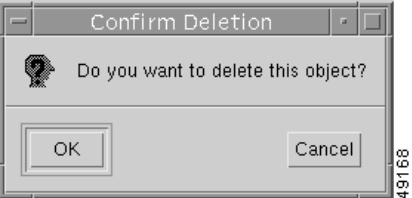

On the map display, the group icon and name disappear, and all the original nodes and links are restored.

#### **Deleting Nodes or Groups from Existing Groups**

To delete a node or groups from existing groups, perform the following steps:

- **Step 1** Select **Groups** from the Main Menu.
- **Step 2** Select **Delete** from the Groups Menu. The cursor will change to a skull and crossbones.
- **Step 3** Select the group you want to delete and click the left or right mouse buttons. A dialog box appears ([Figure 8-14](#page-117-1)).
- **Step 4** Click **OK**. The box disappears.

#### <span id="page-117-1"></span>*Figure 8-14 Confirm Deletion From Group Dialog Box*

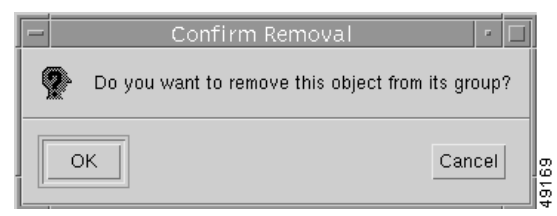

On the map display, nothing appears to happen. However, when you click the right mouse button on a group to navigate up the hierarchy, you hear an audible beep. When you click the right mouse button on other nodes in that group, the map closes the group and displays the next highest logical node. The node you deleted is also displayed because it is no longer a part of the group ([Figure 8-15\)](#page-118-0).

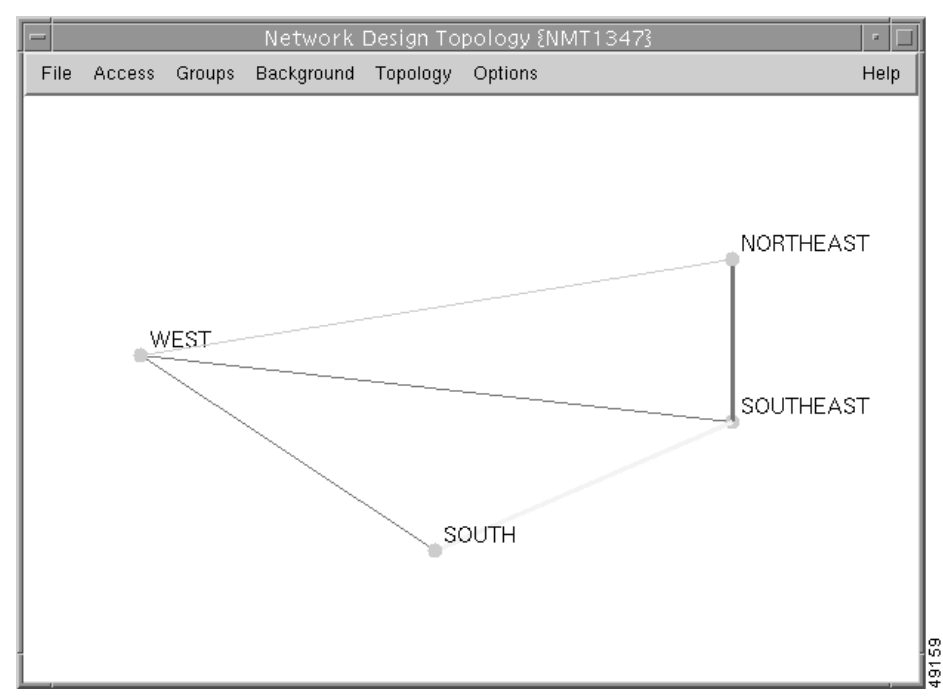

<span id="page-118-0"></span>*Figure 8-15 Map Display after Deleting From a Group*

#### **Saving Your Work**

There are two ways to save work:

- **•** Select **Utility** from the Main Menu; then select Save from the Utility Menu.
- Select Main Menu<Utility<**Quit**; then select **Save** from the dialog box that appears ([Figure 8-16](#page-118-1)).

<span id="page-118-1"></span>*Figure 8-16 Confirm Quit Dialog Box*

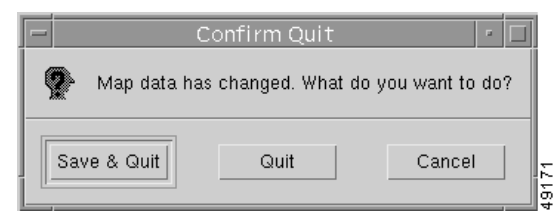

When you save your work, the NMT map writes the group names and map coordinates into the NMT local config directory.

#### **Retrieving Map Data Into NMT**

Once map data has been saved in the map, that data can be imported into NMT. To do this, select Import<**Map Data** from the NMT File Menu [\(Figure 8-17\)](#page-119-0).

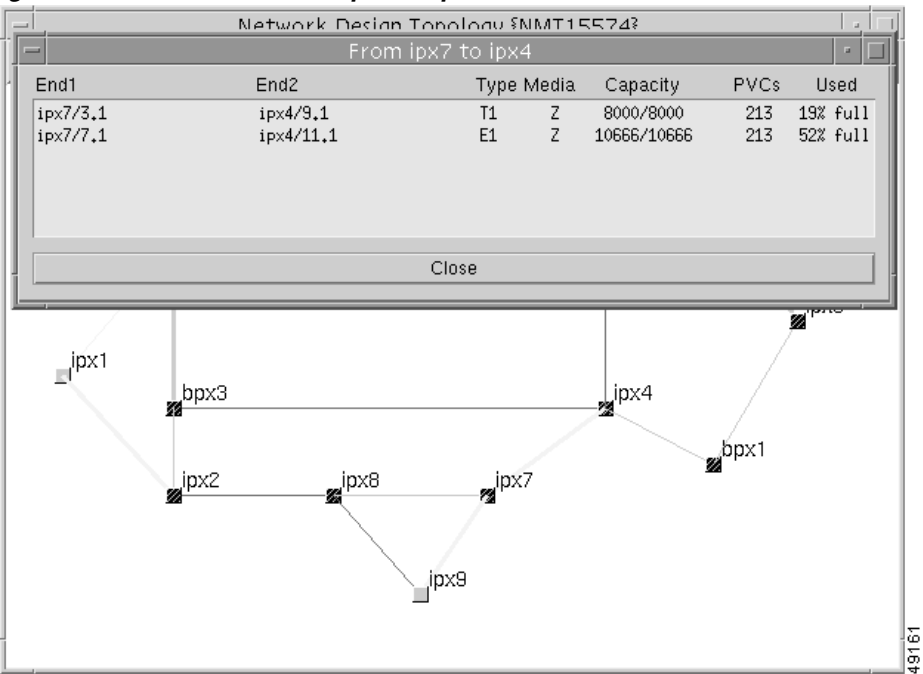

<span id="page-119-0"></span>*Figure 8-17 NMT File Menu (Import Map Data Screen)*

#### **Using the Map Tool with Fail Analysis**

After performing a failure analysis, click **Update** in the map window menu bar, and select **Update Map**. Any site that did not reroute a connection for any of the link failures turns red.

#### **Using the Map Tool to Analyze Traffic Levels**

Click the Options menu and select **Thresholds**. The Thresholds dialog box contains two sliding bars (Critical and Warning) that allow you to define critical and warning as a percent of total bandwidth. By sliding the bar, you establish the threshold at which the amount of traffic is considered excessive (critical) or close to excessive (warning). The NMT displays excessive traffic in red, close to excessive traffic in yellow, and all other traffic in green.

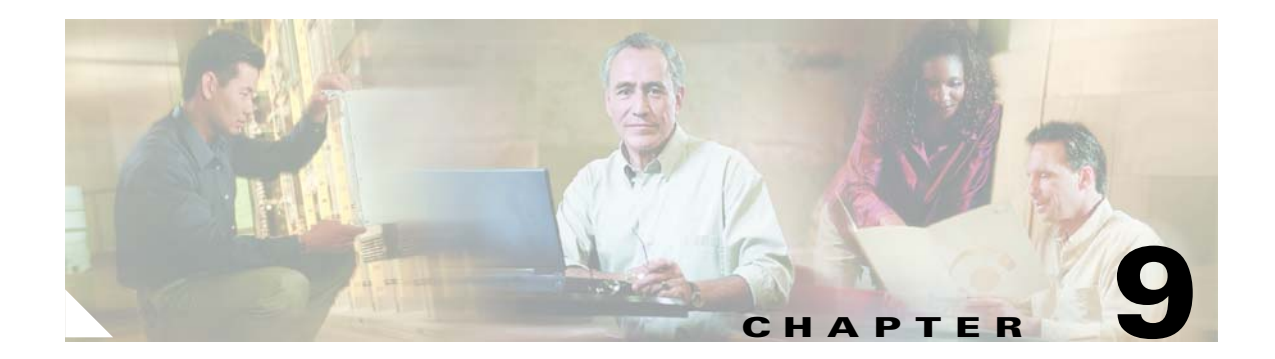

# **Configuration Extraction Tool**

This chapter describes how to use the Configuration Extraction Tool (CET). The CET extracts data from the Informix database used by the Cisco Wan Manager (CWM). The CET then formats the data into a standard .cnf file that can be read by the NMT. The CET works with CWM Releases 9.2 through 15.1.50. CET is included in the UNIX installation of NMT. For instructions on installing the CET see the chapter "Installing WAN Modeling Tools."

This Chapter contains the following sections:

- **•** [Fields Addressed by CET](#page-120-0)
- **•** [Using the CET](#page-121-0)
- **•** [Other CET Commands](#page-123-0)
- **•** [Troubleshooting CET](#page-124-0)
- **•** [Remote CET Extracts](#page-127-0)

#### <span id="page-120-0"></span>**Fields Addressed by CET**

A configuration file generated by the CET consists of data extracted from your network. The source is the CWM Informix database. Where that data is not available, NMT default values are used. See [Chapter 4, "Configuration Tables and Fields,"](#page-46-0) for descriptions of the fields that are extracted from the CWM data, and their source fields and their limitations.

CET provides the added functionality of translating all coded value fields in INFORMIX into easy to use strings. For some fields, CET will check 2nd sources for the data if there are problems with the CWM collection process. For older versions of CWM, specifically 9.1 or earlier, CET will heuristically fill in some fields

Г

#### <span id="page-121-0"></span>**Using the CET**

To extract data from CWM and generate an NMT-compatible .cnf file, perform the following steps:

- **Step 1** For the best data consistency, make sure the network is not running any administration activities that add or delete network elements. Also, make sure you are in the correct working directory, and that the CET has been installed there.
- **Step 2** The **svp2cet** command extracts selected data from the SQL database and writes them in the sub-directory *netw\_name*. If the command fails or generates warning messages, view the file *ntwk-nam*e/svp2cet.con for a log of SQL extraction.

To extract the configuration from CWM, enter the following command:

**svp2cet** <netw\_name> [options]

*netw\_name* is the name of the directory that the command creates. The directory contains data files that are used as inputs for the command shown in the next step, which builds a .cnf file. You will use this directory name again in the next step.

*swt\_rev* is the switch software revision you are using. You may need to use this option only if the CWM release is more recent than the switch software release.

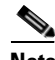

**Note** It may take a long time for the extraction process to run. There is no on-screen indication that the process is running. A message appears announcing when the process is complete or another message appears if the process fails. If the process fails, delete the *netw\_name* directory before running the command again.

**Step 3** Enter the following command to format the above extracted data into a .cnf file named netw\_name.cnf, which you can read into NMT. If the command fails or generates warning messages, view the file *netw-name*/cet2nmt.con for a summary of the data analysis problems:

**cet2nmt** <The **cet2nmt** > [ options]

*netw\_name* is the name of the directory you created.

The **cet2nmt** has an option to extract a single domain or several domains from the CWM DB. If your CWM is monitoring multiple AutoRoute networks, or multiple PNNI peer groups, you may extract a single or multiple domains using the -network option. The syntax is as follows:

**cet2nmt** <*netw\_name*> -network <domain\_name>

Multiple domain names can also be specified, as shown in the following example:

**cet2nmt** <*netw\_name*> -network <domain\_name1> [,<domain\_name2>]...

The **cet2nmt** has an option to create the .cnf file with different then *netw\_name* plan name. That option can be very usefull when user creates several plans with dufferent options. The syntax is as follows:

**cet2nmt** <*netw\_name*> -o <myplan>

In this case the utility will produce file *myplan.cnf*.

#### **Step 4** This step is optional.

If manual corrections are required on the output CNF file, you can make them once, and then automatically make them again with the 'adj2nmt' command. The command only updates fields that are missing from CWM or are not that reliable. The site names, and slot port information is used to match links and connections. Messages are generated for every change.

adj2nmt <in-file> <reference-file> <out-file> {[options]} in-file is the most recent extraction file.

reference-file is the extraction with the manual changes applied

out-file in the input file with the same parameters changed on the output file.

Options:

- **•** -add—Add links and connections that are in the reference file but missing from the input file.
- $-difference-Write$  no output file, but generate a report about the differences of the two files.

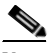

**Note** The field update functionality and the topology compare functionality can now be called directly from the NMT menu under FILES/READ 2ND CNF.

This process is illustrated in [Figure 9-1.](#page-123-1)

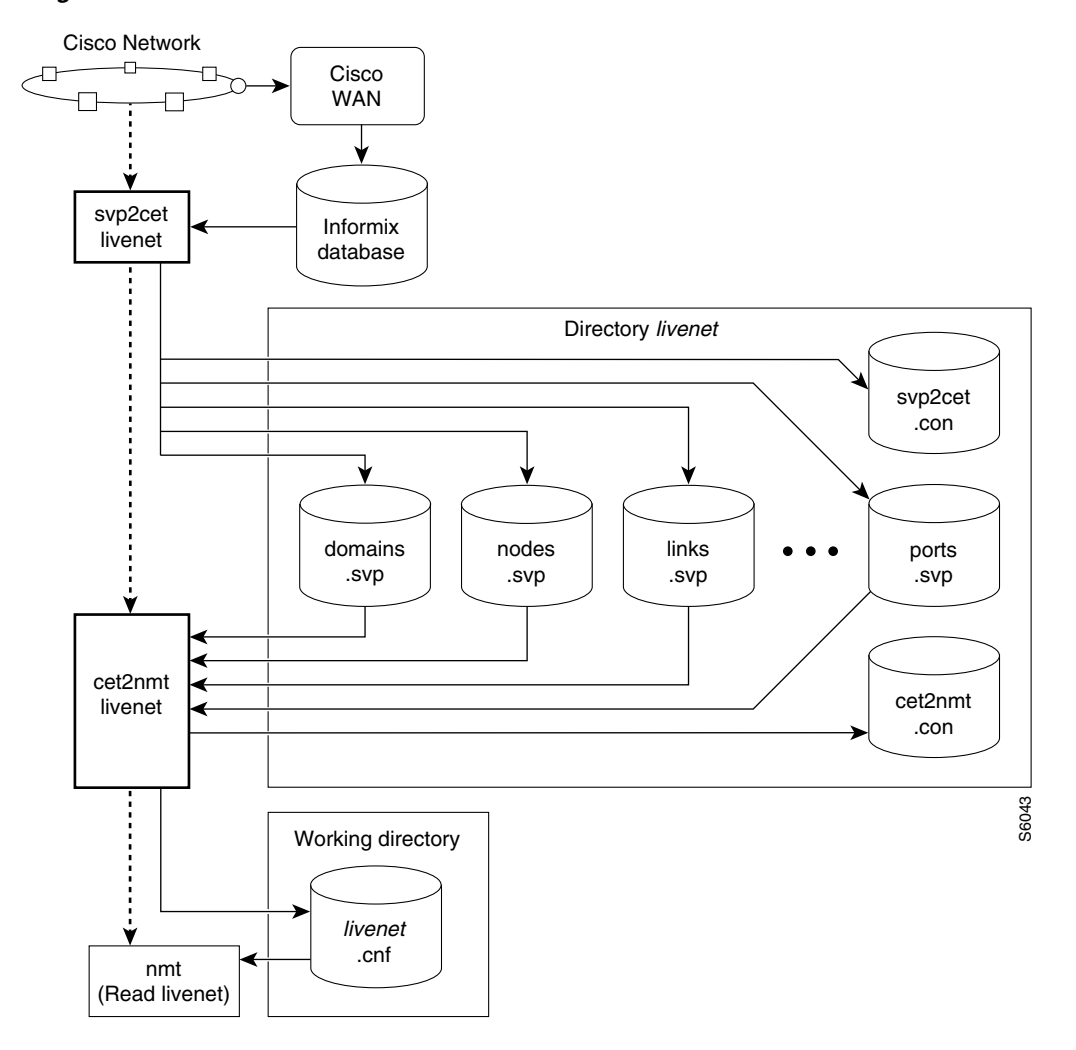

<span id="page-123-1"></span>*Figure 9-1 CET Schematic Overview*

#### <span id="page-123-0"></span>**Other CET Commands**

There are several other CET commands that may help you more effectively use the software:

**• svp\_dmp.** Use this command to if the CET generates a defective .cnf file. This command should be run immediately after you run the **svp2cet** command. This command dumps the data from CWM tables into a series of .dmp files. These files can be analyzed by your Cisco customer support representative. Enter this command as in the following example:

**svp\_dmp** netw\_name

*nwt\_name* is the name of the network.

- **• svp\_rev**—Use this command to find out the CWM revision level.
- **• swt\_rev**—Use this command to find out the software revision level of your switches.
- **adj2nmt—Use** this command to recreate manual changes on previous extractions to current extractions.
- **sniffcnf** *ntwk name*—Use this command to obtain an on-screen summary of the network topology. This is useful for a high-level check that the data extraction was successful.

The following CET installation commands are not required to run unless NMT was installed as stand-alone:

- **• cetlink** Use this command to copy the necessary CET files to your project directory. You can invoke it by running the command **\$CETHOME/cetlink**
- **cetrel—Use** this command to remove the CET software from your project directory.

To obtain help about any of the CET commands, enter the command followed by  $-A$ , for example, *cet2nmt -h*.

#### **AIX Platform Support**

If you have CWM installed on an AIX platform, run the **svp2cet** command on that platform and run the rest of the process on a support UNIX platform. Install the NMT on both the CWM AIX platform and a standard platform. After running the **svp2cet** command, copy the entire subdirectory with the plan name you entered to your working directory on the standard platform. Then, run the **cet2nmt** command to complete the extraction process.

To move the entire sub directory, use the UNIX tar command, then transfer the tar command in binary mode and untar it on the standard platform.

#### <span id="page-124-0"></span>**Troubleshooting CET**

Occasionally, CET will execute successfully, but the resulting extract will be incomplete. If CET fails during the **svp2cet** command, look at the earliest error in the svp2cet.con file. The table below lists some common problems, and what to do about them.

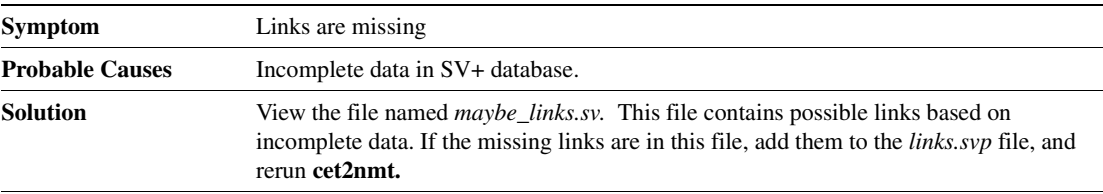

Г

**College** 

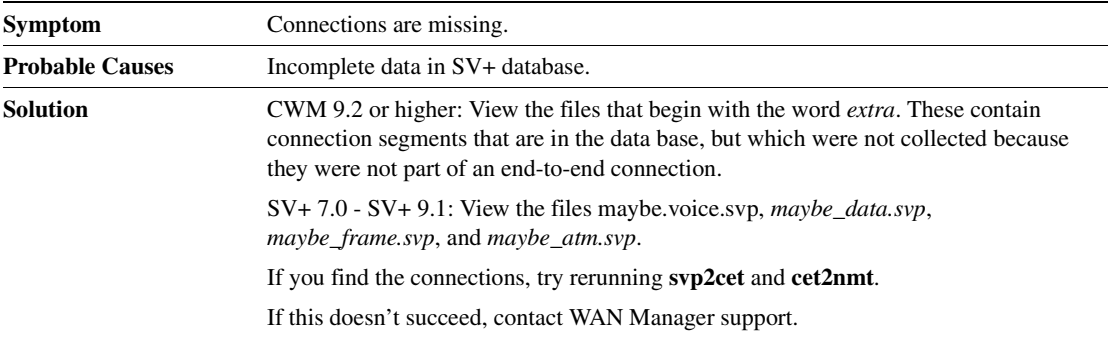

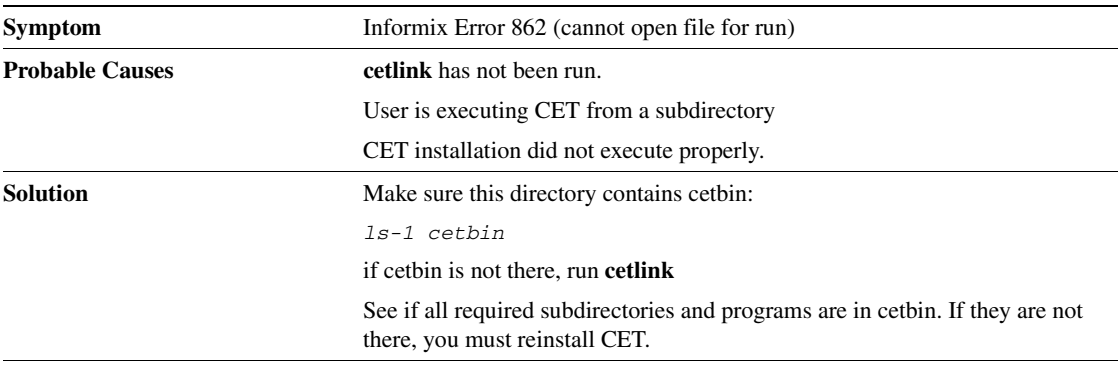

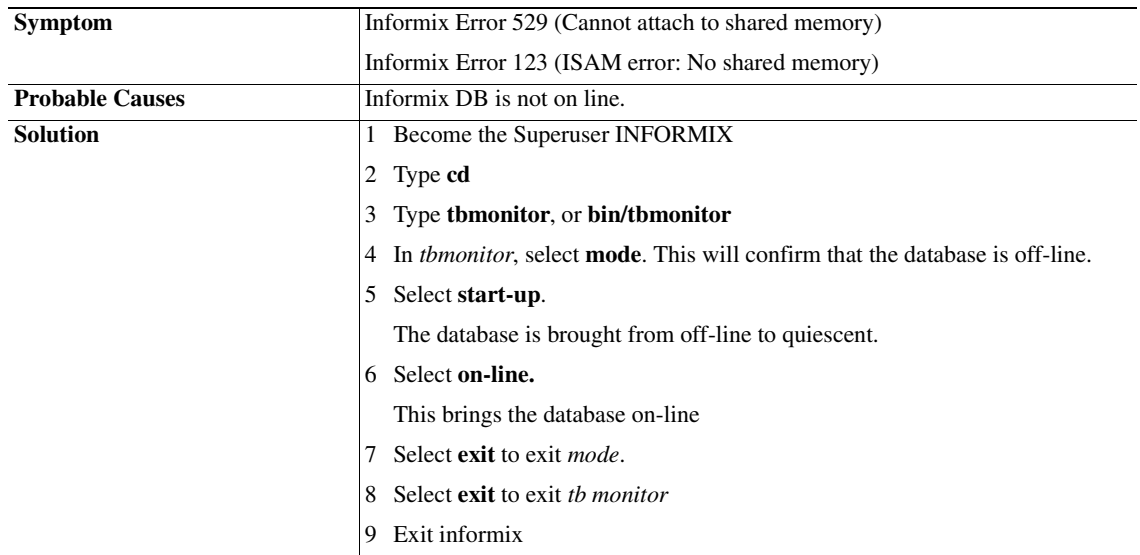

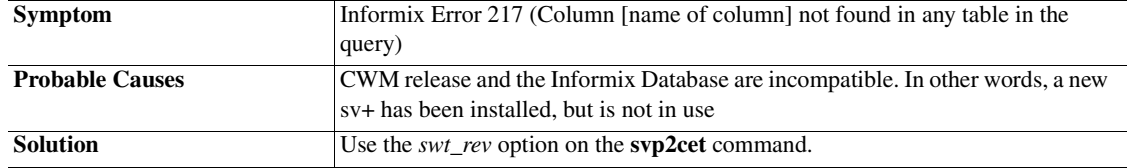

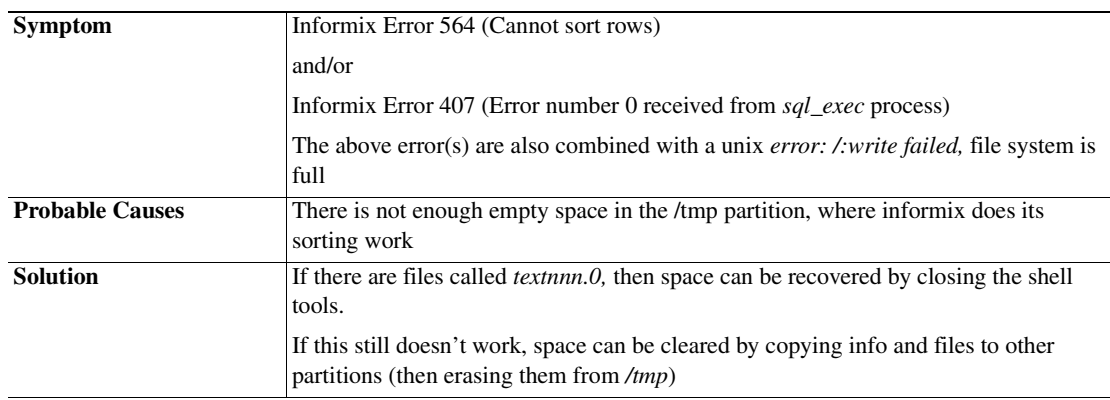

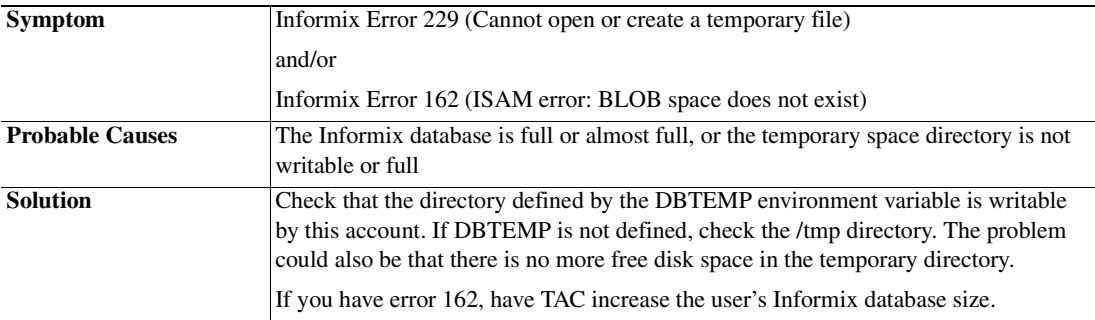

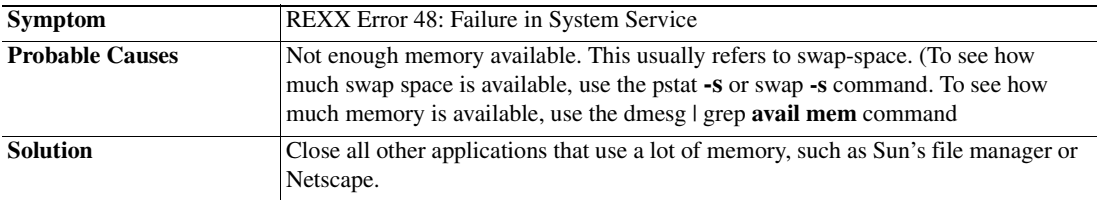

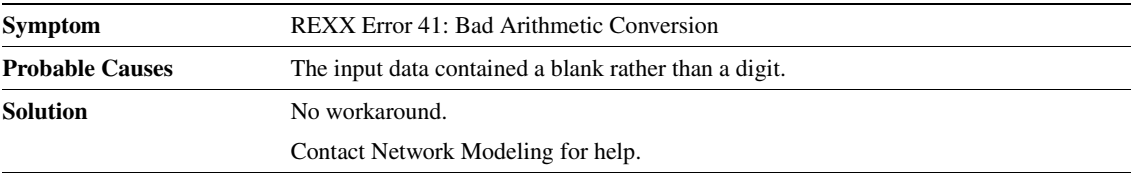

 $\mathbf{r}$ 

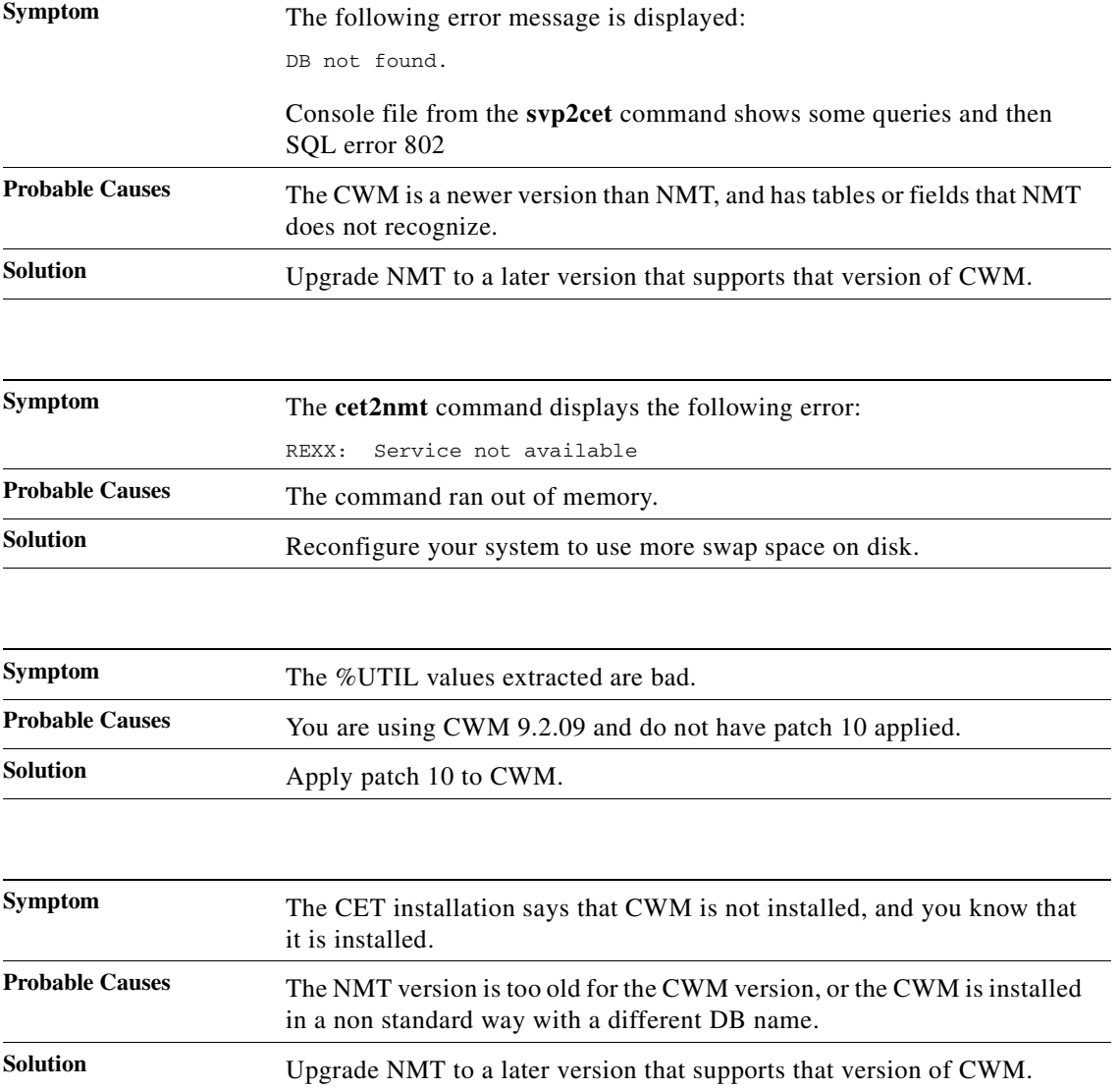

#### <span id="page-127-0"></span>**Remote CET Extracts**

If you wish to obtain a CET extract from a CWM or SV+ Informix database located on another workstation, you may not need to install NMT or CET on the remote platform. You may be able to issue the **svp2cet** command on your workstation and return the data from the remote platform to your workstation.

A remote CET extract is possible only in the following circumstances:

- **•** You must know the hostname of the remote host. You may need to know the IP address of the remote host.
- Your local host workstation must be able to access the remote host. That is, you must be able to successfully ping the remote host, either by hostname or by IP address, from your local host.
- Informix 7.2, or higher, must be installed on both your local host and the remote host. (If CWM is installed on either host, you have met the requirement for that host.
- **•** You must know the password to the svplus user ID at the remote host.

**Note** You cannot obtain a remote CET extract from a PC.

To configure the workstations for remote data extraction, follow these steps:

- **Step 1** Set the environment variable INFORMIXSERVER to the hostname of the remote host. That is, issue the following Unix command: setenv INFORMIXSERVER <remotehostname>
- <span id="page-128-0"></span>**Step 2** Setup your local host with an Informix sqlhosts entry for the remote host.
	- **a.** Edit your /usr/users/informix72/etc/sqlhosts file.
	- **b.** Add a new entry of the following form (filling in the blanks): <remotehostname> ontlitcp <remotehostaddr> informix\_istar

- **Note** <remotehostaddr> is the IP address of the remote host; but, if you can ping the remote host by name, you can alternatively use the hostname of the remote host. Whichever you choose, use the same remotehostaddr in the two steps below.
- **Step 3** Setup your local host for "friendly" ftp access to the remote host's svplus userid.
	- **a.** Edit (or create) the .netrc file in your home directory.
	- **b.** Add a new entry of the following form (filling in the blanks): machine <remotehostaddr> login svplus password <password>

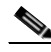

Note <password> is the password to the svplus account at the remote host. Therefore, your .netrc file should not allow others to read it. You can use the Unix command, chmod 600 ~/.netrc

- **Step 4** Setup the svplus userid on the remote host to allow remote shell access from your local host:
	- **a.** Remotely log on to the remote host as user svplus:

**rlogin** <*remotehostaddr*> -l svplus

- **b.** Edit (or create) the .rhosts file in the svplus home directory.
- **c.** Add a new entry of the following form:

<*localhostname*> <*yourlocaluserID*>

**Note** <localhostname> must be the official name of your host, not one of its nicknames. If you don't know it, execute the command, "who am i", after you have logged on to the remote host. Your official host name will appear within parentheses ().

To check whether your setup is correct, run the **svp-rev** and **swt-rev** commands. If both commands work correctly, your setup is correct.

 $\mathbf I$ 

### **Troubleshooting**

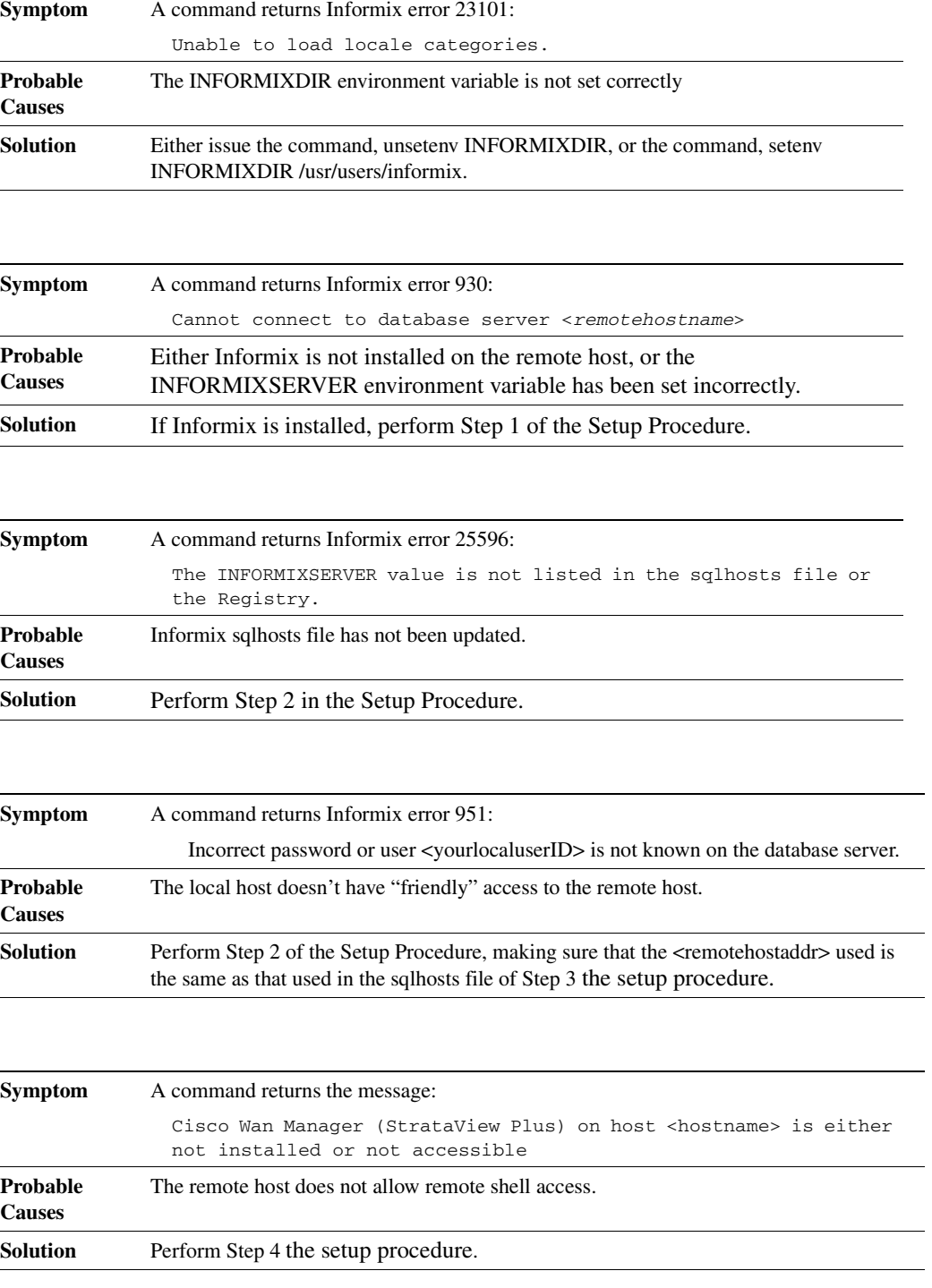

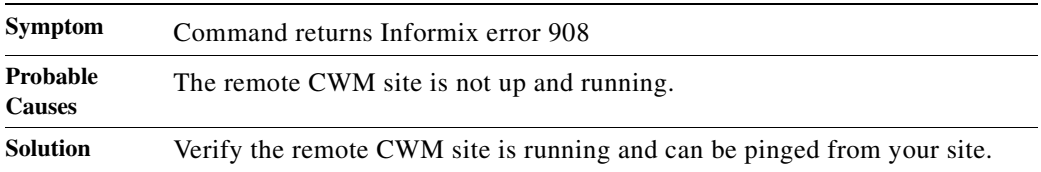

 $\mathbf{r}$ 

H.

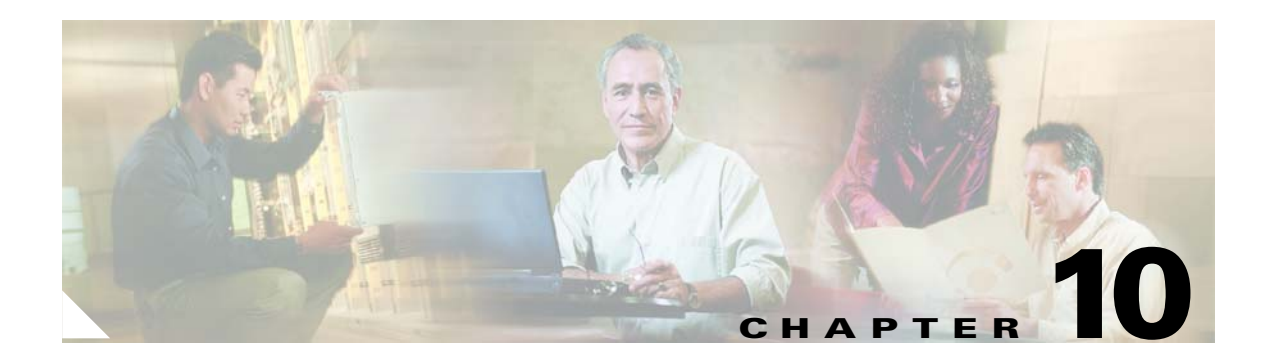

# **WANDL — Third-Party Interface**

This chapter describes how to use the Third-Party Interface (TPI) Conversion Plug-in, and contains the following sections:

- **•** [Translating Between NMT and WANDL Formats](#page-132-0)
	- **–** Converting NMT Configuration Files into WANDL Files
	- **–** Converting WANDL Files into NMT .cnf Files

TPI translates NMT .cnf files to and from WANDL files. [Figure 10-1](#page-133-0) [Figure 10-1](#page-133-0) provides a high-level illustration of this process. If the design begins in NMT, all parameter values are preserved during the return from the WANDL design. If the design begins in WANDL, the **tpi2nmt** command assumes defaults and NMT catches unsupported settings.

The WANDL design tool **bbdsgn** can further optimize the network transmission requirements and costs. For more information on WANDL design tools, contact customer service or visit the WANDL website at the following URL: http://www.wandl.com/html/index.cfm

# <span id="page-132-0"></span>**Translating Between NMT and WANDL Formats**

This section describes how to translate between NMT and WANDL network design formats on your Sun workstation. The NMT WANDL file translation can be done in NMT or from the UNIX Command Line Interface (CLI).

<span id="page-133-0"></span>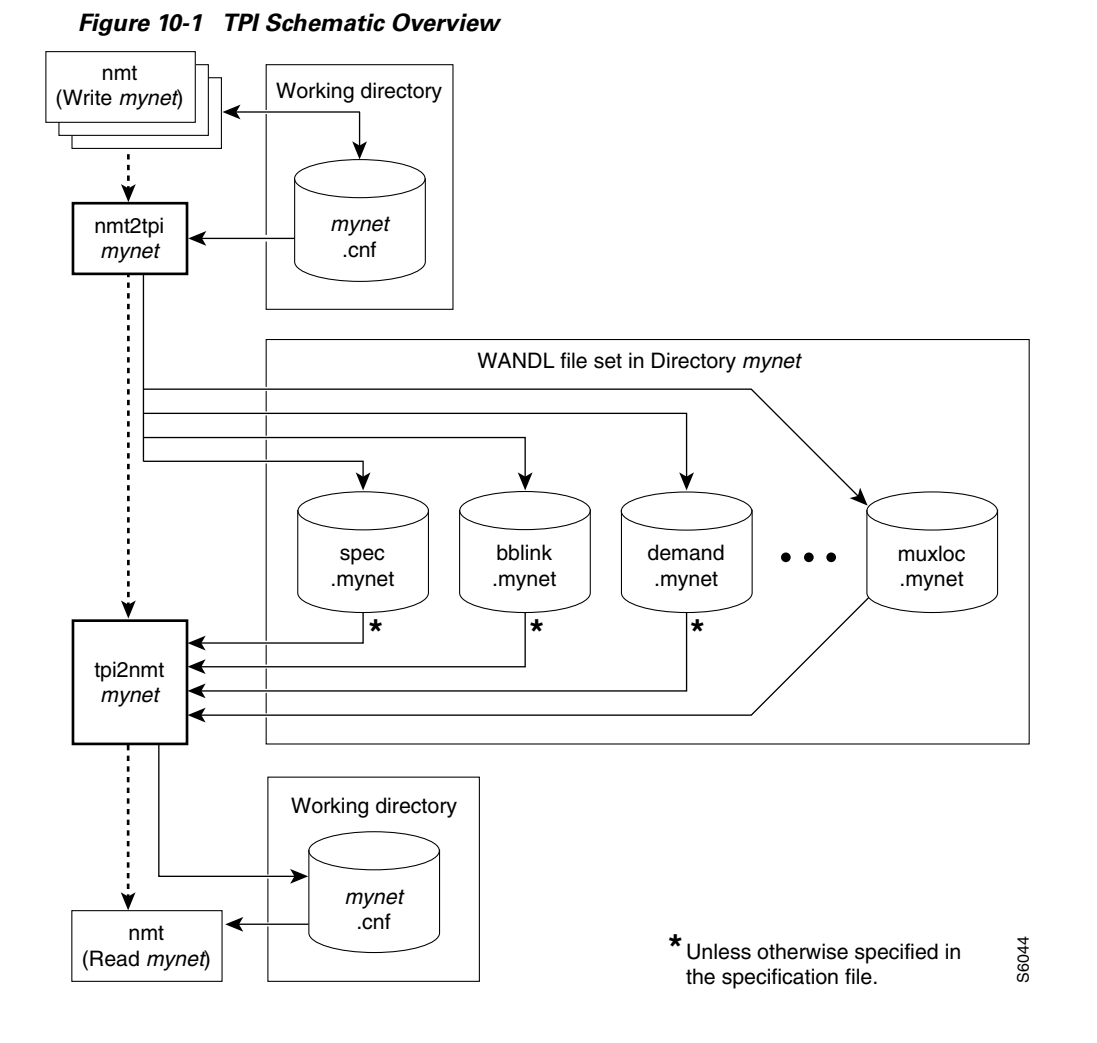

#### **Converting NMT Configuration Files into WANDL Files**

Use the **Import** and **Export** selections in the **File** menu to read and write WANDL files. To write to a sub-directory, specify the subdirectory and a plan name. To read a file, select that file's plan name.

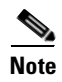

**Note** To read and write WANDL files in the UNIX CLI, use the **nmt2tpi** and **tpi2nmt** commands.

Use the following procedure to convert NMT configuration (.cnf) files into files that can be read by WANDL software using the UNIX command line interface.

- **Step 1** Start the NMT and verify that you have a readable configuration file.
- **Step 2** Run the TPI command that creates a directory that holds a set of WANDL network design files and specify the extension for these files:

```
nmt2tpi infile [-NT][-NIM][-id input_dir]-il loc_filename[-of
WANDL_ext_name][-D][-H]
```
- -id *input\_dir* —Specify a different directory than the current directory as the source of the .cnf file.
- **•** -il *loc\_filename*—Specify a specific filename for an .loc file.
- **•** -of *WANDL\_ext\_name*—Specify a specific WANDL file extension plan name.\
- **•** -od *WANDL.dir.name*—Specify the sub directory for the WANDL files extension plan name.
- *infile* is the name of any .cnf file in the current directory. This name is used as the name of the destination directory for the files extracted from the .cnf file.These files are readable by the WANDL bbdsgn program.
- **•** -NT—The program should not preserve the NMT parameters.
- -NIM—The program should not display informational messages, only warnings, error, and those messages that may require user action.
- **•** -D—Display steps and debugging information.
- **•** -over—Overwrites existing output
- **•** -distd—Use the link distance as the WANDL Distance (default in cost).
- **•** -distm—Use the link distance as the WANDL Distance (default in monthly cost).
- -disti—Use the link distance as the WANDL Distance (default in install cost).
- **•** -H—Display help.
- **Step 3** You can start the WANDL design session with the **nmt2tpi** output files by using the following commands:

**cd** dir\_name

**bbdsgn** spec.extension

dir\_name is the name of the .cnf file specified in the previous step.

spec. extension is the WANDL specification file, specifying a set of files to be run together.

 $\mathbf I$ 

#### **Converting WANDL Files into NMT .cnf Files**

This procedure is for the conversion of WANDL files into files that can be read by the NMT. This procedure processes files specified in the WANDL specification file.

**Step 1** Return to the parent directory.

cd ..

**Step 2** Convert the WANDL files into an NMT .cnf format by entering

```
tpi2nmt WANDL_directory [-BPXT3 card][-NA][-NIM][-od output_directory]
[-if \text{cnf}][-of \text{cnf}][-D][-H]
```
- **•** *WANDL\_directory—* The name of the directory containing the WANDL data files (as well as the extension used by the WANDL data files, typically the network name). This name is assigned to the output .cnf file and .loc file. The .loc file has system coordinates. For more information on .loc files, see the section "[-H—Display help.](#page-135-0)" later in this chapter.
- **•** NOUXM New links will not use the uxm card
- **• -**NIM—The program should not display informational messages, only warnings, errors, and those messages that may require user action.
- **• -**id *output\_directory*—Specify a directory different from the default as the destination of the .cnf file.
- **• -**if *cnf*—Specify a specific WANDL file extension name for input.
- **• -**of *cnf*—Specify a specific name for the .cnf output.
- **• -**ol *loc*—Specify a specific name for the .loc output file.
- **• -**over—Overwrites output files.
- **•** -distd—Use the link distance as the WANDL Distance (default in cost).
- **•** -distm—Use the link distance as the WANDL Distance (default in monthly cost).
- **•** -disti—Use the link distance as the WANDL Distance (default in install cost).
- **• -**D—Display steps and debugging information.
- <span id="page-135-0"></span>**•** -H—Display help.

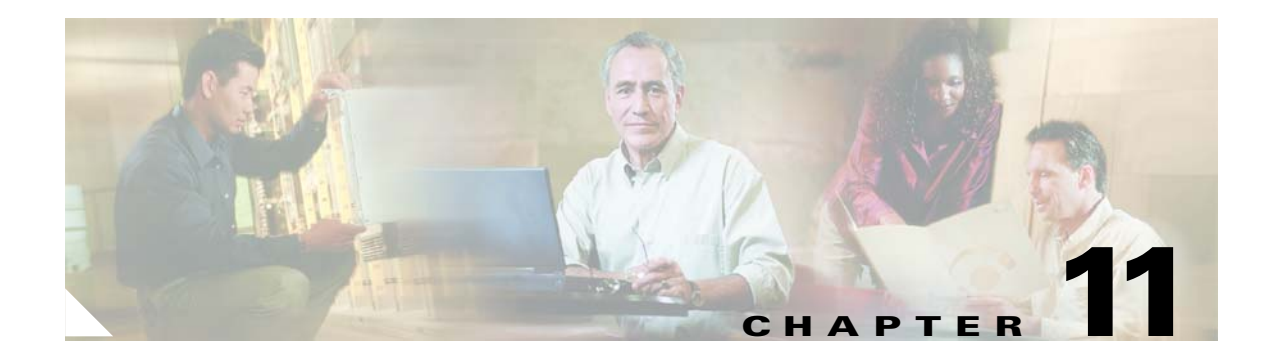

# **SpreadSheet Interface**

This chapter describes the SpreadSheet Interface (SSI) Conversion Plug-in, which translates network design information between NMT and a Microsoft Excel-compatible format. SSI requires that you use Microsoft Excel Version 6.2 or later. This chapter contains the following sections:

- **•** [NMT to Microsoft Excel](#page-136-0)
- **•** [Microsoft Excel to NMT](#page-139-0)

The SSI plug-in converts the .cnf file into its component tables and saves them as .dbf files; the SSI then tars (archives) the file for easy transfer to a PC or Macintosh platform. The SSI provides a PC toolkit to translate the spreadsheet files back into the .cnf file format readable by NMT. Seefor a schematic overview of the SSI process.

The MS Excel translation can be done from within the NMT or from the UNIX Command Line Interface (CLI).

#### <span id="page-136-0"></span>**NMT to Microsoft Excel**

To write to the spread sheet interface directly from NMT, go to the FILES/EXPORT menu and select DBF Files.

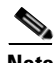

**Note** To write to the spread sheet interface from the UNIX CLI, use the **nmt2tar** and **tar2nmt** commands. If you are on the UNIX version, you will be prompted if you wish to have a tar file made of all the DBF files for easier transport to PC.

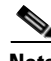

**Note** This section is for the UNIX Command Line Version of SSI on a UNIX OS. For a PC version of NMT, use the File<Import/Export menu to read and write to DBF files. Copy the SSI Macro to the XLStart directory for the load and unload commands.

Г

The following procedure is for the conversion of an NMT .cnf file to .dbf, a Microsoft Excel compatible format, and archiving the .dbf output so that it can be moved from a UNIX workstation to a PC. This section also explains how to unarchive the file once it is on the PC.

**Step 1** To convert a .cnf file to .dbf format and archive it as a .tar file, use the following command:

**nmt2tar** cnf name [parts file]

*cnf\_name* is the name of any .cnf file in the current directory.

*parts\_file* is the name of the file that lists the components. You should specify a parts file only if you are using a file other than the default.

**Step 2** FTP the *cnf\_name*.tar file to a computer that has Microsoft Excel installed.

Alternatively, copy the file to a PC- or Macintosh-compatible diskette by using the **mcopy** command. For example, **mcopy** *cnf\_name a:* copies the file *cnf\_name* to the diskette in the A: drive of the UNIX workstation.

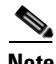

**Note** If the destination PC has not been used for reading archived .cnf files, you should copy the following files from the NMT directory to the PC: SSIDOSKT.TAR (containing DOS .bat files for tarring and untarring the NMT SSI .dbf data files), the tar.exe program, and the Microsoft Excel macro SSI. Also, you should read the file SSI.readme.

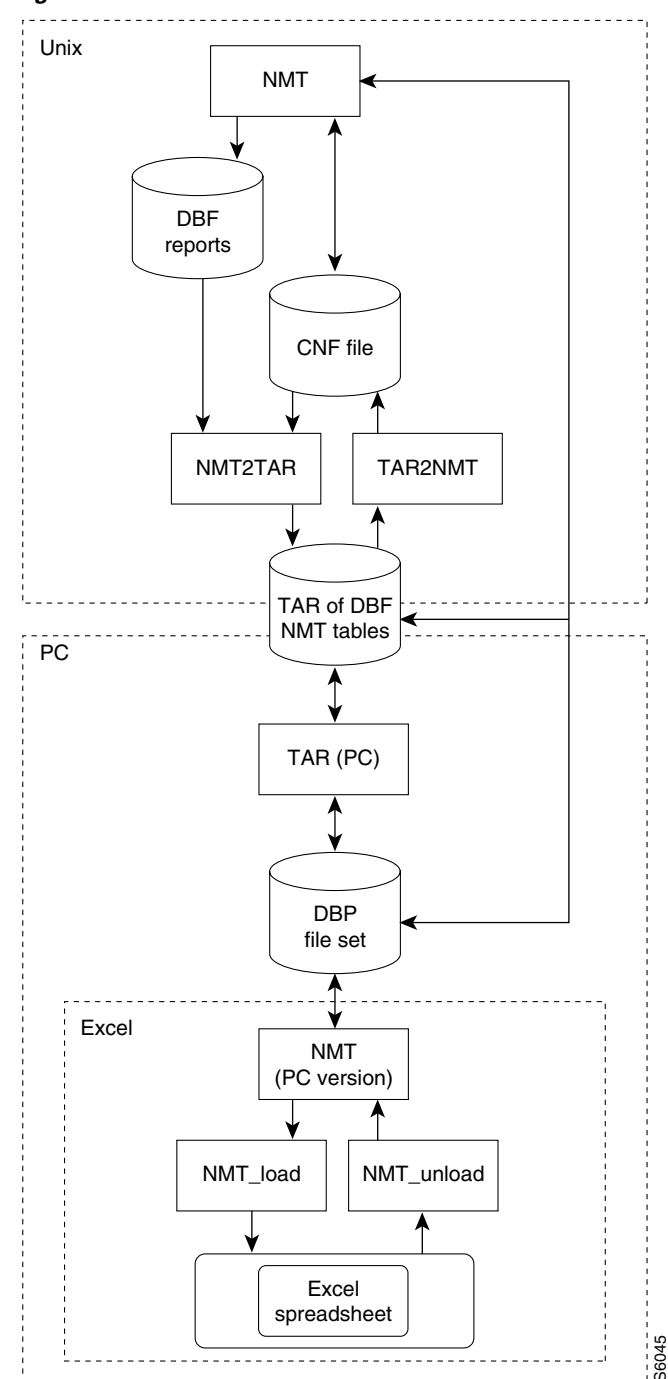

<span id="page-138-0"></span>*Figure 11-1 SSI Schematic Overview*

- **Step 3** Unarchive the file at the PC using a program like tar.exe for PCs and StuffIt Deluxe for Macintoshes. The unarchived file consists of several files, one file for each NMT configuration table. Each file has a .dbf extension and can be opened and edited in Microsoft Excel. The unarchive the file at the PC using a program like tar.exe for PCs and StuffIt Deluxe for<br>The unarchived file consists of several files, one file for each NMT configuration table.<br>dbf extension and can be opened and edi
- **Step 4** Start Microsoft Excel, and edit the data. You can read and write a multi-spreadsheet workbook by using

# <span id="page-139-0"></span>**Microsoft Excel to NMT**

The following procedure is for the archiving of Microsoft Excel files so they can be easily moved from a PC to a UNIX workstation and for converting the Microsoft Excel files into NMT .cnf file format:

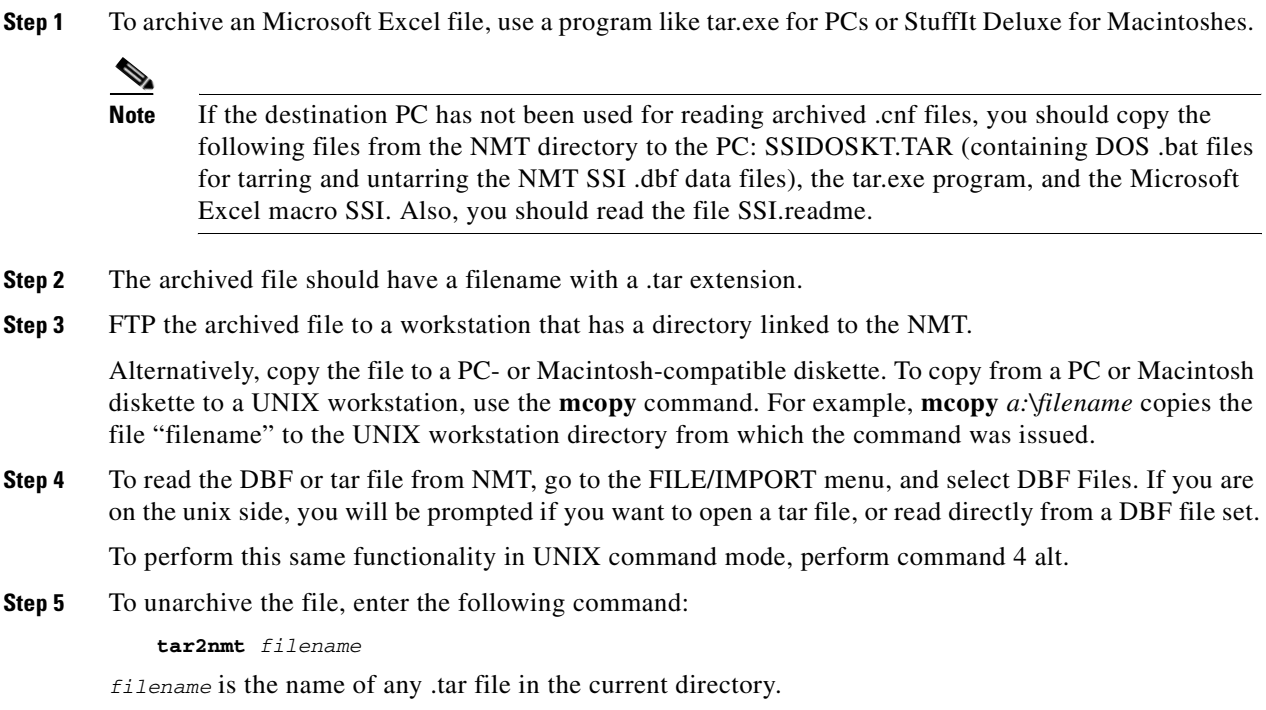

**Step 6** The unarchived file will have a .cnf extension and can be opened and edited in the NMT.

#### **Usage Review**

After creating a CNF file using NMT, CET, or TPI, use SSI tools to translate the CNF file to an excel workbook.

In the UNIX environment, do the following:

**Step 1** run the command **nmt2tar**.

This creates both the DBF files, and a tar file containing them.

- **Step 2** Transfer the output tar file to you PC environment. Make sure you use binary mode.
- **Step 3** Untar the file using the DOS command 'tar2dir'. Start EXCEL, and select **file/macroNMT\_Load**, and **click run**.
- **Step 4** When prompted for an input file, select any of the DBF files for your run. NMT\_Load convert NMT table files in DBF format to Excel spreadsheets, where each sheet is a table and each column is a file.
- **Step 5** When completed, select **tools/macro>t NMT\_Unload**, and click **run**. Write in same directory, or another sub directory in your PC environment. NMT\_Unload converts an excel spreadsheet to NMT DBF files.

The sheets that are NMT table names will be written.

In DOS a Dos environment, do the following:

- **Step 1** run **dir2tar** to create tar file of modified outputs.
- **Step 2** Transfer the tar file back to UNIX environment. Make sure you use binary mode. Run **tar2nm**t to create the CNF file.

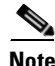

**Note** You may create a CNF file starting in EXCEL, provided you use the same sheet names and field names that NMT expects. Only site table and site fields are required, other fields will be set to default values by SSI and NMT. Additional sheets and tables will be ignored.

The **tar2nmt** command will convert a tar version of these files to a NMT cnf file. The DBF columns that match NMT fields will be used. All fields not provided will be set to the NMT default value. Key fields, such as site names, are mandatory.

The file **ssidoskt.tar** contains bat files that can assist you in untarring and tarring the dbf files on the PC. Copy this file to the PC, and then untar it in the directory where you will be working on NMT dbf files.

All system and data files are in binary format.

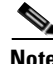

**Note** Enter the **-h** command to display online help about a command's optional parameters.

Г

# **SSI TroubleShooting**

The table below describes a common SSI problem and what can be done about it.

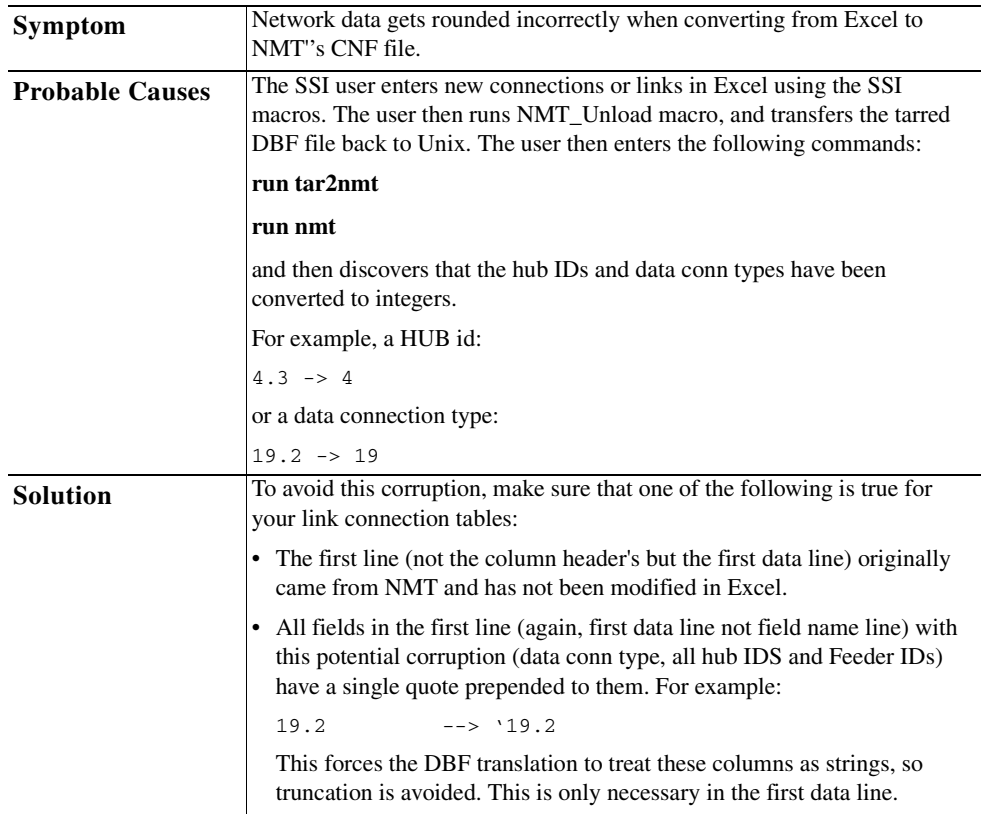

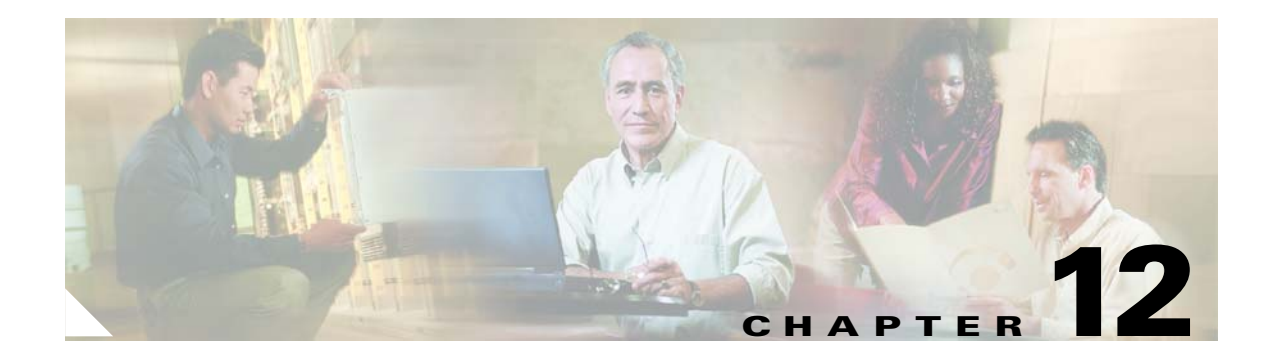

# **Cisco Network Designer Importer**

The Cisco Network Designer (CND) is a PC configuration system for pre-sales

#### <span id="page-142-0"></span>**CND PC Import Utilities**

The NMT provides two PC Utilities for loading the CNF into the Cisco Network Designer, where the data is stored as a project. [Table 12-1](#page-142-0)describes these utilities.

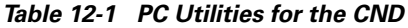

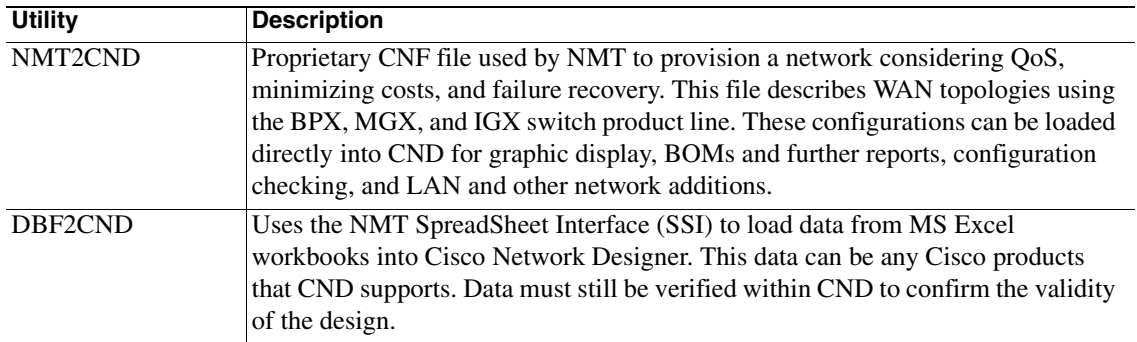

#### **Installing the NMT2CND file**

Once the NMT PC version is installed, the NMT2Cnd and DBF2CND files are located the in the nmt\bin directory on your hard drive.

**Note** Install the NMT2CND on a high powered PC with Cisco Network Designer (CND) and Cisco WAN Modeling Tool (NMT) installed. NMT installation is not technically required to run the NMT2CND utility. If you plan only to use the DBF2CND utility, you only need CND and MS Excel installed.

#### **Nmt2Cnd Operating Instructions**

To operate the nmt2cnd, perform the following steps:

- **Step 1** Shut down CND if it is running.
- **Step 2** Launch nmt2cnd by clicking on the icon. You should see an MFC menu with the following three selections: **File**, **Export**, and **Help**.

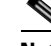

**Note** Select **File** from the menu. Then select **open NMT cnf...**. Navigate to find and open your CNF file. nmt2cnd will read the cnf file, and look for a partlist.dbf file in a sub directory with the same name as the cnf file. To create the partlist.dbf file, run the **Execute** command**.** Use the NMT to run the **Route**, **Optimize** or **Build Sites** commands.

- **Step 3** A pop up window appears, listing sites, links, and part candidate counts. Click on **OK**.
- **Step 4** Select **Load** from the menu. Then select **Import into CND**.
- **Step 5** CND will launch, and the project loads. No messages are displayed in CND unless the project name already exists, in which case you will see a message that your project has been renamed to Project<n>.
- **Step 6** Bring the nmt2cnd window to the foreground while you wait for a message box displaying the status of the load. This message will tell you how many parts were accepted and rejected from the load.

**Note** This step could take 5 minutes or more for large networks and there is no feedback as to the status yet.

#### **Step 7** Click **OK**.

You can now use CND to explore what you've loaded. Before modifying the project further, close nmt2cnd.

**Note** Do not close CND directly, and do not close the project or open other ones. When you are done working on the CND, close nmt2cnd, which will close CND. You can then reopen CND and work normally.

#### **Installing The DBF2Cnd Utility**

The DBF2CND utility is located in the nmt\bin directory on your hard drive. Before starting the DBF2CND utility, move the SSI macro from the c:\nmt\ssi directory to the c:program files\Microsoft Office\Office\XLStart directory. If Excel is running, shut it down and restart it.
# **DBF2Cnd Operating Instructions**

To run the DBF2Cnd utility, follow these steps:

- **Step 1** Click the SSI macro to start MS Excel.
- **Step 2** Create an Excel workbook with the following files:
	- **1.** a sites sheet— The Site sheet must have two columns:
		- **–** Name Site name, up to 10 characters,
		- **–** Type Chassis Part type, up to 19 characters.

The Hor and Ver columns are optional. Use them to position sites on the CND drawing. 0,0 is the upper left coordinate. The positions will be stretched to scale. All sites but one must have at least one non-zero coordinate for the coordinates to be used. Otherwise an auto-position algorithm is used.

- **2.** an options links sheet—The Link sheet must have two columns:
	- **–** Site1—Site name for end one of the link.
	- **–** Site2—Site name for end two of the link.
- **3.** a Parts List sheet—The Parts List sheet must have two columns:
	- **–** Site—Site name for the part
	- **–** Model\_No—The part to add QTY is an optional column, Use this if you want to enter more than one part per line.

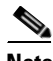

**Note** There is a template example of these files in c:\nmt\data\excel

- **Step 3** In the Tools menu, go to macro<macros <SSI!NMT\_Unload', and click **run**.
- **Step 4** Navigate to the directory where you wish to store the DBF files, and click **save**.

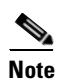

**Note** Ignore the message about other missing NMT files.

- **Step 5** Shut down CND if it is running.
- **Step 6** Click the dbf2cnd icon to launch the dbf2cnd utility. An MFC menu appears.
- **Step 7** In the MFC menu, select File<**open** and navigate to the directory containing your DBF.
- **Step 8** Open any file in the DBF directory. A pop up window displays sites, links, and part candidate counts.
- **Step 9** Click **OK**.

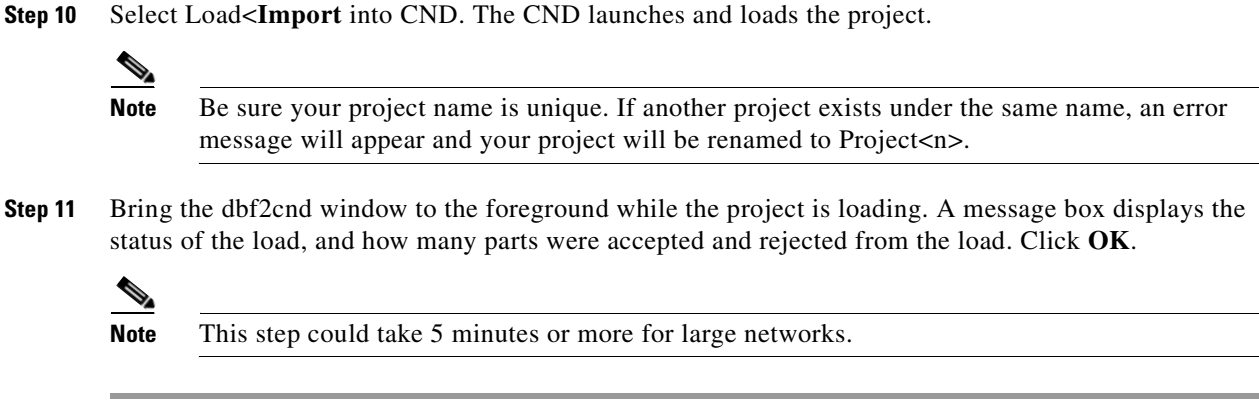

# **CND PC Utilities**

You can now use CND to explore your loaded project. When you are finished, close dbf2cnd before you close CND. You will have to reopen CND to work normally; otherwise, it may hang up.

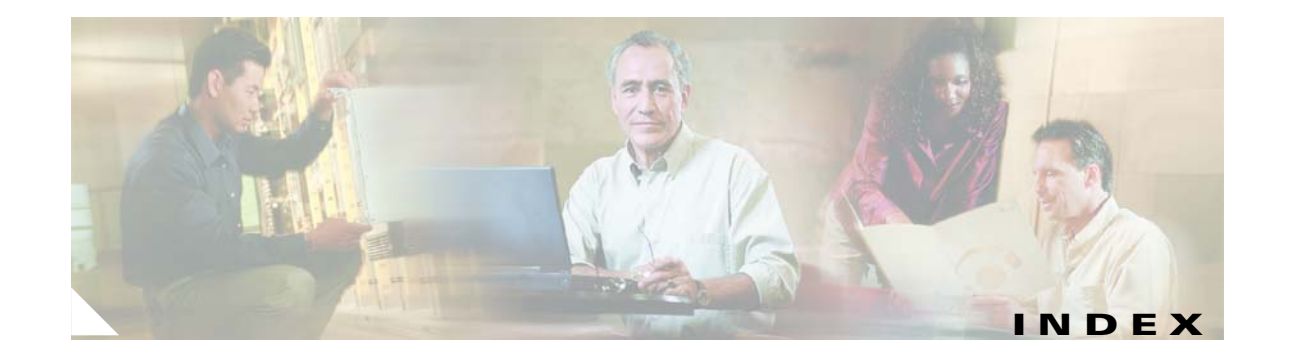

## **A**

access feeders **[4-36](#page-81-0)** Ad field **[4-12,](#page-57-0) [4-15,](#page-60-0) [4-20](#page-65-0)** Alternative Route command **[5-4](#page-91-0)** AutoRoute **[5-1](#page-88-0)**

## **B**

Back card field **[4-4,](#page-49-0) [4-19](#page-64-0)** Back card type field **[4-13,](#page-58-0) [4-16](#page-61-0)** bbdsgn **[10-1](#page-132-0)** BPX, description of **[1-3](#page-18-0)** Building Sites message box **[5-5](#page-92-0)** Bundle field **[4-3](#page-48-0)**

## **C**

Cabinet field **[4-3](#page-48-1)** Cd field **[4-15](#page-60-1)** CET **[9-1](#page-120-0)** commands **[9-4,](#page-123-0) [9-5](#page-124-0)** fields revised by **[9-1](#page-120-0)** how to use **[9-2](#page-121-0)** troubleshooting **[9-4](#page-123-1)** using **[9-2](#page-121-1)** warning messages **[9-2](#page-121-2)** Cisco 3800 **[4-36](#page-81-1)** adding connections **[4-36](#page-81-2)** changing defaults **[4-38](#page-83-0)** description of **[1-3](#page-18-1)** multiple ones at a site **[4-38](#page-83-1)** setting software release **[4-36](#page-81-3)** Cisco Network Designer Importer, CND **[12-1](#page-142-0)** Cisco WAN Modeling Tools relationship between **[1-2](#page-17-0)** Class of service field **[4-12](#page-57-1)** CND, Cisco Network Designer Importer **[12-1](#page-142-0)** command line commands **[7-1](#page-104-0)** Comment field **[4-14,](#page-59-0) [4-17,](#page-62-0) [4-22](#page-67-0)** [Configuration Extraction Tool. See CET.](#page-16-0) Configure menu erase file **[3-4](#page-35-0)** lists of choices **[3-10](#page-41-0)** path, setting **[3-4](#page-35-0)** read file **[3-4](#page-35-0)** save **[3-4](#page-35-0)** table scan **[3-12](#page-43-0)** Connection utilization percentage field **[4-16](#page-61-1)** Cost per month field **[4-9](#page-54-0)**

## **D**

Data Frame Multiplexing field **[4-3,](#page-48-2) [4-15](#page-60-2)** dbf files **[11-1](#page-136-0)** delete file **[3-4](#page-35-0)** directed routes **[5-2](#page-89-0)** Display menu **[3-11](#page-42-0)** Distance field **[4-8](#page-53-0)** Distribute Groups field **[4-31](#page-76-0)** DOS tools, TPI **[11-2,](#page-137-0) [11-4](#page-139-0)**

## **E**

EIA field **[4-15](#page-60-3)** Encoding format field **[4-15](#page-60-4)** environment variables

NMTHOME **[2-4](#page-25-0)** erase file **[3-4](#page-35-0)** error checking, automatic **[3-12](#page-43-1)** error messages **[3-11](#page-42-0)** errors and warnings **[3-11](#page-42-0)** Excel macros **[11-2,](#page-137-0) [11-4](#page-139-0)** Microsoft Excel **[11-1](#page-136-1)** Explicit feeders BC field **[4-35](#page-80-0)** creating in NMT **[4-35](#page-80-1)** Type field **[4-35](#page-80-2)**

## **F**

FastPAD **[4-38](#page-83-2)** adding connections **[4-39](#page-84-0)** defaults **[4-40](#page-85-0)** multiple ones at a site **[4-40](#page-85-1)** Feeder back card field **[4-13,](#page-58-1) [4-16,](#page-61-2) [4-20](#page-65-1)** Feeder field **[4-9](#page-54-1)** Feeder ID field **[4-13,](#page-58-2) [4-16,](#page-61-3) [4-20,](#page-65-2) [4-24](#page-69-0)** feeders IPX/IGX **[4-33](#page-78-0)** Frame Relay Factor field **[4-3](#page-48-3)** Front card field **[4-4](#page-49-1)** function keys **[3-9](#page-40-0)**

### **G**

Group Bursty Connections field **[4-31](#page-76-1)**

#### **H**

High End Processor field **[4-3](#page-48-4)**

## **I**

IGX, description of **[1-4](#page-19-0)** IGX field **[4-4](#page-49-2)** IMATM resiliency degree field **[4-9](#page-54-2)** IMATM trunks **[5-4](#page-91-1)** Index field **[4-21](#page-66-0)** informational messages **[3-11](#page-42-0)** Installation cost field **[4-9](#page-54-3)** IPX/IGX feeders **[4-33](#page-78-0)** BC field **[4-33](#page-78-1)**

## **K**

Keep field **[4-8](#page-53-1)** keyboard commands **[3-9](#page-40-0)**

## **L**

LCON **[4-31](#page-76-2)** least cost model **[5-5](#page-92-1)** least cost routing **[5-1](#page-88-1)** linking applications to projects **[2-3](#page-24-0)** CET to project directory **[9-5](#page-124-1)** Link redundancy field **[4-8](#page-53-2)**

#### **M**

map tool legend **[6-7](#page-102-0)** menus **[6-6](#page-101-0)** using **[6-7](#page-102-0)** MGX 8220 FdrBC field **[4-33](#page-78-2)** MGX 8220 feeders BC field **[4-33](#page-78-3)** creating in NMT **[4-33](#page-78-4)** multiple feeders **[4-34](#page-79-0)**

port to multiport **[4-34](#page-79-1)** Type field **[4-33](#page-78-5)** MGX 8220 shelf **[1-3](#page-18-2)** Microsoft Excel **[11-1](#page-136-1)** Minimum Information Rate field **[4-19](#page-64-1)** MIR(MCR) field **[4-19](#page-64-2)** model parameters configuration **[3-5](#page-36-0)** Modem % field **[4-3](#page-48-5)**

## **N**

Name field **[4-26](#page-71-0)** navigation **[3-9](#page-40-0)** [Network Modeling Tool. See NMT.](#page-16-0) New Share with ID field **[4-31](#page-76-3)** NMT command line **[7-1](#page-104-0)** delete file **[3-4](#page-35-0)** hardware supported **[1-2,](#page-17-1) [1-3](#page-18-3)** help **[3-10](#page-41-0)** linking directories **[2-3](#page-24-0)** menu descriptions **[3-2](#page-33-0)** menus (illustration of) **[3-3](#page-34-0)** starting **[3-1](#page-32-0)** switch software version **[3-5](#page-36-0)** unacceptable input **[3-11](#page-42-1)** nmt2tar command **[11-2](#page-137-1)** nmt2tpi command **[10-3](#page-134-0)**

## **O**

Online Help **[3-11](#page-42-2)** Optimize LDI ports field **[4-31](#page-76-4)** Optimizing Topology message box **[5-5](#page-92-2)**

#### **P**

path, set **[3-4](#page-35-0)**

Peak Information Rate field **[4-19](#page-64-3)** PIR(PCR) field **[4-19](#page-64-4)** PNNI **[5-3](#page-90-0)** port concentrator **[4-41](#page-86-0)** designing **[4-41](#page-86-1)** port concentrators **[4-36](#page-81-0)** Power field **[4-3](#page-48-6)** preferred routes **[5-2](#page-89-1)**

## **Q**

Quantity field **[4-12,](#page-57-2) [4-15,](#page-60-5) [4-18](#page-63-0)** Queue Dept field **[4-9](#page-54-4)**

## **R**

read file **[3-4](#page-35-0)** Receive rate field **[4-8](#page-53-3)** Redundancy field **[4-3,](#page-48-7) [4-8,](#page-53-4) [4-12,](#page-57-3) [4-15,](#page-60-6) [4-20](#page-65-3)** Redundant link card field **[4-4](#page-49-3)** Reserve field **[4-8](#page-53-5)** resilient links **[5-4](#page-91-2)** Restriction type field **[4-12,](#page-57-4) [4-15,](#page-60-7) [4-20](#page-65-4)** Routing **[5-3](#page-90-1)** Routing Connections message box **[5-5](#page-92-0)**

## **S**

Save/Restore field **[4-3](#page-48-8)** save file **[3-4](#page-35-0)** Share Redundancy field **[4-32](#page-77-0)** Signalling type field **[4-12](#page-57-5)** Site field **[4-2,](#page-47-0) [4-7,](#page-52-0) [4-14,](#page-59-1) [4-18,](#page-63-1) [4-24,](#page-69-1) [4-26](#page-71-1)** SNMP connection index field **[4-21](#page-66-1)** Speed field **[4-25,](#page-70-0) [4-26](#page-71-2)** [SpreadSheet Interface. See SSI.](#page-16-0) **SSI** how to use **[11-1](#page-136-2)** schematic o[verview](#page-79-0) **[11-3](#page-138-0)**

StrataView Plus, importing from **[9-1](#page-120-1)** svp2cet command **[9-2](#page-121-3)** switch software version **[3-5](#page-36-0)**

### **T**

table scan **[3-12](#page-43-0)** tar2nmt command **[11-4](#page-139-1)** [Third Party Interface. See TPI.](#page-16-0) Thresholds dialog box **[6-8](#page-103-0)** tiered networks explicit feeders **[4-35](#page-80-1)** IPX/IGX feeders **[4-33](#page-78-0)** MGX 8220 feeders **[4-33](#page-78-4)** TPI schematic overview **[10-2](#page-133-0)** TPI, how to use **[10-1](#page-132-1)** tpi2nmt command **[10-4](#page-135-0)** Trunk Card field **[4-7](#page-52-1)** Trunk utilization field **[4-12](#page-57-6)** Type field **[4-2,](#page-47-1) [4-12,](#page-57-7) [4-15,](#page-60-8) [4-18,](#page-63-2) [4-26](#page-71-3)**

## **U**

Used field **[4-2,](#page-47-2) [4-8](#page-53-6)** Use Hub ID field **[4-31](#page-76-5)** Utilization percent field **[4-19](#page-64-5)**

### **V**

Virtual Trunk Rate field **[4-8](#page-53-7)** virtual trunks **[5-4](#page-91-1)** Virtual Trunk Type field **[4-8](#page-53-8)**

#### **W**

WANDL **[10-1](#page-132-1)** warning messages **[3-11](#page-42-0)**